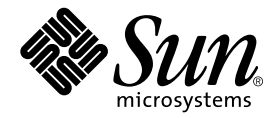

# Netra<sup>™</sup> T4 AC100/DC100 安裝與使用者指南

Sun Microsystems, Inc. 901 San Antonio Road Palo Alto, CA 94303-4900 U.S.A. 650-960-1300

零件編號 816-2345-10 2001年10月,修訂A版

請將關於此文件的意見傳送到: docfeedback@sun.com

著作權所有 2001年 Sun Microsystems, Inc., 901 San Antonio Road, Palo Alto, CA 94303-4900 U.S.A. 所有權利均予保留。

本產品與文件受著作權法保護,並在限制其使用、複製、傳布與解譯的授權下發行。未經 Sun 及其授權人 (如果適用)事前核准,本產品與文 件之所有部份均不得重製。協力廠商軟體,包含字型技術,其著作權歸 Sun 供應商所有,經授權後使用。

本產品中的某些部分可能衍生自加州大學授權的 Berkeley BSD 系統的開發成果。UNIX 為美國和其他國家的註冊商標,已獲得 X/Open Company, Ltd 專屬授權。

Sun、Sun Microsystems、Sun 標誌、AnswerBook2、docs.sun.com、Netra、Netra ft 與 Solaris 是 Sun Microsystems, Inc. 在美國與其他國家 的商標、註冊商標或服務標章。所有的 SPARC 商標是 SPARC International, Inc. 在美國和其他國家的商標或註冊商標,經授權後使用。凡帶有 SPARC商標的產品都是以 Sun Microsystems, Inc. 所開發的架構爲基礎。

OPEN LOOK 和 Sun™ Graphical User Interface (Sun 圖形使用者介面)都是由 Sun Microsystems,Inc. 為其使用者和被授權人開發的技術。 Sun 公司感謝 Xerox 公司在研究和開發視覺化或圖形化使用者介面概念方面,為電腦工業所作的先驅性努力。Sun 公司持有經 Xerox 公司授權 的 Xerox 圖形使用者介面非專屬授權,該授權也涵蓋使用 OPEN LOOK GUI、並遵守 Sun 公司書面授權合約的 Sun 公司授權者。

本文件以其 「現狀」提供,且在所為免責聲明合法之限度以內,明示不為任何明示或暗示的條件、表示或保固,包括但不限於隱含的適銷性保 固、特定用途的適用性與非侵權性。

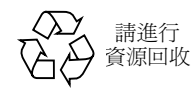

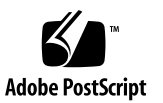

目錄

### 第1部分 安裝

### 1. 介紹 Netra T4 伺服器 3 系統功能 3 系統裝置元件 6

2. 站台需求 7 安裝 Netra T4 系統之前 7 環境考量 8 尺寸 8 強制空氣冷卻需求 10 機械考量 12

安裝凸緣 12

移除貨運板 13

### 3. 安裝電源供應器 15

交流電電源供應器 15

接頭 15

交流電輸入 16

來源站台需求 16

機箱安裝接地 17

直流電輸出 18

#### 直流雷雷源供應器 19

接頭 19

直流電輸入 19

連接材料 21

直流電輸出 23

電源及接地連結 23

系統開關 30

啓動伺服器 30

Netra T4 AC100 系統 30

Netra T4 DC100 系統 30

關閉系統電源 32

Netra T4 AC100 系統 32

Netra T4 DC100 系統 33

#### 4. 外部 I/O 接頭 35

- 平行埠接頭 36
- 序列埠接頭 38
- SCSI 接頭 39

SCSI 實作 40

SCSI 佈線及組態設定 41

乙太網路接頭 42

FC-AL 接頭 43

USB 接頭 44

警告埠 44

#### 系統組態卡讀取器 45

#### 5. 軟體安裝 47

CD-ROM 安裝 47

Update 4/01 或 Update 7/01 安裝程序概述 48 安裝 Update 4/01 及 Update 7/01 49 JumpStart 安裝 62 準備安裝映像 62 範例 64

### 第 II 部分 使用者指南

### 6. LED 指示燈 71

系統 LED 71 LOMlite 2 LED 74 PSU LED 76 Netra T4 AC100 系統 76 Netra T4 DC100 系統 78

### 7. 系統啟動及操作 79

啓動系統 79 系統提示符號 80

#### 關閉系統 81 8.

關閉系統電源 81

- 關機程序 82
- 關機程序 82

### 9. OpenBoot PROM 83

系統組態卡 83 OBP 組態參數 84 執行診斷 86

10. LOMlite2 Lights Out Management 87

介紹 Lights Out Management 87

LOM 主控台連接埠 88

從 LOMlite2 Shell 啓動或重置伺服器 89

啓動伺服器或關閉到待機模式 89

顯示 1om> 提示 90

從 1om> 提示結束 90

重置伺服器 91

顯示 ok 或 kadb 提示 91

控制伺服器的啓動行為 91

從 LOMlite2 Shell 監控伺服器 92

檢查所有元件的目前狀態 93

LOMlite2 事件記錄 94

檢查修復的元件 97

為命名使用者設定 LOMlite2 權限 98

LOMlite2 使用者可擁有的權限 98

建立 LOMlite2 使用者帳號 99

指定 LOMlite2 使用者帳號的密碼 99

檢視 LOMlite2 使用者帳號的詳細資訊 100

變更您自己的使用者密碼 100

刪除 LOMlite2 使用者帳號 100

指定命名使用者的權限 101

結束 LOMlite2 命名使用者工作階段 101

設定 LOMlite2 裝置驅動程式組熊 102

開啓故障指示燈 102

關閉故障指示燈 102

設定 alarmon 軟體旗標 103

設定 alarmoff 軟體旗標 103

停止 LOMlite2 傳送事件報告到 LOM 主控台連接埠 103 將 LOMlite2 從 LOM 主控台連接埠上的主控台分離 104 讓 LOMlite2 獨佔 LOM 主控台 104 讓 LOMlite2 與主控台共用 LOM 主控台連接埠 105 檢視 syslogd 檔 105 LOMlite2 Shell 指令清單 106

#### 11. 從 Solaris 操作 LOMlite 109

從 Solaris 監控系統 109 檢視 LOMlite2 線上文件 110 檢查電源供應單位 (1cm -p) 110 檢查風扇 (1om -f) 110 檢查內部電路斷路器 (1om -v) 111 檢查內部溫度 (1om -t) 111 檢查故障指示燈和警告狀態 (lom -1) 112 變更 LOMlite2 裝置的監視器組態 (1om -w) 112 檢視 LOMlite 2 設定組態 (1om -c) 113 檢視所有元件狀態資料與 LOMlite2 裝置的組態設定資料 (1om -a) 113 檢視事件記錄 (1om -e) 114 設定 LOMlite2 組態以在發生鎖死狀況後自動重新啓動伺服器 115 設定 LOMlite2 監視器的組態,使其在出現鎖死後重新啓動系統 115 透過指令碼或指令 (1om -W on) 啓用 LOMlite2 監視器程序 - 116 透過指令擋或指令設定硬體重置選項(1om -R on) 117 其他由 Solaris 執行的 LOM 作業 117 開啓和關閉警告 (1om -A) 117 開啓和關閉故障指示燈 (1om -F) 118

變更 1om> 提示符號逸出序列 (1om -X) 118

讓 LOMlite2 停止傳送報告到 lom 主控台連接埠 (1om -E off) 119 從 LOMlite2 驅動程式移除驅動程式保護 (1om - U) 119 使 LOMlite2 介面回溯相容 (1om -B) 120 昇級 LOMlite2 韌體 (1om -G filename) 120

### 12. 存取系統 121

- 工具 121
- 維修能力 122
- 靜電預防措施 122

連結防靜電手環 123

#### 前方面板 125

移除前方面板 126

安裝前方面板 126

#### 空氣過濾器 127

移除及安裝濾網 127

置換過濾器 128

#### 13. 移除磁碟機 129

概觀 129

熱抽換磁碟機 131

準備 131

移除磁碟機 132

安裝硬碟機 133

抽換磁碟機 (非熱抽換) 134

準備 134

移除未映射根磁碟機 135

安裝未映射根磁碟 135

A. 圖解零件表單 137

### B. 記憶體組態設定 143

### C. 連接 Netra T4 伺服器 145 連接 LOM 序列埠 145 連接序列埠 146

POST 輸出 147

### 詞彙表 149

索引 153

附圖

- Netra T4 系統尺寸及安裝選項 (尺寸以公釐表示) 9 圖 2-1
- Netra T4 系統氣流 10 圖 2-2
- Netra T4 系統氣流 (開放框架) 11 圖 2-3
- Netra T4 系統氣流 (封閉框架) 11 圖 2-4
- 貨運板 13 圖 2-5
- Netra T4 AC100 系統接地點 18 圖 3-1
- Netra T4 DC100 系統接地點 21 圖 3-2
- 直流電輸入接頭 23 圖 3-3
- 應力舒減外罩 24 圖 3-4
- 圖 3-5 盒夾操作桿 24
- 直流電電力電源供應器上的電源接頭 24 圖 3-6
- 剝除導線的絕緣材料 25 圖 3-7
- 使用盒夾操作桿來開啟直流電接頭盒夾。 26 圖 3-8
- 裝配直流電輸入電源電纜 26 圖 3-9
- 圖 3-10 插入應力舒減外罩底部 27
- 圖 3-11 從應力舒減外罩底部引出導線 28
- 將導線固定到應力舒減外罩上 28 圖 3-12
- 裝配應力舒減外罩 29 圖 3-13
- 連接直流電電源線到直流電電源供應器 29 圖 3-14
- 圖 3-15 系統電源啟動( 前方面板,AC100 系統 ) 31
- 系統電源關閉 (前方面板,DC100 系統) 33 圖 3-16
- 圖 4-1 背板接頭 (顯示的是 AC100) 36
- 圖 4-2 DB-25 平行埠接頭 36
- 圖 4-3 DB-25 序列埠接頭 38
- 68 針腳 SCSI 接頭 39 圖 4-4
- 連接外部大量儲存裝置 42 圖 4-5
- RJ45 TPE 插槽 42 圖 4-6
- FC-AL 接頭 43 圖 4-7
- USB 接頭 44 圖 4-8
- 圖 4-9 DB-15 (公) 警告服務埠接頭 44
- RJ45 無燈管理序列埠接頭 45 圖 4-10
- 前面板 LED 指示燈 72 圖 6-1
- LOMLite2 狀態 LED 75 圖 6-2
- PSU 狀態 LED (Netra T4 AC100 系統) 77 圖 6-3
- PSU 狀態 LED (Netra T4 DC100 系統) 78 圖 6-4
- 系統提示符號流程圖解 80 圖 7-1
- 圖 10-1 無燈管理裝置之位置 88
- 圖 12-1 將防靜電手環連結到機殼背面 123
- 將防靜電手環連結到機殼正面 124 圖 12-2
- 前方面板與過濾器 125 圖 12-3
- FC-AL 磁碟機 130 圖 13-1
- Netra T4 系統零件透視圖 138 圖 A-1

附表

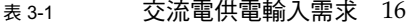

- 表 3-2 直流電輸出率 ( 交流電 PSU ) 19
- 直流電供電輸入需求 19 表 3-3
- 直流電輸出等級 (直流電 PSU) 23 表 3-4
- 平行埠接頭針腳輸出 36 表 4-1
- 序列埠接頭針腳輸出, RS423/RS232 38 表 4-2
- 68 針腳 SCSI 接頭針腳輸出 39 表 4-3
- 表 4-4 決定 SCSI 匯流排長度 41
- 表 4-5 TPE 接頭針腳輸出 42
- 表 4-6 TPE STP-5 纜線長度 43
- 表 4-7 FC-AL 接頭針腳輸出 43
- USB 接頭針腳輪出 44 表 4-8
- 警告服務埠接頭針腳輸出 44 表 4-9
- 表 4-10 無燈管理序列埠接頭針腳輪出 45
- 表 6-1 前面板系統 LED 功能 73
- LOMlite2 狀態 LED 功能 74 表 6-2
- PSU 狀態 LED 功能 (Netra T4 AC100 系統) 76 表 6-3
- PSU 狀態 LED 功能 (Netra T4 DC100 系統) 78 表 6-4
- 作業環境關機程序 82 表 8-1
- 系統電源關閉程序 82 表 8-2
- OBP 組態變數 84 表 9-1
- 啟動模式 92 表 10-1
- 表 10-2 LOMlite2 安全性等級 96
- 表 10-3 LOM 指令  $106$
- Netra T4 可現場置換零件 139 表 A-1
- Netra T4 選用元件 140 表 A-2
- 有效記憶體組態 144 表 B-1
- LOM 序列埠轉接器針腳輸出 145 表 C-1
- Netra T4 序列埠跨接轉接器針腳輸出 146 表 C-2

## 指令碼範例

- 指令碼範例 10-1 environment 指令的輸出範例 93
- 指令碼範例 10-2 LOMlite2 事件記錄範例 (最早的事件最先報告) 95
- LOMlite2 裝置事件範例 (最早的事件最先報告) 114 指令碼範例 11-1

前言

本指南支援 Netra T4 AC100/DC100 伺服器。

指南包含了兩個部份:

- 第一部份:安裝,說明了 Netra T4 伺服器的安裝,供安裝工程師、軟體支援工程師 及維修人員閱讀。
- 第二部份:*使用者指南*,提供系統管理者相關資訊、與 Netra T4 伺服器的軟體作 業,供系統使用者及管理者閱讀。

### 本書組織結構

- 第1章提供 Netra T4 伺服器關鍵功能的概述。
- 第2章涵蓋環境及站台需求。
- 第3章說明電力供應需求。
- 第4章說明外部 I/O 連接器。

第5章說明如何從 CD-ROM 安裝 Solaris、LOMlite2 及 SunVTS 軟體,及設定 JumpStart 安裝之槪述。

- 第6章解釋系統、PSU及 LOMlite2 LED 所提供的資訊。
- 第7章說明開機及啓動程序。
- 第8章說明如何關閉作業環境,以及關閉系統電源。
- 第9章列出 Netra T4 伺服器所支援的 OpenBoot PROM 參數,並解釋其功能。
- 第10章說明如何使用 LOMlite2 功能接合 Netra T4 伺服器。
- 第11章說明如何在 Solaris 使用 LOMlite2 指令來監視並管理 Netra T4 伺服器。
- 第12章說明如何安全的執行使用者維修程序。
- 第13章說明如何移除及安裝硬碟機。
- 附錄 A 提供可置換部份及元件之圖表。
- 附錄 B提供記憶體設定組態的相關資訊。
- 附錄 C 解釋如何在 Netra T4 伺服器上將其他設備連接至 I/O 連接器。

## 使用 UNIX 指令

本文件不包含基本的 UNIX® 指令和程式的資訊,如關閉系統、啓動系統和組態裝置 等。

此類資訊請參閱下列文件資料:

- Solaris Handbook for Sun Peripherals
- Solaris™ 作業環境的 AnswerBook2™ 線上文件
- 隨系統一起收到的其他軟體文件資料

文字排版慣例

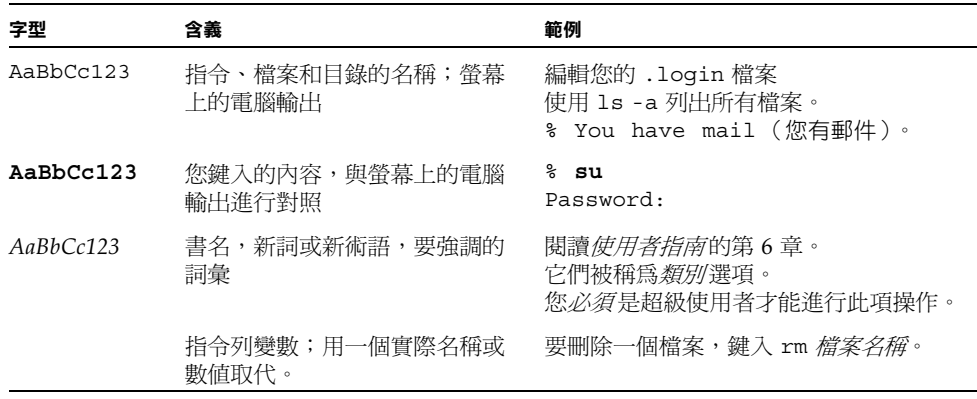

# Shell 及系統提示符號

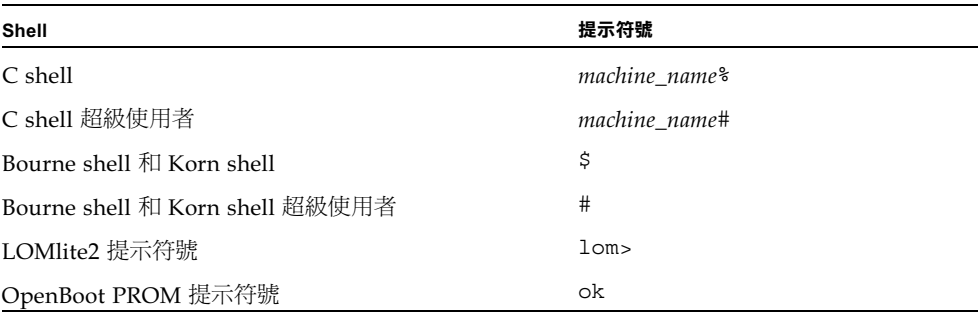

相關文件

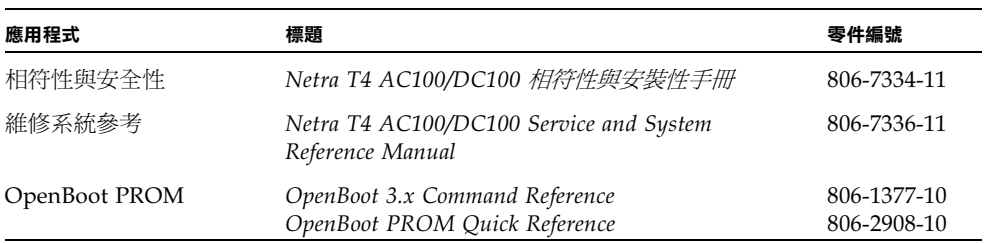

## 線上存取 Sun 文件資料

尚有許多 Sun 系統文件可以在下列網址找到: http://www.sun.com/products-n-solutions/hardware/docs 完整的 Solaris 文件與其他書籍可以在下列網址找到: http://docs.sun.com

## 訂購 Sun 文件

Fatbrain.com 是 Internet 專業書店, 備有 Sun Microsystems,Inc 精選的產品文件。

若您需要文件清單或想瞭解訂購方法,請到 Fatbrain.com 造訪 Sun 文件中心,網址 是:

http://www.fatbrain.com/documentation/sun

# Sun 歡迎您提出寶貴意見

Sun 非常樂於改進我們的文件,並歡迎您提出意見和建議。您可以將您的意見透過電子 郵件發送給我們,地址是:

docfeedback@sun.com

請在郵件的主題行中包括文件的零件編號 (816-2345-10)。

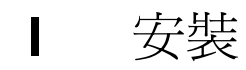

#### 1 第 章

## 介紹 Netra T4 伺服器

本章列出 Netra™ T4 AC100/DC100 伺服器的主要功能。

Netra T4 伺服器是使用 UltraSPARC™ III 處理器的單處理器或雙處理器裝置,具備下 列功能:

- 高效能處理器
- 高效能磁碟、系統、記憶體及 I/O 子系統
- 高效能周邊元件互連 (PCI) I/O
- 機架安裝選項
- 由前到後冷卻功能
- 交直流電源供應器選項
- 遠端管理警告機制
- 系統組態卡
- 熱抽換磁碟機
- 視覺化診斷
- 環境監視

### 系統功能

系統裝置元件是安裝在 4RU 機架安裝、符合 NEBS Level 3 的機箱上。整理機殼尺寸 (寬度 × 深度 × 高度 ) 爲 445.2 公釐 × 508.1 公釐 × 176.6 公釐 ( 17.52 英吋 × 20.00 英 吋×6.95 英吋)。凸緣安裝套件可用於安裝系統於 19 英吋、23 英吋、24 英吋及 600 公釐機架內 (請參閱圖 2-1)。您也可以選擇滑軌轉接器套件。

系統裝置電氣元件包含在單一印刷電路板(主機板)中。主機板包含了 CPU 模組、記 憶體、系統控制專屬應用積體電路 (ASIC) 及 I/O ASIC。

完整組裝的系統重量大約 27.3 公斤 (60 磅)。

### 作業環境

Solaris 8 Update  $04/01 \not\to U$ pdate 07/01

### 雷源

■ 機架安裝機箱,搭配單供電線路的 100-240VAC 電源供應裝置 (AC100) 或一個雙供 電線路的 -48VDC/-60VDC 電源供應裝置 (DC100)

### 處理器

■ 支援最多兩個 750MHz UltraSPARC III 處理器模組,每個含 8MByte 的 Ecache

### 記憶體

■ 支援最多八個 128MByte、256Mbyte、512MByte 或 1GByte 的下一代雙軸記憶體 模組 (NG-DIMM),四個為一組安裝在兩個群組中,提供 512MByte 到 8GByte 記憶 空間

#### $IO$

- 四個符合 PCI 2.1 標準的插槽:
	- 一個長插槽1 64/32 位元、66/33MHz
	- 兩個長 $^{1}$  64/32 位元、33MHz
	- 一個短<sup>2</sup> 64/32 位元、33MHz
- 一個 10/100BaseT 乙太網路連線
- 一個 Ultra SCSI 連結
- 四個 USB 連結 (兩個雙序列 A 連接埠),速度為每秒 12Mb
- 一個外部 FC-AL 連線
- 兩個內部 FC-AL 硬碟連線
- 兩個 RS232/RS423 序列埠
- 一個平行埠
- 一個 DB-15 LOMlite2 警告轉送埠
- 一個 RJ45 LOMlite2 警告序列埠

### 系統組態

■ I2C 系統設定組態卡讀取器 (SCCR)

1. 最長312公釐

2. 最長 174.6 公釐

### 儲存系統

- 最多兩個 FC-AL 1 英吋熱抽換硬體 (36GByte)
- 透過 PCI 支援外部硬體 RAID
- 軟體 RAID 支援 Sun Logical Volume Manager (SLVM)
- 最多兩個抽換式媒體磁碟機 (DVD-ROM 與 DDS-4 DAT)

### 可靠性、可用性及可維護性

- LOMLite2 自動系統重新啓動
- 透過 Solaris 與 LOMLite2 遠端診斷
- 熱抽換磁碟
- 診斷 LED
- 環境監視
- 可現場更換零件 (FRU) ID 支援

### 文件

- 安裝與使用者指南 (本文件)
- 維修與系統參考手冊
- 相符性與安全手冊
- 版本注意事項

### 軟體支援

- Lights Out Management 2.0 (LOMlite2)
- **E** SLVM (Sun Logical Volume Manager)
- SunVTS<sup>™</sup> 4.4 (Sun Validation Test Suite)
- SunMC (Sun Management Center)
- SNMP (Sun Netra SNMP Management Agent)
- SunCluster
- SRS/SunUP<sup>TM</sup> ready

### PCI 卡支援

Netra T4 伺服器支援下列的 PCI 卡:

- $\blacksquare$  SunSwift
- 快速乙太網路
- 四埠快速乙太網路 (QFE)
- 高速序列介面 (HSI)
- 序列非同步介面 (SAI)
- $ATM-155$
- 雙通道差分 SCSI
- Gigabit 乙太網路
- $FC-AL$
- FC-AL 與 Gigabit 乙太網路整合
- SSL 編碼加速器

### 系統裝置元件

系統裝置元件由零件編號列於附錄 A。

注意 - 零件編號列於附錄 A 在本手冊出版時是正確的,若有變動恕不另行通知。在圖 A-1 內的參考數據與列在表 A-1 及表 A-2 裡的參考有關。在您訂購置換零件之前,請先洽 詢經授權的 Sun 業務代表或維修人員,以確認零件編號。

## 站台需求

本節提供您在爲 Netra T4 系統選擇設置地點時應注意之資訊。

本章包含下列章節:

- 第7頁的「安裝 Netra T4 系統之前」
- 第8頁的「環境考量」
- 第12頁的「機械考量」

## 安裝 Netra T4 系統之前

Netra T4 系統有直流電或交流電供電裝置。

在為系統設置位置時,請確認可以供應主要交流電源或直流電源。請參閱第3章以取得 更多的資訊。

環境考量

系統應該安裝在保持於以下特定變數範圍內的環境下:

- 環境溫度
	- 作業溫度:5° 至 45°C<sup>1</sup>
	- 儲存: -40° 到 70°C
- 相對濕度
	- 作業中:5%至85% (不結露狀態)<sup>2</sup>
	- 儲存:10% 至 95% (不結露狀態)
- 高度
	- 作業中:0 到 +3000公尺
	- 儲存: 0 到 +12000公尺

### 尺寸

- 高度:176.6 公釐 (6.95 英吋) 4U NOM
- 寬度:445.2 公釐 (17.52 英吋)
- 深度: 508.1 公釐 (20.00 英吋)
- 重量:最重 27.3 公斤 (60 磅)

這些尺寸都是設定在19英吋的標準配置產品上,但不包含安裝於其上的滑軌手把;其 他的機架大小需要使用中央機架安裝凸緣轉接器。這些凸緣的總寬度依機架大小的不同 而有所差異,如圖 2-1 所示。

<sup>1.</sup> 可攜式媒體裝置的無錯誤運作溫度是從 0°C 到40°C。

<sup>2.</sup> 最大絕對溼度每公斤乾空氣含水量不得高於 0.024 公斤。

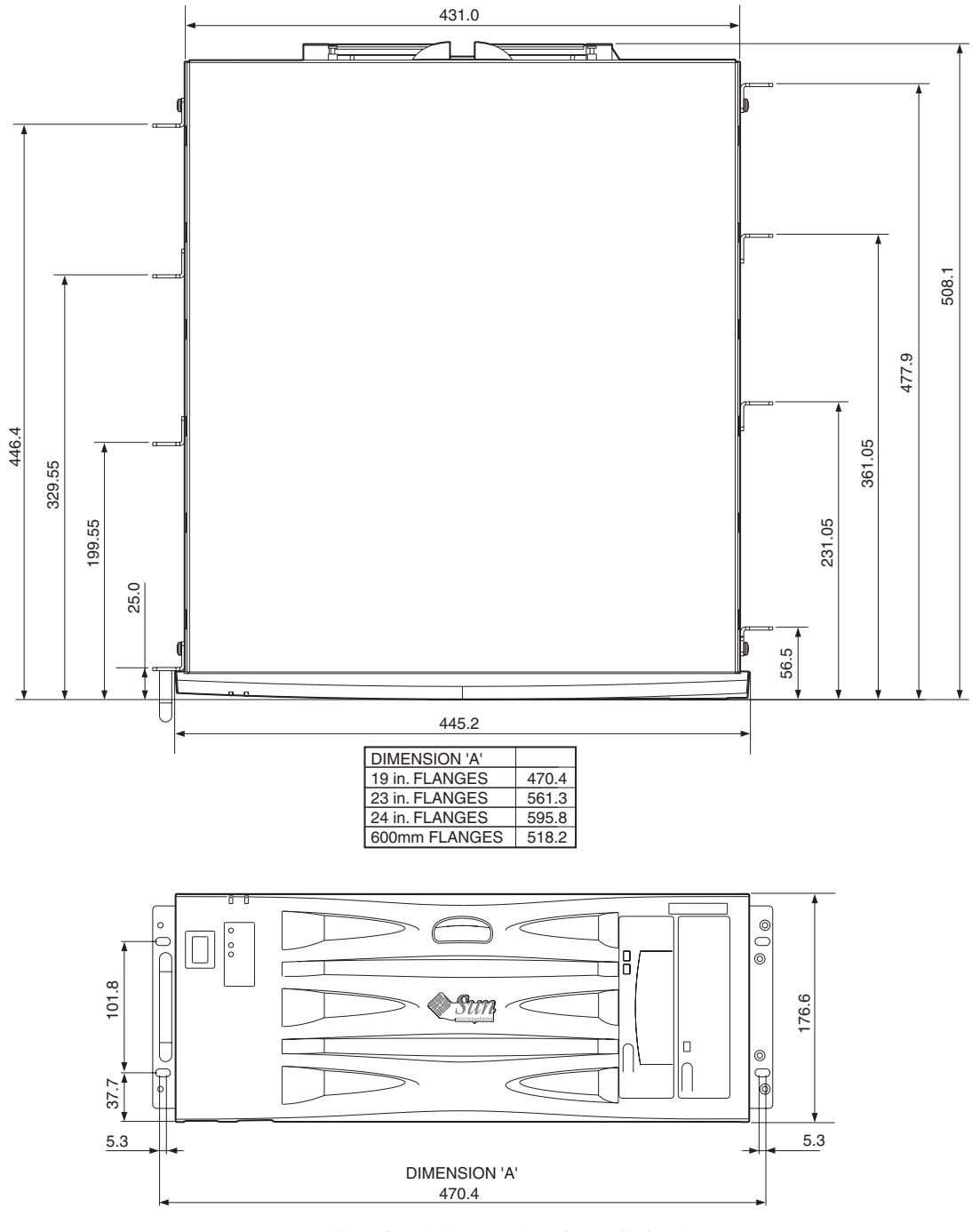

圖 2-1 -1 Netra T4 系統尺寸及安裝選項( 尺寸以公釐表示 )

### 強制空氣冷卻需求

- 1. 請確認氣流可以在主機設備框架內充分流動。基本的 Netra T4 系統冷卻氣流需求是 每台伺服器已設置的 100cfm 氣流容積率。
- 2. 空氣由 Netra T4 機箱正面流入,並由背面排出。主機設備機架應該儘可能不要在 Netra T4 系統前後有任何阻礙空氣流通的東西。在所有安裝的 Netra T4 系統前後空 間,最小框架空氣流通需求為 250 cm<sup>2</sup>。

正面與外部空氣的流通需暢通。從 Netra T4 系統背面所排出的氣流,可以從開放系 統框架的背面、或透過封閉系統框架頂部導出 (請參閱圖 2-4)。

3. 如果您已裝上選用空氣過濾器,請定期檢查並置換,以維持空氣流通。空氣過濾器 以十為單位提供 (零件編號 X7216A)。

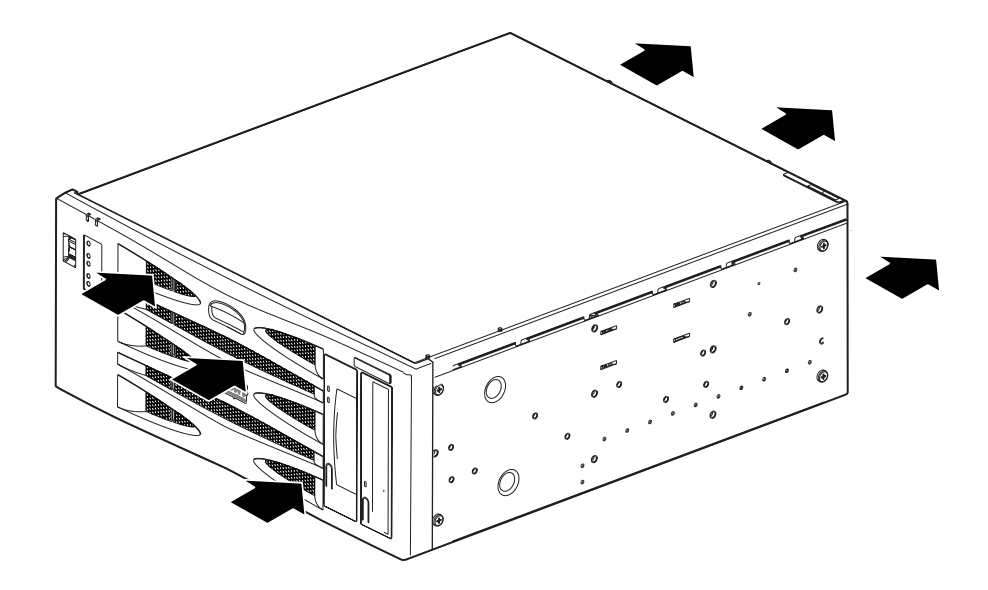

圖 2-2 Netra T4 系統氣流

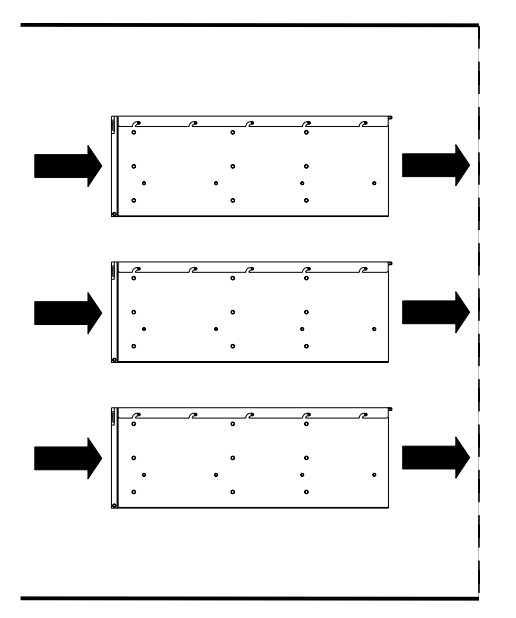

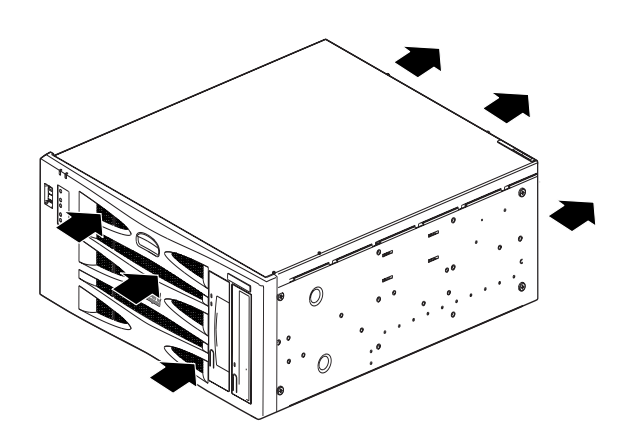

圖 2-3 Netra T4 系統氣流 (開放框架)

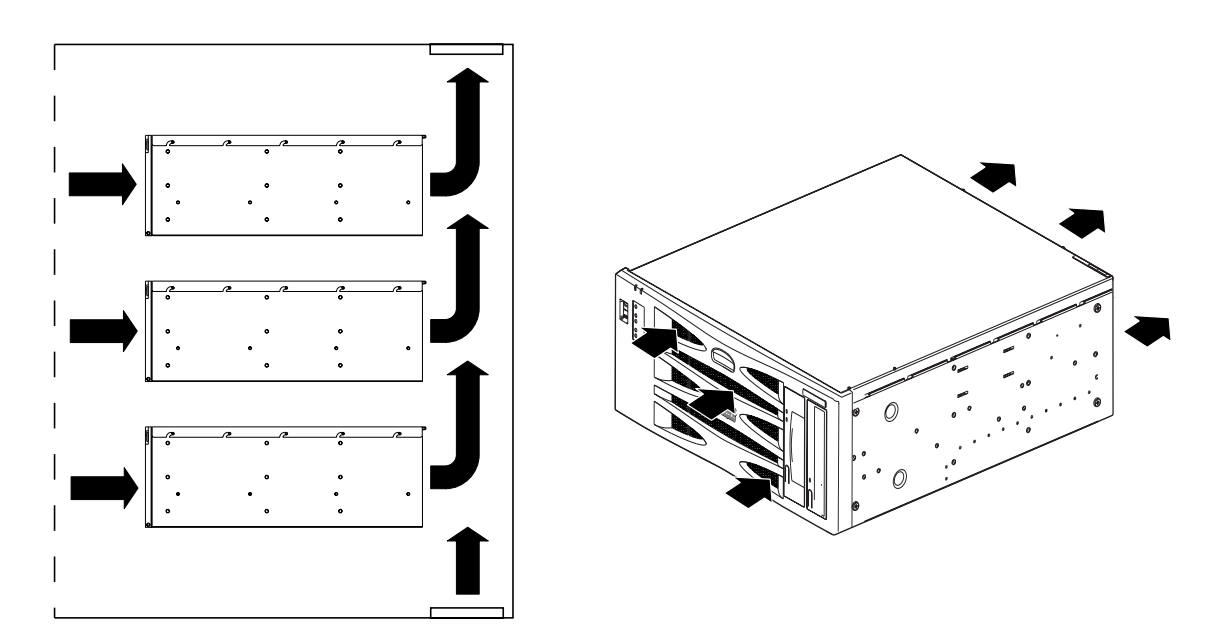

圖 2-4 Netra T4 系統氣流 (封閉框架)

機械考量

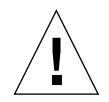

**警告 – N**etra T4 系統只能由經合格訓練的維修人員進行安裝。當包含硬體完整組裝, 系統可以重達 27.3 公斤 (60 磅)。完整安裝所有裝置時需要至少兩個人。

### 安裝凸緣

Netra T4 機殼經設計滴合各種安裝選項及機架大小。選擇滴合 19 英吋、23 英吋、24 英吋或額定框架寬度 600 公釐的安裝凸緣,及滑軌轉接器套件,如有需要可逕自訂購:

- 選用元件 X7099A (19 英吋滑軌轉接器套件)
- 選用元件 X6902A (23 英吋組態)
- 選用元件 X6903A (24 英吋組熊)
- 選用元件 X6904A (600 公釐組態)

供 19 英时框架使用的安裝凸緣由系統提供。

**警告 –** 下一節所提供的使用說明僅供經合格訓練的維修安裝工程進從操作。

選擇最適合機架類型及防震環境的地點安裝(請注意下面的警告)。Netra T4 系統上 提供四個固定點;前後各一、且兩個在中間。

使用安裝套件內所含的 6個 M5 內縮螺絲與 1 號十字螺絲起子,將安裝凸緣固定在所選 擇的位置上。同樣也在套件中的手把,可以在您將凸緣裝上系統前後插入安裝凸緣。

要安裝滑軌,8 個( 每邊 4 個 )M4 螺絲需全部裝上。建議將 M4 凹頭螺絲旋緊的扭矩 為 1.7Nm (1.25lbf-ft)。

使用適合設備框架的螺絲將系統固定在機架框架上。它們的大小需視框架的需求而定, 但至少為 M5 (10/32)。所有的螺絲必須都裝上;共有 8 個螺絲安裝點 (每邊 4 個)。 M5 凹頭螺絲的建議扭矩値爲 4.0Nm (3.0lbf-ft)。

Adjustable Rackmount Installation Guide 中提供了在系統上安裝凸緣及滑軌的詳盡細節。

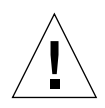

警告 - 安裝在地震危險帶,請使用至少兩個固定安裝位置 (4個凸緣)。機架必須鎖在 地上。

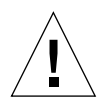

警告 - 當系統安裝於沒有鎖定在地面的機架中時,請在安裝系統前,請先安裝所有系 統提供的機架穩定裝置。

### 移除貨運板

移除兩個在系統上固定貨運板的 M5 螺絲。

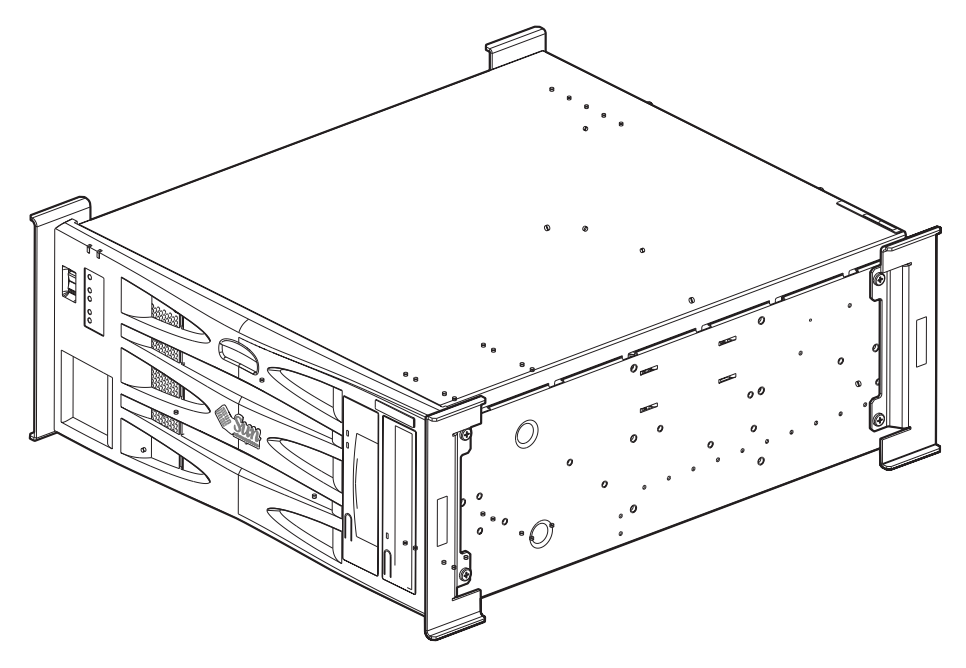

貨運板 圖 2-5

注意 - 請保留貨運板及系統包裝材料以供日後使用。
# 安裝電源供應器

本章提供關於電源供應器安裝資訊及交流電與直流電供電裝置作業之特性。

本章包含下列章節:

- 第15頁的「交流電電源供應器」
- 第19頁的「直流電電源供應器」
- 第30頁的「系統開關」
- 第30頁的「啓動伺服器」
- 第32頁的「關閉系統電源」

# 交流電電源供應器

# 接頭

Netra T4 AC100 伺服器有 IEC 60320 裝置耦合器,用來連接主要電源。 交流電電源線是與 AC100 系統斷電的主要方法。

# 交流雷輸入

## 作業電壓及頻率

#### 表 3-1 交流電供電輸入需求

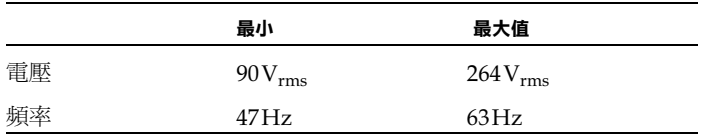

## 雷流

## 流入

接近在電源中斷達 60 或更長之後開機或重新啓動,最大流入電流為 25Apeak。電路斷 路器當有持續 200 毫秒 25 A 的電流輸入情況下不能斷開。

## 運作

在標準測試情況下,100VAC 的最大額定進線電流低於 7.2Arms。

## 關機模式

在電源關閉或遠端離線狀態下的最大輸入系統電源低於 30VA。

# 來源站台需求

站台的交流電電源需求如下:

- 所有設備機架必需提供過載保護裝置。
- 電路斷路器在交流電電源及 Netra T4 系統之間。
- 電路斷路器當有持續 200 毫秒 25 A 的電流輸入情況下不能斷開。

注意 - 過載裝置必需與適合的國家及地方電力安全法規相符,並容許適用的應用程式。

# 斷雷與隔離

斷電裝置服務定義:

- 系統背面的裝置插孔
- 在系統安裝的機架上電路斷路器
- 主要插頭

確認這些在安裝後仍可使用。

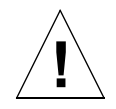

警告 - 當分支電路電氣特性不確定時,可能需要在輸入電源使用外部濾波和/或突波抑 制裝置。

## 渦載保護

交流雷插座插槽應由 15A 雙刀雙閘斷路器所保護。

# 機箱安裝接地

這些需求是:

- 一個適合於 8AWG 導線的 Thomas & Betts 雙孔墊片(零件編號:54204-UB),或 經 UL/CSA 認証的相容產品、且具有 5/8 英吋的間隔。扭矩值:最大 3.5Nm。 機殼背後提供兩個 M5 端子與杯墊型螺帽以供連線。
- 一個 Thomas & Betts 彎曲工具 (零件編號:TBM 5-S) 或經認證的同等工具,以將 墊片固定到纜線上。
- 靠近設備、並於使用的接地匯流排橫桿。

安全的接地路徑是由接地導線所建立的,藉交流電電源線到*可靠的*接近設備的接地插槽 插座。

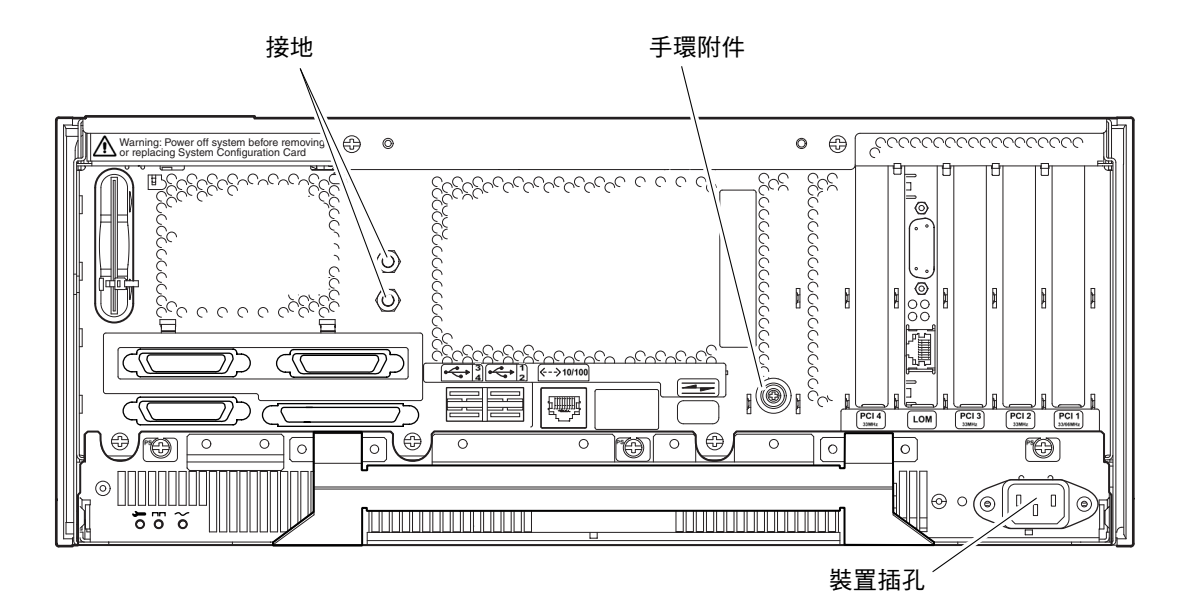

Netra T4 AC100 系統接地點 圖 3-1

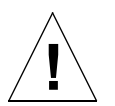

**警告 -** 操作元件時,請穿載防靜電手環及使用靜電保護襯墊。進行維修或移除系統裝 置元件時,請使用10公釐扣具的防靜電手環,並在移動頂蓋前將其扣上機殼的正面或 背面。

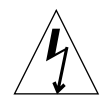

警告 - 在將系統電源關閉並移除電源線前,請勿打開頂蓋。

直流電輸出

最大電力輸出持續率為每單或雙輸入電源供應器 500W。每次輸出的最大持續率如表 3-2 所示。

| 輸出 | 電壓 (V) | 電流 (A) | <b>Regulation Band (V)</b> |
|----|--------|--------|----------------------------|
|    | 3.3    | 38     | 3.23 到 3.43                |
| 2  | 5.0    | 48     | 4.85 到 5.25                |
| 3  | 12     | 10     | 11.40 到 12.60              |
| 4  | $-12$  | 0.5    | 12.60 到 -11.65             |
| 5  | 5.0    | 1.25   | 4.75 到 5.25                |

表 3-2 直流電輸出率 (交流電 PSU)

# 直流電電源供應器

# 接頭

Netra T4 DC100 系統每個電源供應器都有兩個 3 段 Wago 接頭。搭配的接頭在第 23 頁的「電源及接地連結」部份裡定義。

要隔離系統,斷開所有外部電路斷路器、以切斷所有連結。

# 直流電輸入

表 3-3 直流電供電輸入需求

| 電氣要素   | 需求                        |
|--------|---------------------------|
| 雷壓 $1$ | $-48$ VDC / $-60$ VDC     |
| 最大運作電流 | 12A @ -48VDC/10A @ -60VDC |
| 最大輸入電流 | 30A @ -48VDC/24A @ -60VDC |

1. 直流電供電範圍為 -40VDC 到 -75VDC。

# 資源站台需求

直流電電源需為:

- -48VDC 或 -60VDC 額定集中直流電電力系統
- 自所有的交流電電源電氣隔離
- 可靠的接地連結 (這表示將蓄電池的正極匯流排連接到接地導電桿)
- 定義每個 20 A 饋電線組的最小値

**注意 –** Netra T4 DC100 系統必需安裝在一個*限制進出位置*。IEC、EN 與 UL 60950 將 限制淮出位置定義為:僅能由合格或受過訓練的人員淮入、且由某些管制機制如:鑰匙 鎖或門禁卡控制進出的區域。

## 渦載保護需求

- 所有的主機設備機架都需具備過載保護裝置。
- 直流電電源與 Netra T4 DC100 系統間負極供電導線上必須各有一個 20A 單刀、快速 斷開、直流電電路斷路器(每一個未接地電源供應器導線一個)。
- 雷路斷路器在持續 250 毫秒 20 A 的雷流輸入情況下不能斷開。

**注意 –** 過載裝置必需與適合的國家及地方電力安全法規相符,並經過核准可用於指定 用涂。

## 斷雷與隔離

將裝置斷電停止服務,定義如下:

- 切斷*兩個*負極供電導線的電路斷路器
- 切斷*兩個*直流電輸入接頭

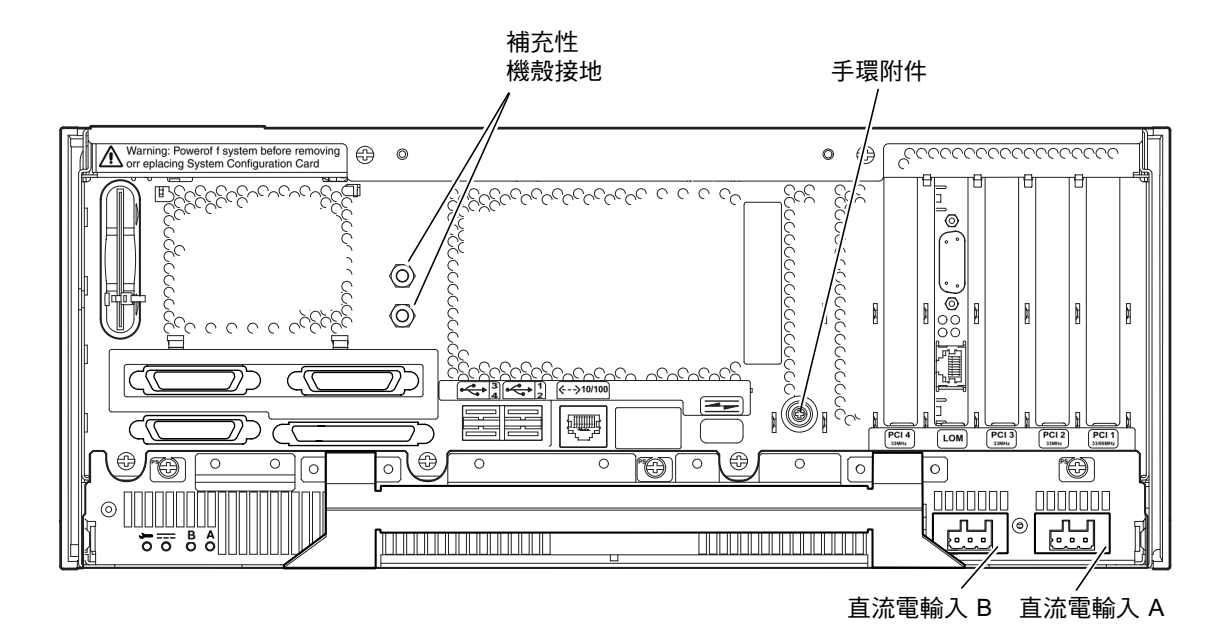

圖 3-2 Netra T4 DC100 系統接地點

連接材料

# 機殼接地

這些需求是:

- 一個適合於 8AWG 導線的 Thomas & Betts 雙孔墊片(零件編號:54204-UB),或 經 UL/CSA 認証的相容產品、且具有 5/8 英吋的間隔。扭矩值:最大 3.5Nm。 機殼背後提供兩個 M5 端子與杯墊型螺帽以供連線。
- 一個 Thomas & Betts 彎曲工具( 零件編號:TBM 5-S ) 或經認證的同等工具,以將 墊片固定到纜線上。
- 靠沂設備、並於使用的接地匯流排橫桿。

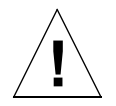

**警告 –** 當分支電路電氣特性不確定時,可能需要在輸入電源使用外部濾波和 / 或突波抑 制裝置。

注意 - 在透過 Wago 接頭供電至系統前、將機殼連接到接地接頭是一個好習慣。

## 直流雷雷源供應器及接地接頭

這些需求是:

- 滴合的接頭材料:僅使用鍍錫銅線
- 導線:最大 12 AWG (在 Netra T4 DC100 機殼與電路斷路器之間)。導線分為 三種:
	- -48VDC/-60VDC 供電 (針腳1)
	- 到電源供應器的接地連結 (針腳 2)
	- -48VDC/-60VDC 返回 (針腳 3)
- 系統接地導線:8 AWG
- 纜線絕緣層級:最小 75°C、低煙霧 (LSF)、燃燒阻絕
- 纜線必需符合 GR63CORE 阻燃性需求
- 分支電路纜線絕緣:符合適用的國家電氣法規
- 接地纜線絕緣顏色:綠/黃

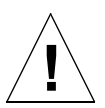

**警告 –** 操作元件時,請穿載防靜電手環及使用靜電保護襯墊。淮行維修或移除系統裝 置元件時,請使用10公釐扣具的防靜電手環,並在移動頂蓋前將其扣上機殼的正面或 背面。

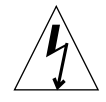

**警告 –** 在將系統電源關閉、及移除電源線前,請勿打開頂蓋。

# 直流電輸出

最大電力輸出持續率爲每單或雙輸入電源供應器 500W。每次輸出的最大持續率如所示 表 3-4。

表 3-4 直流電輸出等級 (直流電 PSU)

| 輸出 | 電壓 (V) | 電流 (A) | <b>Regulation Band (V)</b> |
|----|--------|--------|----------------------------|
|    | 3.3    | 38     | 3.23 到 3.43                |
| 2  | 5.0    | 48     | 4.85 到 5.25                |
| 3  | 12     | 10     | 11.4 到 12.6                |
| 4  | $-12$  | 0.5    | $-12.60$ 到 $-11.65$        |
| 5  | 5.0    | 1.5    | 4.75 到 5.25                |

# 電源及接地連結

直流電輸入接頭套件裡提供下列的直流電連線材料:

- 兩個 Wago 直流電輸入接頭及應力舒減外罩
- 一個盒夾操作桿
- 兩個導線固線帶

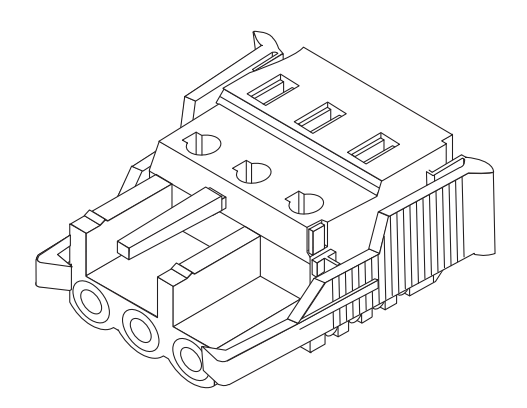

直流電輸入接頭 圖 3-3

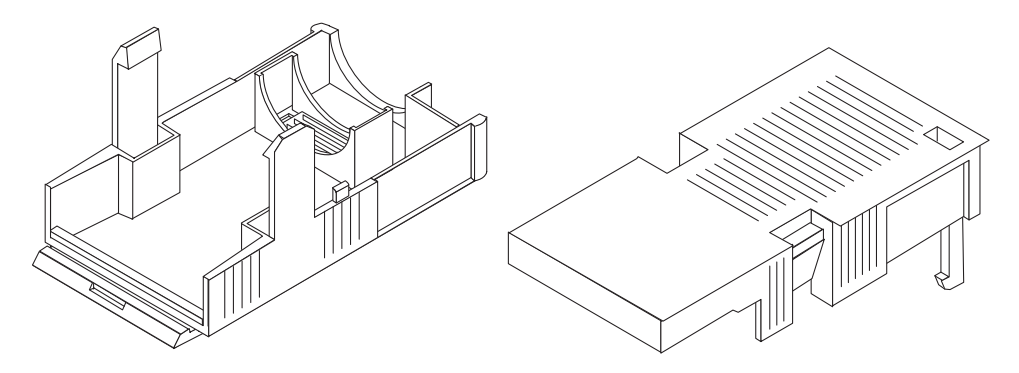

應力舒減外罩 圖 3-4

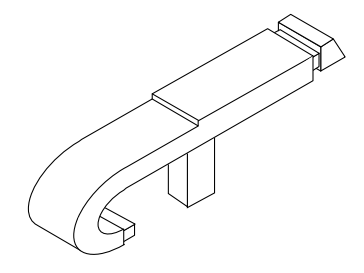

圖 3-5 盒夾操作桿

下圖顯示系統上的直流電電力電源供應器接頭

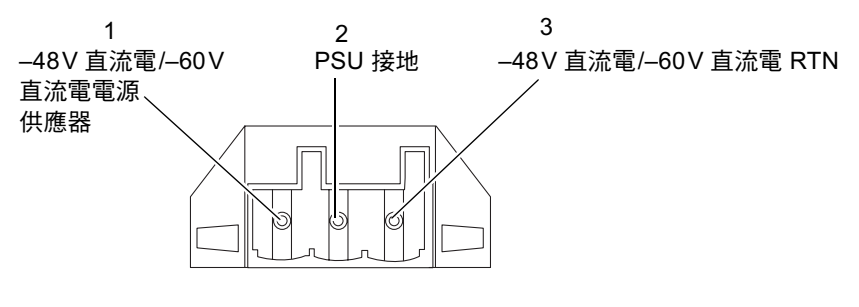

圖 3-6 直流電電力電源供應器上的電源接頭

直流電輸入佈線電源接頭

1. 斷開透過電路斷路器的直流電電源的電力。

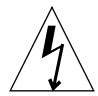

**警告 –** 在斷開透過電路斷路器的直流電電源的電力之前,*請勿*進行這些操作指示。

#### 2. 將所有插入接頭的導線剝除8公釐 (0.31 英时) 絕緣材料。

請勿將每根導線剝除超過 8 公厘 (0.31 英吋)。如果這樣做,在裝配完成後,將使不 絕緣導線露在直流電接頭外。

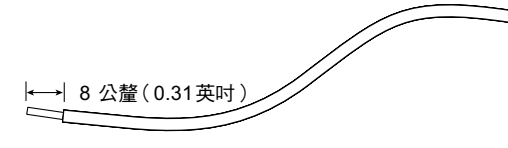

剝除導線的絕緣材料 圖 3-7

3. 使用套件中的直流電接頭,將盒夾操作桿的尖端插入直流電接頭上要插入第一根導線的 孔的正上方的矩形孔中,並向下壓按螺絲起子,以開啟盒夾。

這樣就可開啓直流電接頭部分的盒夾。

您也可以將一個槽形小螺絲起子,插入直流電接頭上要插入第一根導線的孔的正上方的 矩形孔中,並向下壓按螺絲起子,以開啓盒夾。

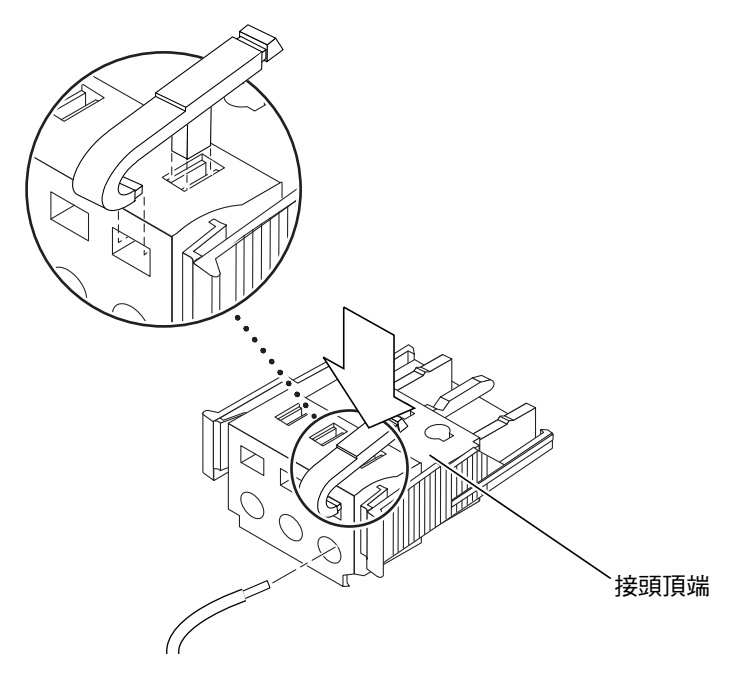

圖3-8 使用盒夾操作桿來開啓直流電接頭盒夾。

#### 4. 將末端剝除的導線插入直流電接頭的正確孔中。

圖 3-9 顯示了直流電接頭上的每個孔中應插入哪些導線。

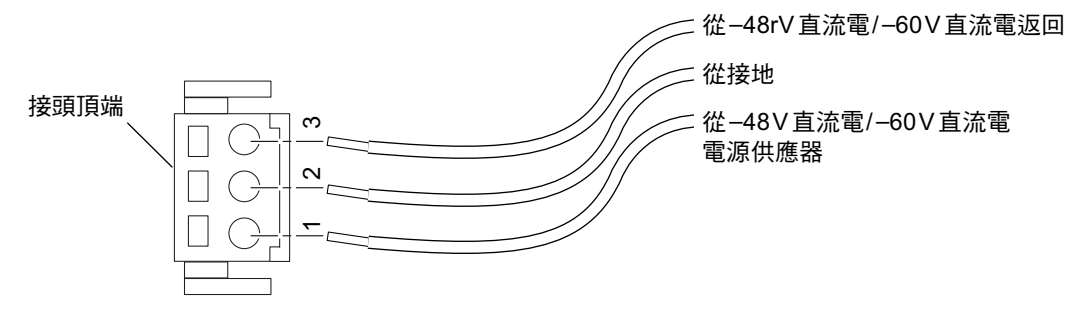

裝配直流電輸入電源電纜 圖 3-9

5. 對其餘兩根導線,重複步驟3和步驟4,以完成直流電輸入電源電纜的安裝。

#### 6. 如果您不是使用應力舒減外罩,請以固線帶將導線固定起來。

7. 重複步驟 2 到步驟 6,固定其他直流電輸入電源接頭。

請留意所有的直流電輸入將會需要一個獨立的直流電電源。

如果您需要從直流電接頭中去掉一根線,可將盒夾操作桿或小螺絲起子插入該線正上方 的槽中,並向下壓 (圖3-8)。

安裝選用應力舒減外罩

1. 取出直流電接頭,並將應力舒減外罩的底部插入直流電接頭上的槽口,直到其鎖定 到位。

確認應力舒減外罩卡入直流電輸入接頭內;否則將無法正確完成裝配。

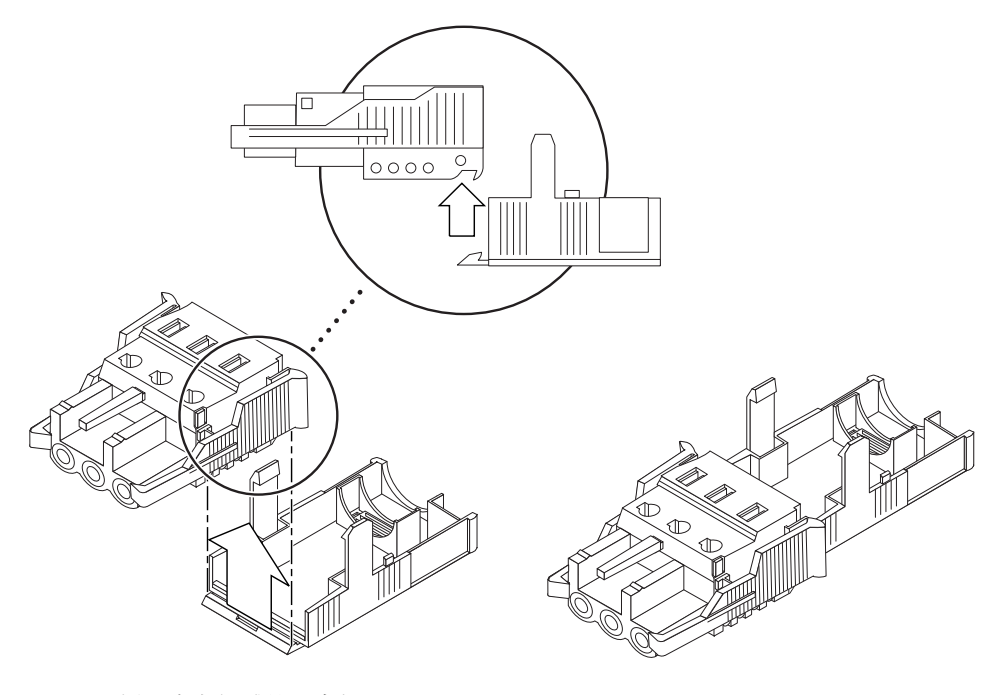

圖 3-10 插入應力舒減外罩底部

2. 將從直流電源引出的三根導線, 穿透應力舒減外罩下部末端的開口。

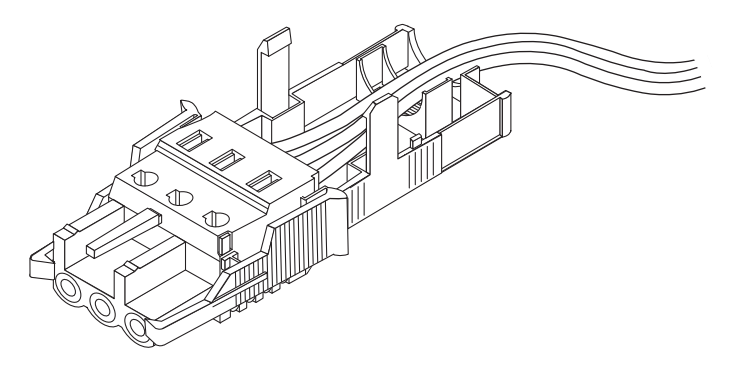

圖 3-11 從應力舒減外罩底部引出導線

#### 3. 將兩條導線插入應力舒減外罩底部

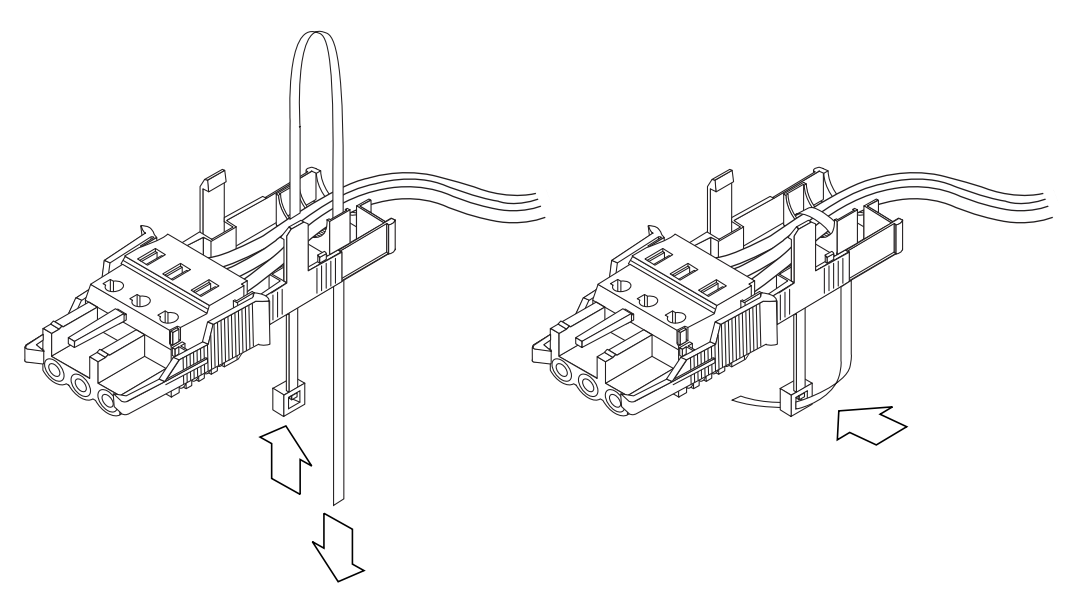

圖 3-12 將導線固定到應力舒減外罩上

- 4. 將連結帶環繞在導線上,從應力舒減外罩中引出,並拉緊連結帶,以使導線固定到應力 舒減外罩上 (圖 3-12)。
- 5. 降低應力舒減外罩上部的三個尖頭,使其插入直流電接頭上的孔中,並將應力舒減外罩 的上、下兩部分推壓到一起,直到兩者咬合到位。

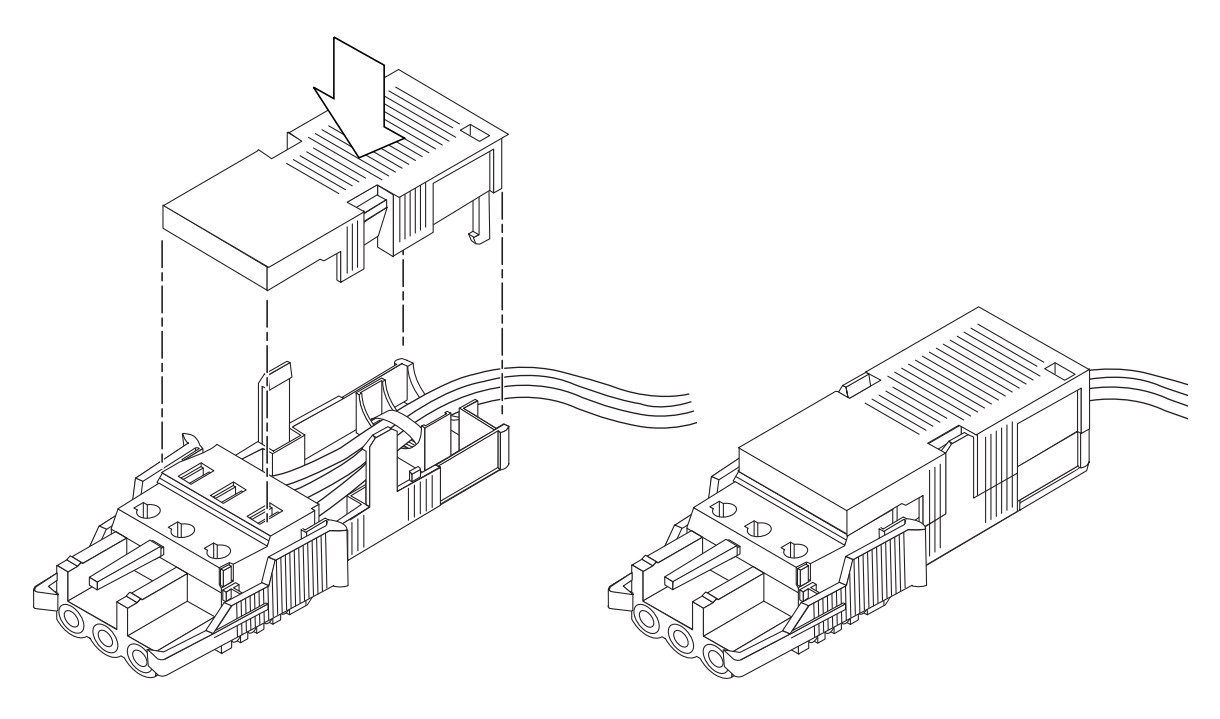

圖 3-13 裝配應力舒減外罩

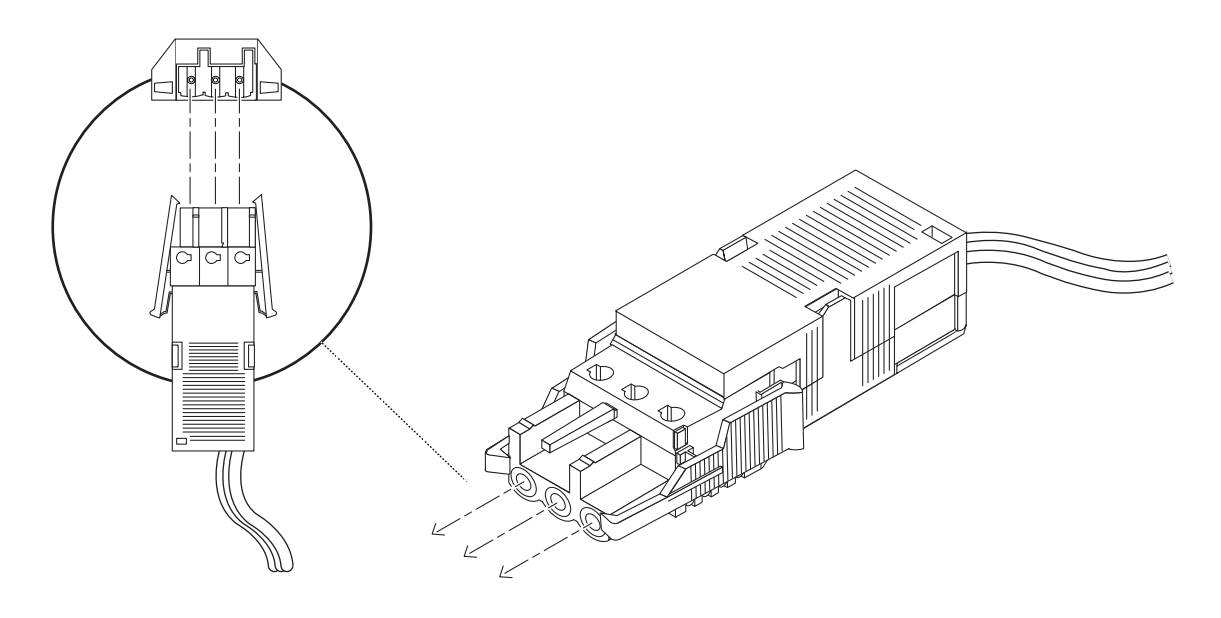

圖 3-14 連接直流電電源線到直流電電源供應器

伺服器的直流電輸入電纜已裝配完畢。圖 3-14 顯示直流電電纜如何連接到直流電插孔. 接頭。

系統開關

Netra T4 的系統開關可以作為待機裝置,啓用或進用電源模組的輸出。系統開關是一 個旋動的暫時性開關。

系統不包含任何整合性電路斷路器。要隔離系統與主電源,需要移除輸入電源連接器。

**注意 –** ON/STBY 開關只控制低電壓訊號;高電壓電路不會經過此開關。

# 啓動伺服器

在啓動伺服器之前,基於機器安全考量,請檢杳供電導線。

# Netra T4 AC100 系統

- 1. 將系統接上主要電源供應器。
- 2. 暫時將前面板 ON/STBY 系統開關設定為 ON | 的位置,並保留此設定直到系統開始 啟動電源。

# Netra T4 DC100 系統

- 1. 將兩個直流電輸入接頭插上。
- 2. 關上兩個直流電電路斷路器。
- 3. 暫時將前面板 ON/STBY 系統開關設定為 ON 丨的位置,並保留此設定直到系統開始 關閉電源。

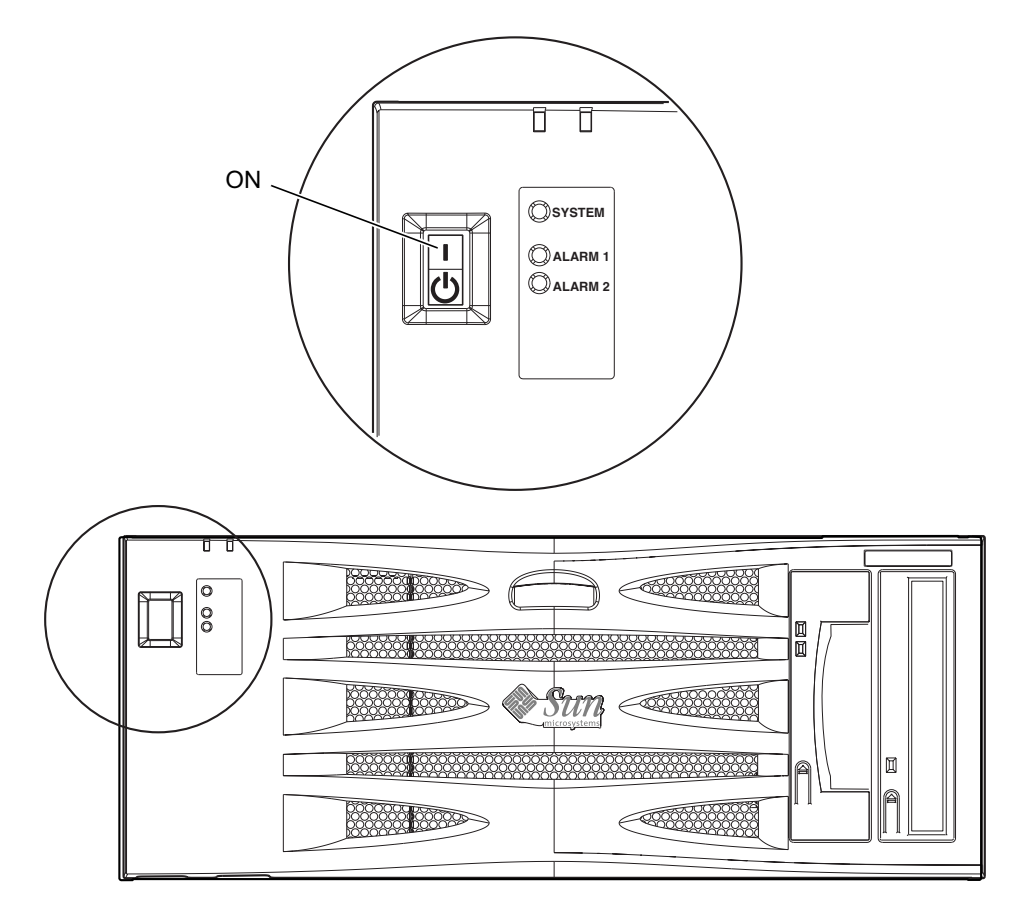

圖 3-15 系統電源啓動 (前方面板, AC100 系統)

# 關閉系統電源

第8章說明如何使用軟體將系統電源關閉。

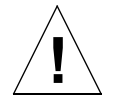

**警告 -** 在關閉系統電源前,先從作業系統登出。不這樣做可能會導致資料流失。

# Netra T4 AC100 系統

- 1. 若有需要,請通知使用者系統即將關閉。
- 2. 備份系統檔案及資料。
- 3. 暫停作業系統。
- 4. 暫時將前面板 ON/STBY 系統開關設定為 STBY  $\bigcirc$  的位置,並保留此設定直到系統開 始關閉電源。
- 5. 確認電源 LED 燈號是不亮的。
- 6. 將交流電電源接頭從系統背面移除。

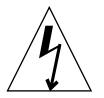

警告 - 不論 ON/STBY 開關的位置,當交流電電源線仍連接在系統上,在電源供應器 中可能存在著危險電壓。

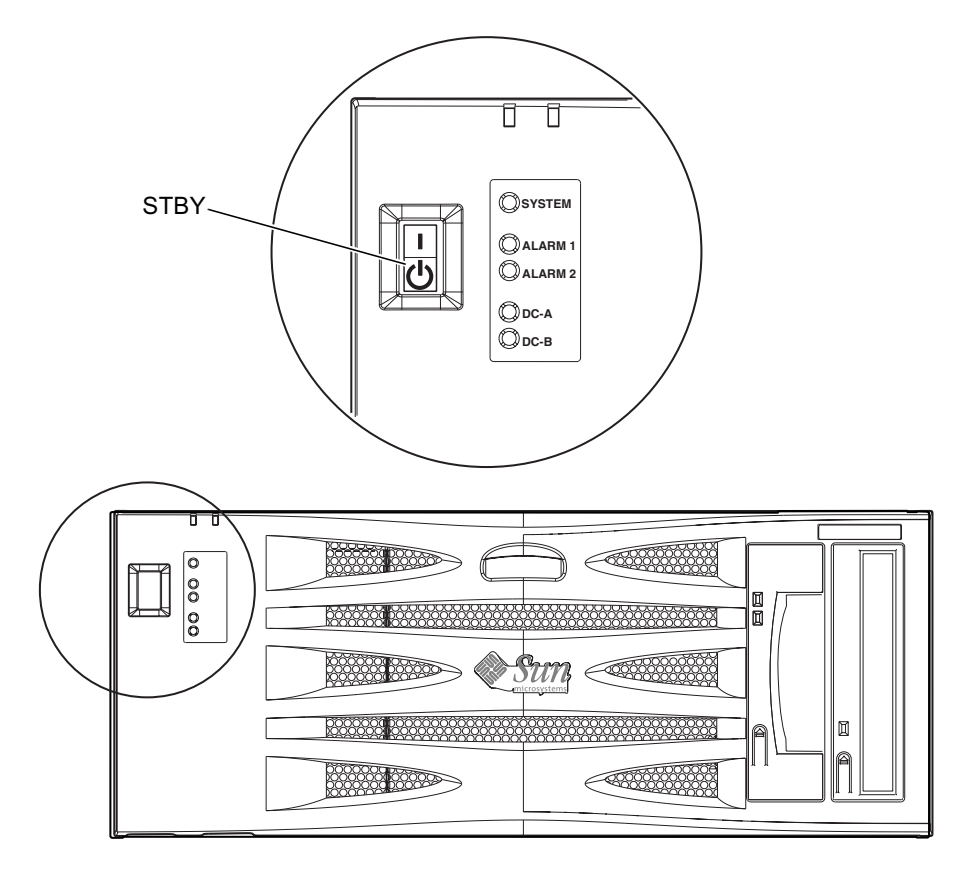

圖 3-16 系統電源關閉(前方面板, DC100 系統)

Netra T4 DC100 系統

- 1. 若有需要,請通知使用者系統即將關閉。
- 2. 備份系統檔案及資料。
- 3. 暫停作業系統。
- 4. 暫時將前面板 ON/STBY 系統開關設定為 STBY  $\bigcirc$  的位置,並保留此設定直到系統開 始關閉電源。
- 5. 確認電源 LED 燈號是不亮的。
- 6. 將兩個直流電電路斷路器打開。
- 7. 切斷兩個直流電輸入接頭。

# 外部 I/O 接頭

本章提供 I/O 接頭的相關資訊。

本章包含下列章節:

- 第36頁的「平行埠接頭」
- 第38頁的「序列埠接頭」
- 第39頁的「SCSI接頭」
- 第42頁的「乙太網路接頭」
- 第43頁的「FC-AL 接頭」
- 第44頁的「USB接頭」
- 第44頁的「警告埠」

圖 4-1 顯示 Netra T4 系統背板接頭的位置。

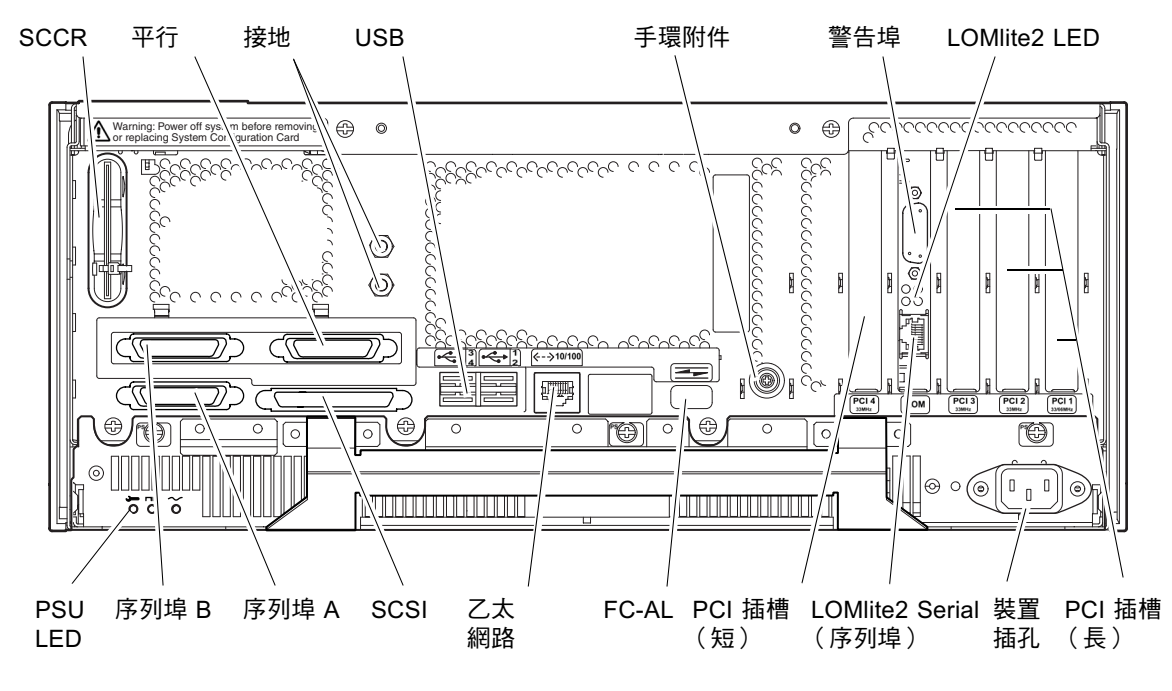

圖 4-1 背板接頭 (顯示的是 AC100)

# 平行埠接頭

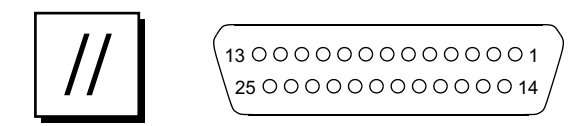

DB-25 平行埠接頭 圖 4-2

#### 表 4-1 平行埠接頭針腳輸出

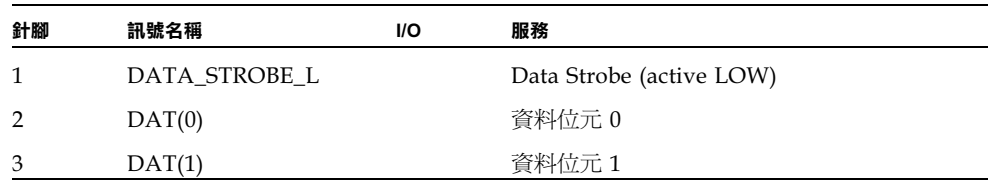

| 針腳 | 訊號名稱             | I/O | 服務                       |
|----|------------------|-----|--------------------------|
| 4  | DATA(2)          |     | 資料位元 2                   |
| 5  | DATA(3)          |     | 資料位元 3                   |
| 6  | DATA(4)          |     | 資料位元 4                   |
| 7  | DAT(5)           |     | 資料位元 5                   |
| 8  | DAT(6)           |     | 資料位元 6                   |
| 9  | DAT(7)           |     | 資料位元 7                   |
| 10 | ACK_L            |     | Acknowledge (active LOW) |
| 11 | <b>BSY</b>       |     | 忙碌 (active HIGH)         |
| 12 | <b>PERROR</b>    |     | 紙張端 (active HIGH)        |
| 13 | SELECT_L         |     | 選擇 (active LOW)          |
| 14 | AFXN_L           |     | 自動進行 (active LOW)        |
| 15 | ERROR_L          |     | 錯誤 (active LOW)          |
| 16 | RESET_L          |     | 啓始印表機 (prime active LOW) |
| 17 | $\mathit{IN\_L}$ |     | 選擇輸入 (active LOW)        |
| 18 | <b>GND</b>       |     | 接地                       |
| 19 | <b>GND</b>       |     | 接地                       |
| 20 | <b>GND</b>       |     | 接地                       |
| 21 | <b>GND</b>       |     | 接地                       |
| 22 | <b>GND</b>       |     | 接地                       |
| 23 | <b>GND</b>       |     | 接地                       |
| 24 | <b>GND</b>       |     | 接地                       |
| 25 | <b>GND</b>       |     | 接地                       |

表 4-1 平行埠接頭針腳輸出 (續)

序列埠接頭

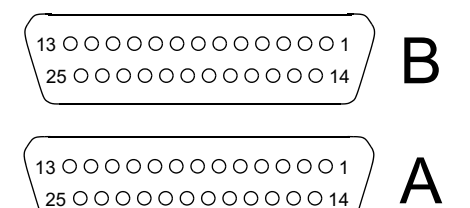

#### 圖 4-3 DB-25 序列埠接頭

表 4-2 序列埠接頭針腳輸出, RS423/RS232

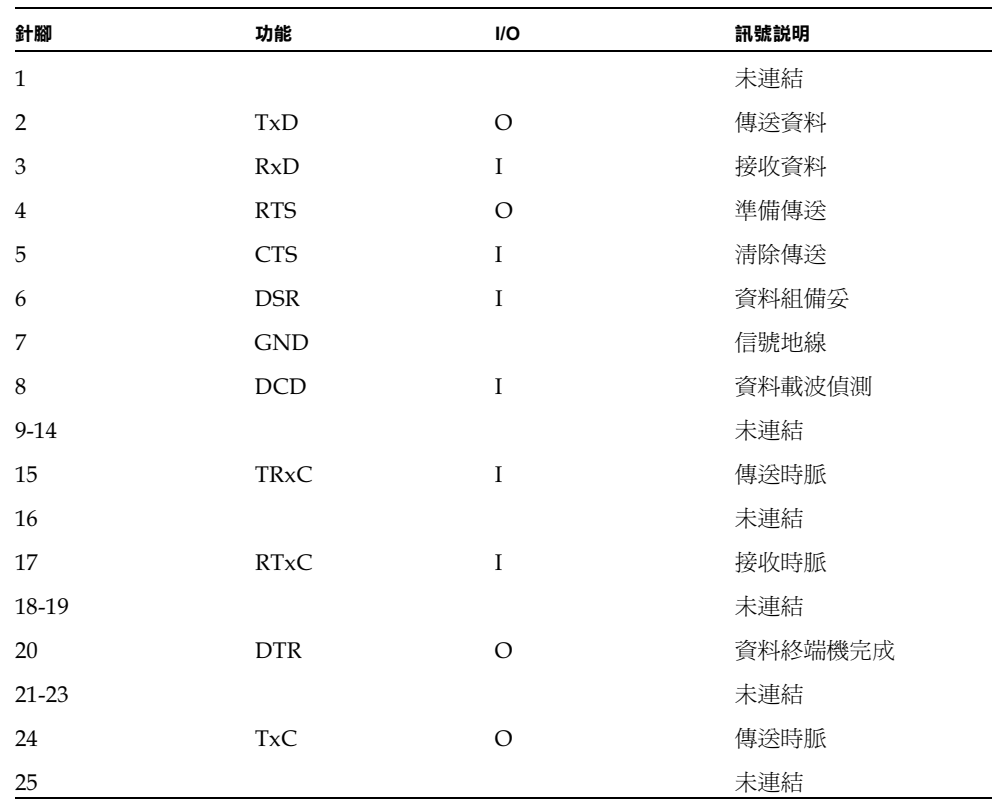

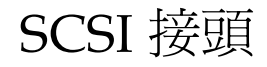

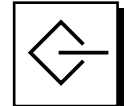

 $3400000000000000000000000000000000001$  $680000000000000000000000000000000000035$ 

圖 4-4 68 針腳 SCSI 接頭

#### 表 4-3 68 針腳 SCSI 接頭針腳輸出

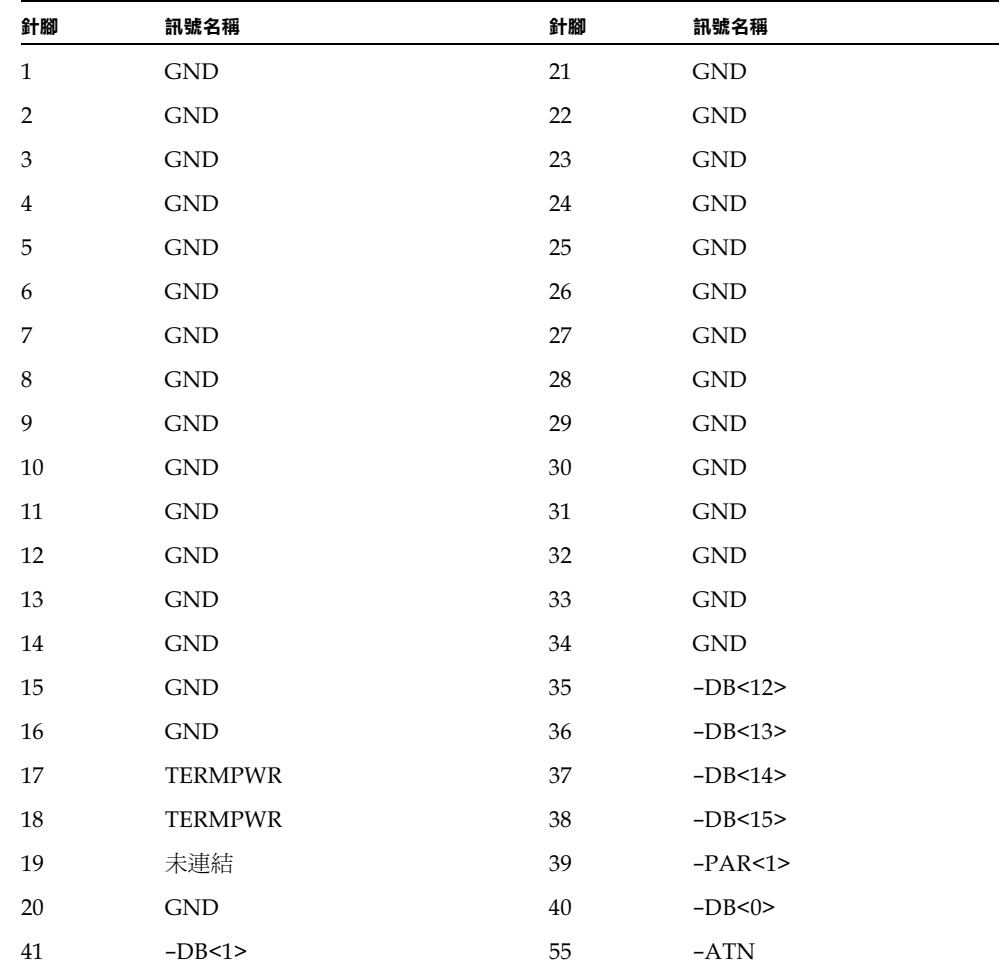

| 針腳 | 訊號名稱            | 針腳 | 訊號名稱       |
|----|-----------------|----|------------|
| 42 | $-DB<2>$        | 56 | <b>GND</b> |
| 43 | $-DB<3>$        | 57 | $-BSY$     |
| 44 | $-DB<4>$        | 58 | $-ACK$     |
| 45 | $-DB<5>$        | 59 | -RST       |
| 46 | $-DB<6>$        | 60 | $-MSG$     |
| 47 | $-DB < 7$       | 61 | $-SEL$     |
| 48 | $-PAR<0>$       | 62 | $-CD$      |
| 49 | <b>GND</b>      | 63 | $-$ REQ    |
| 50 | <b>TERM.DIS</b> | 64 | -IO        |
| 51 | <b>TERMPWR</b>  | 65 | $-DB<8>$   |
| 52 | <b>TERMPWR</b>  | 66 | $-DB<9>$   |
| 53 | 保留              | 67 | $-DB<10$   |
| 54 | <b>GND</b>      | 68 | $-DB<11$ > |

表 4-3 68 針腳 SCSI 接頭針腳輸出 *(續)* 

注意 - 所有顯示在表 4-3 的訊號都是 active low。

# SCSI 實作

- SCSI-3 Fast-20 (UltraSCSI) 平行介面外部 16 位元單端匯流排
	- 40MBps 資料傳輸率
	- 支援 16 SCSI 位址:
	- 目標 0 到 6 與裝置的 8 到 F
	- 目標 7 在主要邏輯機板保留給 SCSI 主機配接卡
- 在單一 8 位元、窄單端匯流排上,支援最多三個內部裝置(包含主機配接卡):
	- Fast-10 SCSI 可攜式媒體裝置目標 5
	- Fast-10 SCSI 可攜式媒體裝置目標 6
- 透過安裝於一個轉接器機板上的 68 針腳 SCSI 接頭支援外部 8 位元及 16 位元 SCSI 裝置

# SCSI 佈線及組態設定

SCSI-3 Fast-20 (UltraSCSI) 規格要求外部 SCSI 匯流排長度在少於 5 個裝置 (內部及 外部)時必需限於3公尺 (10英呎)內,5到8個裝置時為1.5公尺 (5英呎)。當 SCSI-3 及 SCSI-2 裝置連接到 Netra T4 系統 SCSI 匯流排,系統可以讓各個裝置能夠 依照各自的資料傳輸率運作。雛菊鏈結中的最後一個 SCSI 裝置必須在內部設定終端 (主動式終端),或由一個使用 Forced-Perfect Termination (FPT)技術的外部終端器 來淮行。

## SCSI 佈線程序

#### 1. 計算在系統 SCSI 匯流排上的 SCSI 裝置數量。請記得將主機配接卡當做 SCSI 裝置 計算。

2. 決定總 SCSI 匯流排長度。

#### 決定 SCSI 匯流排長度 表 4-4

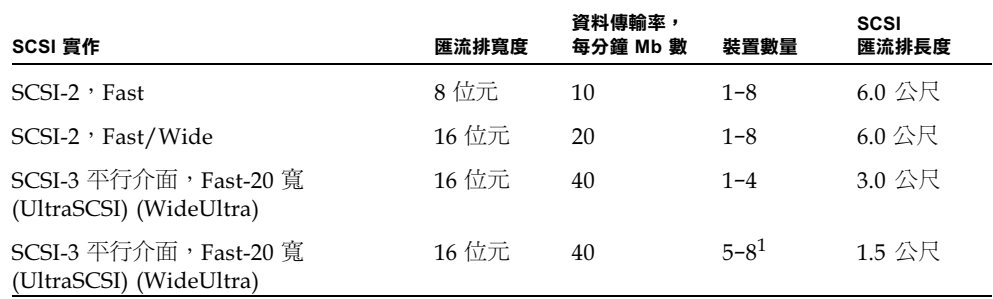

1. 單端/通道差分 SCSI 裝置的最大數量為 16。

#### 3. 確認用來連結外部 SCSI 裝置的纜線類型。您必需使用 Fast-20 SCSI 纜線。

確認所有的 SCSI 纜線長度不會超過所容許的 SCSI 匯流排長度。

## SCSI-2 (UltraSCSI) 外部裝置。

如果您將 SCSI-2 (UltraSCSI、40Mb 資料傳輸率)外部裝置連接到 Netra T4 系統,請 遵守這些佈線及設定的指南(如圖4-5所示)以確認正確的裝置定位及操作:

- 如果所有的外部大量儲存裝置使用 68 針腳接頭,請先將非 Sun 裝置連接到 Netra T4 系統,並以 Sun 裝置進行操作。Sun 裝置使用自動終端設定
- 如果外部大量儲存裝置由 Sun 68 針腳及 50 針腳裝置所構成,先將 Sun 68 針腳裝置 連接到 Netra T4 系統,以 50 針腳裝置及其終端器設定雛菊鏈結終端。

■ 所有外部 SCSI 裝置的 SCSI 匯流排最大長度不能超過是 6.0 公尺 (19.7 英呎), 包 含內部佈線。

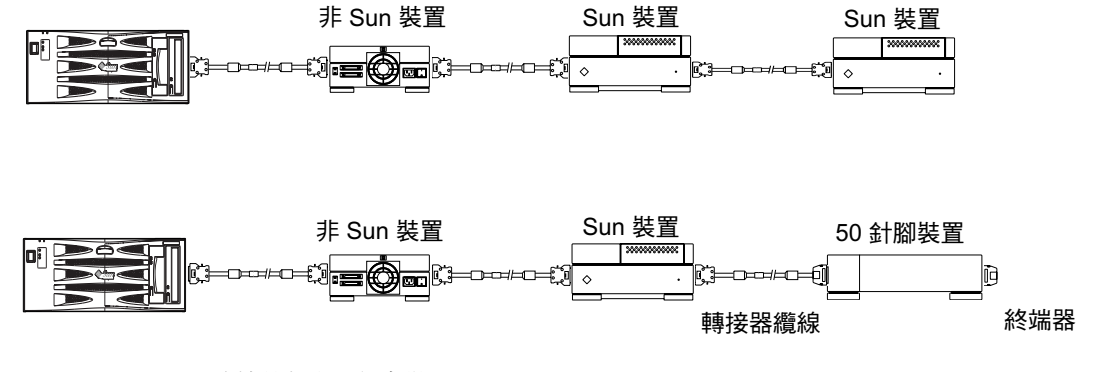

連接外部大量儲存裝置 圖 4-5

# 乙太網路接頭

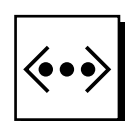

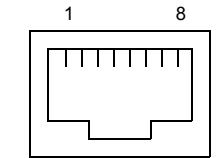

RJ45 TPE 插槽 圖 4-6

TPE 接頭針腳輸出 表 4-5

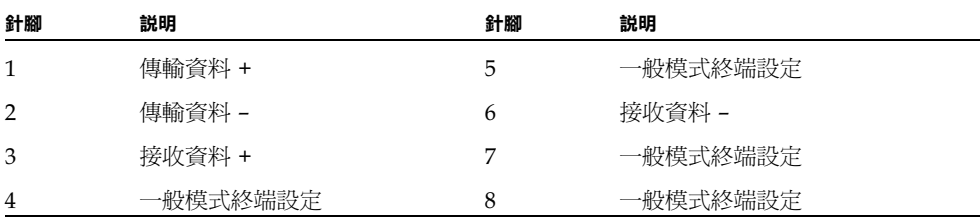

# TPE 纜線類型連線

下列的雙絞線乙太網路纜線類型可以連到 8 針腳的 TPE 接頭:

- 在 10BASE-T 應用程式下, 使用的遮蔽式雙絞線 (STP) 纜線:
	- Category 3 (STP-3, 聲音等級)
	- Category 4 (STP-4)
	- Category 5 (STP-5, 資料等級)
- 在 100BASE-T 應用程式下,使用的遮蔽式雙絞線 category 5 (STP-5,資料等級) 纜線。

#### TPE STP-5 纜線長度 表 4-6

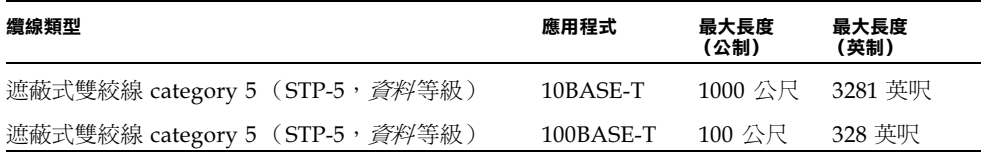

# FC-AL 接頭

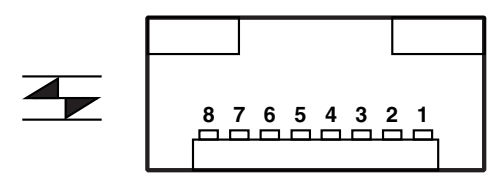

FC-AL 接頭 圖 4-7

#### 表 4-7 FC-AL 接頭針腳輸出

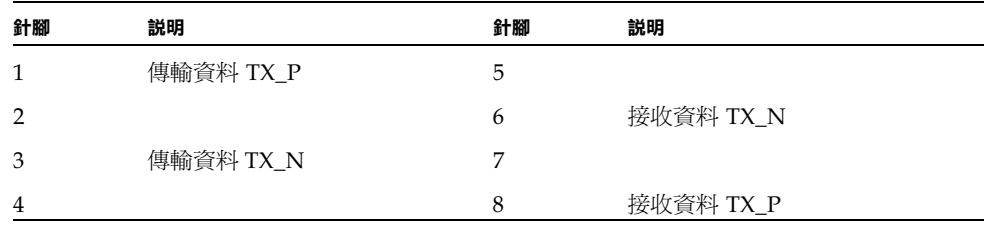

USB 接頭

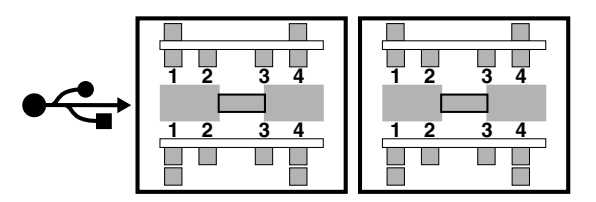

- 圖 4-8 USB 接頭
- 表 4-8 USB 接頭針腳輸出

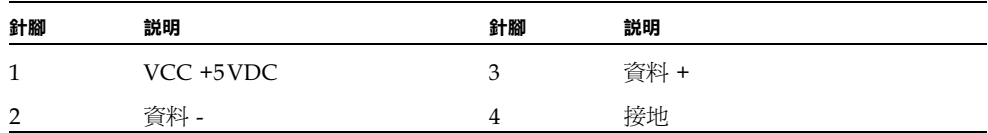

警告埠

警告服務埠接頭 (公 DB-15) 及 LOM 埠接頭 (RJ45) 位於警告卡上。表 4-9 列出外部警 告服務埠接頭的針腳輸出。

 $8000000001$  $1<sup>9</sup>$  0000000 15/

#### 圖 4-9 DB-15 (公) 警告服務埠接頭

表 4-9 警告服務埠接頭針腳輸出

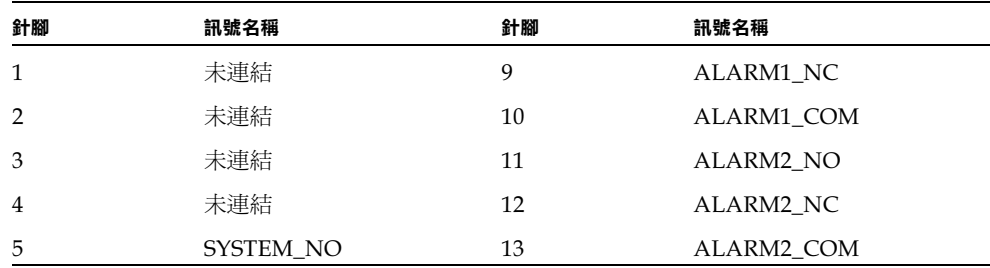

表 4-9 警告服務埠接頭針腳輸出 (續)

| 針腳 | 訊號名稱       | 針腳    | 訊號名稱         |
|----|------------|-------|--------------|
| O  | SYSTEM NC  | 14    | 未連結          |
|    | SYSTEM COM | 15    | 未連結          |
| 8  | ALARM1 NO  | Shell | <b>CHGND</b> |

遠端無燈管理序列埠位於警告埠的下面。接頭是遮蔽式 RJ45,表 4-10 列出接頭針腳 輸出。

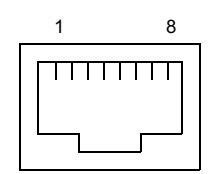

圖 4-10 RJ45 無燈管理序列埠接頭

表 4-10 無燈管理序列埠接頭針腳輸出

| 針腳             | 訊號名稱         | 針腳 | 訊號名稱       |
|----------------|--------------|----|------------|
| 1              | <b>RTS</b>   | 5  | REF(0V)    |
| $\overline{2}$ | <b>DTR</b>   | 6  | <b>RXD</b> |
| 3              | <b>TXD</b>   | 7  | <b>DSR</b> |
| 4              | REF(0V)      | 8  | <b>CTS</b> |
| Shell          | <b>CHGND</b> |    |            |

# 系統組態卡讀取器

系統組態卡讀取器智慧卡 (SCCR) 的插槽位置在背板的最左邊 (參閱圖 4-1)。欲取得更 多 SCCR 相關資訊,請參閱第9章。

# 軟體安裝

本章說明從 CD-ROM 上安裝 Solaris 8 Update 4/01 或 Solaris 8 Update 7/01 的程序, 以及在 Netra T4 系統上的 LOMlite2 警告軟體。它也概述了設定 JumpStart™ 安裝的 相關程序。進行作業前,您應該先熟悉 Solaris 作業環境。

本章包含下列章節:

- 第47頁的「CD-ROM 安裝」
- 第62頁的「JumpStart 安裝」

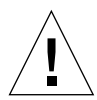

警告 - 本章包含了 Solaris 8 - Update 4/01 及 Update 7/01 兩個版本的安裝說明。在 進行操作前請詳加閱讀說明,並確認您使用正確的軟體。

要安裝軟體,請依照系統所提供的 Netra T4 AC100/DC100 *安裝與使用者指南*附錄 D 的說明將終端機連接到 LOMlite2 序列埠。

# CD-ROM 安裝

本章說明如何從 CD-ROM 安裝軟體

在進行安裝程序之前,請檢查您有下列的安裝工具:

- 您的 Netra T4 系統所提供的下列安裝光碟其中之一1:
	- Solaris 8 Update 4/01 Netra T4 Installation CD
	- Solaris 8 Update 7/01 Netra T4 Installation CD

<sup>1.</sup> 這片光碟取代 Solaris 8 媒體套件所提供的安裝光碟。

- 來自於對應 Solaris 8 媒體套件的 Solaris CD-ROM (兩片)
- 對應的 Solaris 8 媒體套件內的補充 CD-ROM 包含了:
	- Lights Out Management 2.0 (LOMlite2) 軟體
	- SunVTS 4.4 軟體 (選用)
- LOMlite2 的最新的版本修正版 110208,可自 SunSolve™ 取得

注意 – Solaris 8 Update 4/01 及 Solaris 8 Update 7/01 媒體套件並不包含在系統內。 請確認您使用正確的安裝光碟及對應的 Solaris 8 媒體套件。

注意 – 要使用安裝光碟來安裝歐洲語系或亞洲語系,您的媒體套件必需是包含歐洲語 系及亞洲語系文件光碟的多語言版本,以及多語言補充光碟。這些光碟片不包含在英文 版媒體套件裡。但是,您可以隨後安裝這些光碟。欲取得更多的資訊,請參閱媒體套件 內所提供的文件。

若有任何項目遺漏,請與 Sun 維修工程師聯繫。

# Update 4/01 或 Update 7/01 安裝程序概述

下面的的概述提供了完整的逐步說明。

- 1. 連接終端機到 LOMlite2 序列埠。
- 2. 將系統所提供的 Solaris 8 Update 4/01 或 Update 7/01 Netra T4 安裝光碟插入 DVD-ROM 光碟機中。

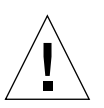

警告 - 請勿使用 Solaris 8 媒體套件所內附的安裝光碟 - 這些光碟並不適用於此安裝。

- 3. 從 CD-ROM 開機。
- 4. 當出現提示符號時,請將 Solaris 8 Update 4/01 (或 Update 7/01,請選擇正確的版 本) 兩張光碟中的光碟 1 插入 DVD-ROM 裡, 並執行預設的安裝。
- 5. 當出現提示符號時,請將 Solaris 8 Update 4/01 (或 Update 7/01,請選擇正確的版 本) 兩張光碟中的光碟 2 插入 DVD-ROM 內。
- 6. 從 Solaris 8 Update 4/01 (或 Update 7/01, 請選擇正確的版本)兩張光碟中的光碟 1 中手動加入 FRU-ID 及 PICL 套件。
- 7. 從對應的 Solaris 補充光碟中手動加入 LOMlite2 軟體。
- 8. 從對應的 Solaris 補充光碟中手動加入選用的 SunVTS 4.4 軟體。

#### 9. 手動加入 LOMlite2 修正編號 110208。

請留意 LOMlite2 軟體安裝在步驟 7 時,必需另外安裝這個修正才會生效。 系統現在已經安裝了 Solaris 作業環境及 LOMlite2 軟體。

# 安裝 Update 4/01 及 Update 7/01

本章節提供軟體安裝更詳盡的說明,並包含了下列的幾個附屬項目:

- 第49頁的「開始」
- 第49頁的「安裝 Solaris」
- 第56頁的「加入 PICL 及 FRUID 套件」
- 第57頁的「加入 LOMlite2 軟體」
- 第58頁的「加入 LOMlite2 修正 110208」
- 第61頁的「加入選用 SunVTS 套件」

## 開始

在開始之前,請確認您具有下列關於您的伺服器的機器專屬資訊:

- 主機名種
- 網域名稱
- MAC 位址
- IP 位址

# 安裝 Solaris

系統在出廠時環境變數皆被設定為預設值。由於 autoboot? 被預設為 true ,系統會 在電源供電時嘗試開機。如果您已設定網路安裝,則系統開始自動開機;否則會顯示出 ok 提示符號。

#### 1. 將 Solaris 8 Update 4/01 或 Update 7/01 Netra T4 安裝光碟插入您的 Netra T4 伺服器 的 DVD-ROM, 並輸入:

ok boot cdrom

則系統會開始自光碟開機。接著數個警告訊息會出現,您可以忽略這些訊息。

注意 - 請勿使用 Solaris 8 媒體套件中的安裝光碟。

2. 當出現提示符號時,請選擇安裝語系。

- 3. 當出現提示符號時,請先將硬碟內的資料清除。
- 4. 請採用建議的置換片段大小 (按下 Return)。
- 5. 請採用置換片段啟始點。
- 6. 輸入 y 以確認您的選項:

```
You have selected the following to be used by the Solaris
installer:
       Disk Slice : /dev/dsk/c1t0d0
              : 512 MB
       Size
       Start Cyl. : 0
WARNING: ALL INFORMATION ON THE DISK WILL BE ERASED!
Is this OK [y,n,?,q] y
```
- 7. 系統現在會重新啟動。接下來出現的幾個警告訊息可以加以忽略。請以預設安裝進行 操作。
- 8. 輸入機器專屬資訊。

在這個例子中, 伺服器使用 NIS 連接網路, 以及識別資料:

- 主機名稱:jara
- Mac 位址: 00:03:ba:02:86:a8
- Ip 位址:129.156.173.162
- 9. 請確認系統目前可以使用網路。
- 10. 視情況採用或拒絕 DHCP。
- 11. 輸入主機名稱。
- 12. 輸入 IP 位址。
- 13. 輸入子網路遮罩。
- 14. 視情況採用或拒絕 IPv6。
- 15. 選擇網路服務。
- 16. 輸入網域名稱。
#### 17. 讓伺服器偵測名稱服務伺服器:

```
Available name service discovery methods:
1. Find one
2. Specify one
   Please enter the number corresponding to the method you wish to 
use to find a name server [1]: 1
```
#### 18. 允許系統自動偵測預設路由 (IP 封包路由選擇):

You can let the software try to find one or you can specify one. The software can find a default route only if the system is on a network that has a router that broadcasts itself.

- 1. Find one
- 2. Specify one

 Please enter the number corresponding to your router discovery method [2]: **1**

19. 設定地理區域:

Available Regions: 1. Africa 2. Asia, Eastern 3. Asia, Western 4. Australia / New Zealand 5. Canada 6. Europe 7. Mexico 8. South America 9. United States Please enter the number corresponding to the correct region [1]: **6** Available Zones:

- 1. Great Britain
- 2. Ireland
- 3. Iceland
- 4. Poland
- 5. Western Europe
- 6. Middle Europe
- 7. Eastern Europe

Please enter the number corresponding to the correct zone [1]: 1

#### 20. 輸入時間及時期。

#### 21. 設定並確認管理者密碼。

系統現在顯示您所做的選擇。

22. 輸入 「y」確認選擇:

```
You have entered the following values:
Host Name:
                         iara
IP Address:
                         129.156.173.162
System part of a subnet: Yes
Netmask:
                        255.255.255.0
Enable IPv6:
                        N<sub>O</sub>Name Service:
                        NIS
Domain Name:
                        eng.uk.sun.com
Name server:
                        Find one
Default Route:
                       Autodetect Default Route
Time Zone:
                        Great Britain
   Enter 'y' to apply these values and proceed to the next stage
```
of the installation, or 'n' to return to the beginning and make changes  $(y/n)$ : y

#### 23. 系統目前已經準備好安裝 Solaris 軟體。選擇光碟片安裝。

24. 當出現提示符號時,請將 Netra T4 安裝光碟從 DVD-ROM 裡拿出來,並放入媒體套 件中的 Solaris 8 Update 4/01 或 Update 7/01 兩張光碟片中的光碟 1。

**警告 –** Solaris 媒體套件必需與您的安裝光碟爲同一版本 — 也就是 Update 4/01 或 Update 7/01。請勿與不同更新版本的光碟混在一起。

關上 DVD-ROM 托盤並按下 Return。

#### 25. 選擇預設安裝。

26. Solaris 軟體現在準備安裝。請等到總覽顯示後,輸入 n 繼續:

The following items will be installed: Solaris Operating Environment: Solaris 8 Software Solaris Software Group: Entire Group 64-Bit Selection: Yes Region and Locales: North America English (United States) ( en US ) English (POSIX C) ( C ) System Locale: English (United States, ISO8859-1) ( en US. ISO8 Products: Solaris 8 Documentation European  $204.$ AnswerBook2 Documentation Server 37.4 European Collections for Solaris 8  $16$ Multilingual Computer Systems Supplement CD  $CDRW$  1.0  $0.5$  MB  $Java3D 1.2$ 17.7 MB OpenGL 1.2.1 79.3 MB PC launcher 1.0.1/PC file viewer 1.0.1 RSC 2.1 9.2 MB ShowMe TV 1.3 22.4 MB SunATM 5.0 8.4 MB  $\leftarrow -[74\%]$  --[ENTER To Continue] -- [n To Finish] -->n SunFDDI PCI 3.0 1.4 MB SunFDDI SBus 7.0 1.5 MB SunForum 3.1 19.1 MB  $0.5$  MB SunHSI PCI 3.0 SunHSI SBus 3.0  $0.5$  MB Sun Hardware AnswerBook 8.1 MB SunVTS 4.4 58.8 MB Enter 'y' to accept these values and start the installation, or 'n' to return to the beginning and make changes  $(y/n)$ : y

### 27. 輸入 y 採用這些數值並開始安裝。

當第一張光碟安裝完成後,光碟會自動退出並顯示下列訊息。輸入 3 繼續進行安裝:

```
Installing Solaris software group
-----------100%|
Installing Additional Software
------100%
Installation details:
  Product
                 Result More Info
1. Solaris 8 Software Installed Available
2. Additional Software Installed Available
3. Done
Enter the number corresponding to the desired selection for more
information, or enter 3 to continue [3]: 3
```
- 28. 當出現提示符號時,請從 Solaris 8 軟體安裝光碟中的兩片光碟選擇第二片。
- 29. 拿出第一片光碟、並放入*同一個媒體套件中*的第二片光碟。關上 DVD-ROM 托盤,等 到 LED 燈號停止閃爍, 然後按下 Return。

輸入正確的數字以取得更多的資訊,或輸入 2 來重新啓動安裝並繼續。

30. 當光碟 2 安裝完成, 按下 Return 繼續。

光碟會退出、並出現類似下列的訊息:

Please specify the media from which you will install Solaris 8 Documentation European. Alternatively, choose the selection for "Skip" to skip this CD and go on to the next one. Media:  $1.$  CD

- 2. Network File System
- 3. Skip

```
Media [1]: 1
```
#### 31. 將適當的文件光碟放入 DVD-ROM 中, 並輸入 1 來從光碟安裝。

當 DVD-ROM LED 停止閃爍, 按下 Return。

**注意 –** 要安裝歐洲語系或亞洲語系,您必需有多語言媒體套件。但是,如果您手邊並 沒有這個套件,您也可以略過這個步驟,稍後再加以安裝。

- 32. 當出現提示符號時, 按下 Return 來重新啟動系統。 拿出文件光碟。
- 33. 系統重新啟動、並出現需要多語言光碟的提示符號。請將 Update 4/01 或 Update 7/01 中的 Solaris 8 軟體補充光碟插入,並輸入 1 來選擇光碟媒體。

當 DVD-ROM LED 停止閃爍,按下 Return。

注意 - 請參閱上述關於多語言媒體套件的文章。

34. 當出現提示符號, 按下 Return 來重新啟動系統。

以管理者身分登入, 並設定下列標進組態:

35. 如果系統不需要提供路由器服務,請輸入:

# touch /etc/notrouter

36. 如範例依需要設定終端機:

ROWS=24 COLUMNS=80 TERM=vt100 export TERM ROWS COLUMNS

- 37. 編輯 /.profile,並輸入上列這一行,來加入預設終端機設定。
- 38. 如有需要,藉由編輯 /etc/default/login 檔案以啟用管理者 rlogin 來定義 CONSOLE 這一行。

Solaris 8 現在開始安裝。如下一節所說明、加入 PICL 及 FRUID 修正以繼續。

### 加入 PICL 及 FRUID 套件

1. 利用 Solaris 8 Update 4/01 (或 Update 7/01, 請選擇適當的光碟) 兩片光碟中的光碟 1,手動依序加入 PICL 及 FRUID 套件至系統。

從光碟機中退出光碟:

# eject cdrom

- 2. 插入 Solaris 8 Update 4/01 (或 Update 7/01,請選擇適當的光碟) 兩片光碟中的光碟  $1<sub>0</sub>$
- 3. 更改路徑至套件目錄下:1

# cd /cdrom/sol 8 401 sparc/s0/Solaris 8/Product

4. 加入 PICL 套件,對於所有的問題請回應 y:

# pkgadd -d . SUNWpiclr SUNWpiclu SUNWpiclx

5. 確認 PICL 套件已經加入:

# pkgchk -v SUNWpiclr SUNWpiclu SUNWpiclx

6. 加入 FRUID 套件,對於所有問題回應 y:

# pkgadd -d . SUNWfruid SUNWfruip.u SUNWfruix

7. 確認 FRUID 套件已加入:

# pkgchk -v SUNWfruid SUNWfruip.u SUNWfruix

以 SUNWfruip.u 忽略關於沒有路徑名稱的警告訊息

<sup>1.#</sup>cd /cdrom/sol 8 701 sparc/s0/Solaris 8/Product (如果您使用的是 Update7/01)

8. 要安裝 LOM 2.0 軟體,您必需至少安裝了 OBP 4.2.6 版本到系統上。檢查 OBP 版本:

```
# prtconf -V
OBP 4.2.4 2001/06/13 10:10
```
9. 退出 Solaris 8 Update 4/01 兩片光碟中的光碟 1:

```
# cd /# eject cdrom
```
PICL 及 FRUID 修正現在已安裝。如下一節所說明、加入 LOMlite2 軟體以繼續。

加入 LOMlite2 軟體

1. 插入補充光碟並變更路徑至 LOMlite 2.0 軟體目錄:1

# cd /cdrom/multi\_solaris8\_401 suppcd/Netra Lights\_Out\_Management\_2.0/Product

2. 加入 LOMlite 2.0 套件,對於所有問題回應 y:

# pkgadd -d . SUNWlomm SUNWlomr SUNWlomu

3. 確認 LOMlite 2.0 套件已安裝:

# pkgchk -v SUNWlomm SUNWlomr SUNWlomu

LOMlite2 軟體現在已安裝。如下一節所說明、加入 LOMlite2 修正 111618 並繼續。

<sup>1.#</sup> cd /cdrom/multi\_solaris8\_701\_suppcd/Netra\_Lights\_Out\_Management\_2.0/Product ( $\langle\mathbb{I}\rangle$ 果您使用 Update 7/01)

### 加入 LOMlite2 修正 110208

注意 - LOMlite2 軟體必需加入這個修正方能正常運作。

1. 確認基礎 LOMlite2 韌體版本。輸入 #. 以變更至 lom> 提示符號,接著執行 ver ·

```
#.
lom>ver
                 v4.2 - LW2 +LOM version:
LOM checksum:
                  bc5a
LOM firmware part# 258-7939-10
Microcontroller: H8S/2148
LOM firmware build Jul 19 2001 10:07:14
Configuration rev. v1.1
lom>console
```
LOM 韌體版本必需比 4.0.0T34 版本新。

在 lom> 輸入 console 以回到 # 提示符號。

2. 確認裝置節點存在 (透過 PROM 4.2.4):

```
# prtconf -V
OBP 4.2.4 2001/06/13 10:10
# prtconf | grep SUNW, lomv
                SUNW, lomv (driver not attached)
```
3. 複製修正至暫存目錄 (/var/tmp)。

確認修正存在:

```
# cd /var/tmp
# 1s110208 - <i>revision#</i>.tar
```
4. 解開修正:

# tar xf 110208-<revision#>.tar

#### 5. 套用修正。

```
# patchadd 110208-<revision#>
```
6. 確認修正已經載入:

```
# modinfo | grep lomv
```
7. 使用 1om -a 指令來測試修正:

```
# lom -aPSUs:
1 OK
Fans:
1 OK speed 88%
2 OK speed 86%
3 OK speed 100%
LOMlite configuration settings:
serial escape character=#
serial event reporting=default
Event reporting level=fatal, warning & information
Serial security=enabled
Disable watchdog on break=enabled
Automatic return to console=disabled
alarm3 mode=user controlled
firmware version=4.0
firmware checksum=f92e
product revision=1.4
product ID=Netra T4
LOMlite Event Log:
+0h0m0s LOM flash download: v4.0 to v0.1
 +0h0m0s LOM reset
2001/6/13 9:39:13 GMT LOM time reference
```

```
.
.
LOMlite alarm states:
Alarm1=off
Alarm2=off
Alarm3=off
Fault LED=off
LOMlite watchdog (ASR) settings:
Watchdog=off
Hardware reset=off
Timeout=127 s
Supply voltages:
System status flags (circuit breakers):
 1 SCC status=ok
 2 PSU status=faulty
System Temperature Sensors:
 1 Enclosure 27 degC : warning 67 degC : shutdown 72 degC
 2 CPU0 enclosure 23 degC : warning 59 degC : shutdown 61 degC
 3 CPU0 die 56 degC : warning 90 degC : shutdown 95 degC
 4 CPU1 enclosure 23 degC : warning 59 degC : shutdown 61 degC
 5 CPU1 die 52 degC : warning 90 degC : shutdown 95 degC
System Over-temperature Sensors:
 1 status=faulty
Console output prior to last reset:
LOMlite led states:
1 on Power
2 off Fault
3 off Supply A
4 off Supply B
5 on PSU ok
6 off PSU fail
```
軟體現在已安裝,您可以使用系統了。

加入選用 SunVTS 套件

1. 插入補充光碟,並改變路徑至 LOMlite 2.0 軟體目錄:1

# cd /cdrom/multi solaris8 401 suppcd/SunVTS 4.4/Product

2. 加入 SunVTS 套件:

# pkgadd -d . SUNWvts SUNWvtsmn SUNWvtsol SUNWvtsx

3. 確認 SunVTS 套件已安裝:

# pkgchk -v SUNWvts SUNWvtsmn SUNWvtsol SUNWvtsx

SunVTS 軟體現在已安裝。

<sup>1.#</sup>cd /cdrom/multi\_solaris8\_701\_suppcd/SunVTS\_4.4/Product (如果您使用Update7/01)

# JumpStart 安裝

這個部份提供了設定完成安裝的伺服器、以執行 Netra T4 軟體的網路安裝之架構。

關於透過網路遠端安裝與昇級 Solaris 軟體、以及設定自訂 Jumpstart 安裝的完整說 明,皆由包含在 Solaris 8 媒體套件中的 Solaris 8 Advanced Installation Guide (零件編 號 806-0957-10)所提供。

下一節將明確說明在為 Netra T4 系統準備安裝映像時應當留意的事項。

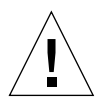

**警告 –** 建立安裝映像時,請確認您使用正確的安裝光碟及 Solaris 8 媒體套件。配合 對應 Solaris 8 媒體套件內的必要光碟、使用*隨系統提供的* Solaris 8 Update 4/01 或 Update 7/01 安裝光碟。請勿使用媒體套件內的安裝光碟 – 這些不適用於 Netra T4 系統。

要準備安裝映像,您需要:

- 系統所提供的 Solaris 8 Update 4/01 或 Update 7/01 安裝光碟
- 媒體套件內 Solaris 8 兩片光碟中的光碟 1 及光碟 2 中的對應更新 $^1$
- Solaris 8 媒體套件中的對應補充光碟<sup>1</sup>
- LOMlite2 的最新版本修正 110208,可由 SunSolve 取得

建議進備 Solaris 8 Advanced Installation Guide 的副本備用。

### 進備安裝映像

- 1. 依 Solaris 8 Advanced Installation Guide 內所説明的標準方法、完成安裝的伺服器上 準備 Solaris 8 軟體的安裝映像。
- 2. 將對應的 Solaris 安裝光碟 (系統所提供)插入完成安裝的伺服器 CD-ROM 光碟 機中。
- 3. 變更路徑至包含安裝映像的目錄。

1. 或相同的網路映像

4. 修改安裝映像以加入 Netra T4 設定,譜輪入:

```
# /cdrom/cdrom0/s0/modify install.server.netrat -d 'pwd'
```
這個映像現在包含了在 Netra T4 伺服器上安裝軟體及標準套件的必要資訊。下個步驟 是從補充光碟上將 LOMlite2 軟體 (以及視需求複製 SunVTS 軟體), 以及 SunSolve 所包含的修正 110208 複製到在完成安裝的伺服器上。

- 5. 建立自訂 JumpStart 資源目錄。
- 6. 從補充光碟上

```
/cdrom/multi solaris8 401 suppcd/Netra Lights Out Management 2.0
/Product<sup>1</sup> 複製下列的套件至這個目錄:
```
- SUNWlomm
- SUNWlomr
- SUNWlomu

使用 pkgadd 搭配 -s 參數來複製這些檔案至其他位置,如範例所示:

# cd /cdrom/multi solaris8 401 suppcd/Netra Lights Out Management 2.0/Product # pkgadd -d . -s <path>/<directory> SUNWlomm SUNWlomr SUNWlomu

- 7. 複製 LOMlite 2 修正 110208 至這個目錄,如果您尚未解壓縮,請在這個時後將它 解開。
- 8. 從 Solaris 8 兩片光碟中的光碟 1 上複製 PICL 與 FRUID 套件至這個目錄。它們不會 隨著 Solaris 軟體群組自動安裝。
- 9. 如果您需要安裝 SunVTS,請從補充光碟上複製選用 SunVTS 套件至這個目錄。

這個映像現在已完成。

在繼續之前,確定您已熟悉第6章的內容,由 Solaris 8 媒體套件所提供 Advanced Installation Guide 中的 Preparing Custom JumpStart Installations。本章參照了 rules 檔、設定檔及完成指令碼的參考。

rules 檔是一個文字檔,包含了您所要安裝 Solaris 的多系統內各群組的規則(或單一 系統),並連結各個規則至設定檔。

設定檔是一個文字檔,在這裡定義 Solaris 軟體如何以 rules 檔內所定義的單一群組或 多群組的方式來安裝在各個系統。您可以在這裡定義安裝哪一個標準 Solaris 軟體群 組、或安裝哪一個套件,以及任何標準安裝內應新增或刪除的套件。如果您安裝的軟體 群組沒有自動安裝所有的套件,您需要增加 FRUID 及 PICL 套件到設定檔裡。Solaris 8 Advanced Installation Guide 內說明了這個程序。

<sup>1./</sup>cdrom/multi\_solaris8\_701\_suppcd/Netra\_Lights\_Out\_Management\_2.0/Product(如果您使  $\boxplus$  Update 7/01)

建立 rules 檔及設定檔之後,您必需使用以 check 指令碼來使其生效,這是從 Solaris 8 兩張光碟中的光碟 2 內、其中的 /Solaris 8/Misc/jumpstart sample 目錄複製出來的。如果 check 指令碼執行成功,會建立 rules.ok 檔,這是由 JumpStart 用於來安裝 Solaris 軟體的 rules 檔產生出來的版本。

完成指令碼是您在標準 Solaris 安裝完成後定義應該執行的工作 ― 在本例中,即加入 LOMlite2、PICL 與 FRUID (以及選用的 SunVTS) 套件,並安裝 LOMlite2 修正。 Solaris 8 Advanced Installation Guide 也說明了這個程序。

此外,您需要一個 sysidcfg 檔案。sysidcfg 檔包含了設定組態資訊( 如 Internet Protocol (IP) 位址、終端機類型、管理者密碼,以及名稱伺服器),有了這些檔案,安 裝程序即可以自動進行。Solaris 8 Advanced Installation Guide 中的第 4 章即說明儲存 在 sysidcfq 檔內的設定組態資訊,並解釋如何建立。

最後,您必需執行 add install client 指令以在各個系統上建立一個項目於 bootparams 定義資料庫, 指定從什麼地方:

- 淮行安裝
- 開機
- 找出設定檔

Solaris 8 Advanced Installation Guide 的第 9 章包含了 JumpStart 程序這個部份的進一 步資訊,add install client(1M) 指令的 man 說明頁面中也可以找到。

### 範例

本節提供了如何設定一個 JumpStart 伺服器來在一個名為 broadway 的用戶端安裝 Solaris。在範例中,下列的目錄會被建立在安裝的伺服器,以容納 JumpStart 及 Solaris 8 映像:

- /install/image 包含了 Solaris 8 網路安裝映像
- /install/pkqs 何含了 LOMlite2 套件、修正,以及相關檔案
- /install/jumpstart 包含了設定檔、rules 檔、check 指令碼、sysidcfq 檔,以及相關的自訂 JumpStart 檔。

注意 - 包含網路 Solaris 映像的安裝伺服器以及包含 JumpStart 目錄的設定檔伺服器, 並不需要在同一個系統上。

本程序假設您已經完成在第 62 頁的 「準備安裝映像」中的步驟 1 至步驟 9:

- 在 /install/imaqe 目錄中準備 Solaris 8 網路安裝映像,並修改以包含 Netra T4 檔案
- 複製 LOMlite2、PICL 及 FRUID 套件 (以及視需求複製 SunVTS 套件) 至 /install/pkgs 目錄
- 複製未解壓縮的 LOMlite2 修正至 /install/pkgs 目錄

您必需從 Solaris 8 兩張光碟中光碟 1 裡的 /Solaris 8/Misc/jumpstart sample 目錄複製 check 指令碼,這需要用來使 rules 檔及設定檔伺服器。

注意 — 除了 check 指令碼外,jumpstart sample 目錄包含了一個簡單的設定檔與 rules 檔,您可以在設定檔伺服器上將它複製到 JumpStart 目錄(範例中是 /install/jumpstart)。

### sysidcfq檔

在這個例子裡,下列 sysidcfg 檔案會被建立、並儲存在 /install/jumpstart 目 錄中:

```
network_interface=primary {protocol_ipv6=no)
security policy=NONE
terminal=XTERMS
timeserver=localhost
```
### rules 檔

在這個例子中,下列的 rules 檔被建立、並以 rules 為檔名儲存在 /install/jumpstart 日錄中:

hostname broadway - test finish

在這裡:

- broadway 是主機名稱
- test 是設定檔
- finish 是完成指令碼 (在安裝完成後執行的選用指令碼)
- -代表沒有啓動指令碼 (在安裝開始前執行的選用指令碼)

在您的系統裡,在您想安裝 Solaris 及儲存在 jumpstart 目錄的系統裡各個群組增加 規則。請確認 root 擁有 rules 檔,且其權限設為 644。

欲取得更多的資訊,請參閱 Solaris 8 Advanced Installation Guide 中的 「建立 rules 檔案 , , 以及在 Solaris 8 兩張光碟中的光碟 1 內的 Solaris 8/Misc/jumpstart sample目錄中 rules 檔範例。

要使 rules 檔比照設定檔伺服器您必需在設定檔伺服器上、從 jumpstart sample 目錄複製 check 指令碼至 JumpStart 目錄。

### 設定檔

在這個例子,下例的設定檔被建立並以 test 爲檔名儲存在 /install/jumpstart 目 錄中:

```
partitioning
         default
filesys
         any 512 swap
cluster
         SUNWCall
locale
          en GB
```
您現在可以執行 check 指令碼使 rules 檔案牛效。如果在 rules 檔及設定檔裡發現任 何錯誤,將會建立 rules.ok 檔,JumpStart 安裝軟體用以將系統對應到設定檔。

要執行 check 指令碼,請輸入:

\$ ./check

注意 – 確認 root 擁有 rules.ok 檔,且其權限設定為 644。

### 完成指令碼

在這個例子裡,完成指令碼被建立、並以 finish 為檔名儲存在 /install/iumpstart 目錄裡。

這個指令碼顯示這些文字,您應該將它加入 PICL、FRUID、LOMlite2 及 SunVTS 套 件, 與 LOMlite2 修正。

請留意 SunVTS 套件、SUNWvts,需要有一個使用者回應。要將這些程序自動化,您 可以建立一個回應檔執行 pkgask 指令碼。這個指令碼會帶您涌過一個虛擬的安裝程 序,在這之間您需要回應一些提示符號。您的回應將會被儲存在回應檔裡,完成指令碼 將會參考這個回應檔。

這一類用來產生回應檔的指令為:

pkqask [-d device] -r response file pkq

例如,要爲 SUNWvts 套件建立一個命名爲 response 的回應檔在目前所在的目錄裡, 請輪入:

```
pkgask -d . -r ./response SUNWvts
```
要取得有關 pkgask 的更多資訊,請參閱 pkgask(1M) 指令的 man 說明頁面。

下列的完成指令碼顯示各種套件與修正如何併入安裝程序中:

```
#! /bin/sh
BASE = /aMNT = /a/mntADMIN FILE=/a/tmp/admin
mkdir $(MNT)
mount -f nfs grand:/install/pkgs $MNT
cat > ${ADMIN FILE} << DONT ASK
ma11 =inhstance=pverwrite
partial=nocheck
runlevel=nocheck
idepend=nocheck
rdepend=nocheck
space=ask
setuid=nocheck
conflict=nocheck
action=nocheck
basedir=default
DONT ASK
/usr/sbin/pkqadd -a ${ADMIN FILE} -d $MNT -R $BASE SUNWpicls SUNWpiclu SUNWpiclx
/usr/sbin/pkgadd -a ${ADMIN_FILE} -d $MNT -R $BASE SUNWfruid SUNWfruip SUNWfruix
/usr/sbin/pkgadd -a ${ADMIN FILE} -d $MNT -R $BASE SUNWlomm SUNWlomr SUNWlomu
/usr/sbin/pkqadd -a ${ADMIN FILE} -d $MNT -R $BASE -r $MNT/response SUNWvts
/usr/sbin/pkgadd -a ${ADMIN FILE} -d $MNT -R $BASE SUNWvtsmn SUNWvtsol SUNWvtsx
/usr/sbin/patchadd -R $BASE -M $MNT 110208-10
umount $MNT
```
加入用戶端

首先,請確認您已經將下列關於完成安裝的系統資訊加入名稱服務( /etc 檔、NIS 或  $NIS+$ ):

- 主機名稱
- IP 位址
- 乙太網路位址

注意 - 如果您使用 /etc 檔來儲存網路安裝資訊,則資訊必需放置於安裝伺服器上。

關於 add install client 指令的語法,放置於 /Solaris 8/Tools 目錄內,語 法如下:

```
./add install client [-d] [-c server: jumpstart dir path] \
[-s install server:install dir path [-p server:path] host name platform group
```
#### 範例中:

- -d 指定用戶端使用 DHCP 來取得網路安裝變數
- -c server:jumpstart/dir/path 指定 JumpStart 目錄,以及 server 爲包含了 JumpStart 目錄的伺服器之主機名稱
- -s install server:install dir path指定安裝伺服器(只有在啓動伺服 器上使用 add install client 時需要 — 請參閱 Solaris 8 Advanced Installation Guide 以取得更詳盡的資訊)
- -p *server:path* 指定 sysidcfq 檔的位置
- host name 是要被安裝的系統名稱,並不是安裝伺服器名稱
- platform group 是要被安裝的系統之平台群組

存這個例子裡,使用了下列的指令:

```
# cd /install/image/Solaris_8/Tools
# ./add install client/ -c <server>:/install/jumpstart -p <server>:/install/jumpstart \
broadway Sun4u
```
# Ⅱ 使用者指南

## LED 指示燈

本章說明 Netra T4 系統的 LED 功能。

本章包含下列章節:

- 第71頁的「系統 LED」
- 第74頁的「LOMlite 2 LED」
- 第76頁的「PSU LED」

Netra T4 伺服器有三組 LED 顯示系統狀況。

### 系統 LED

系統的 LED 位在前方面板的背面,當您面對裝置時、在 ON/STBY 開關的右方,如 圖 6-1 所示。

光線導管將電源、系統、Alarm 1、Alarm 2 與故障 LED 輸送到面板,從系統前方即可 以看見。要看見其他的 LED 燈號,您必需降低前方面板。

Alarm 1、Alarm 2、系統與故障 LED 也存在於 LOMlite2 卡上,可以從系統背面看見 (請參閱第74頁的「LOMlite 2 LED」)。

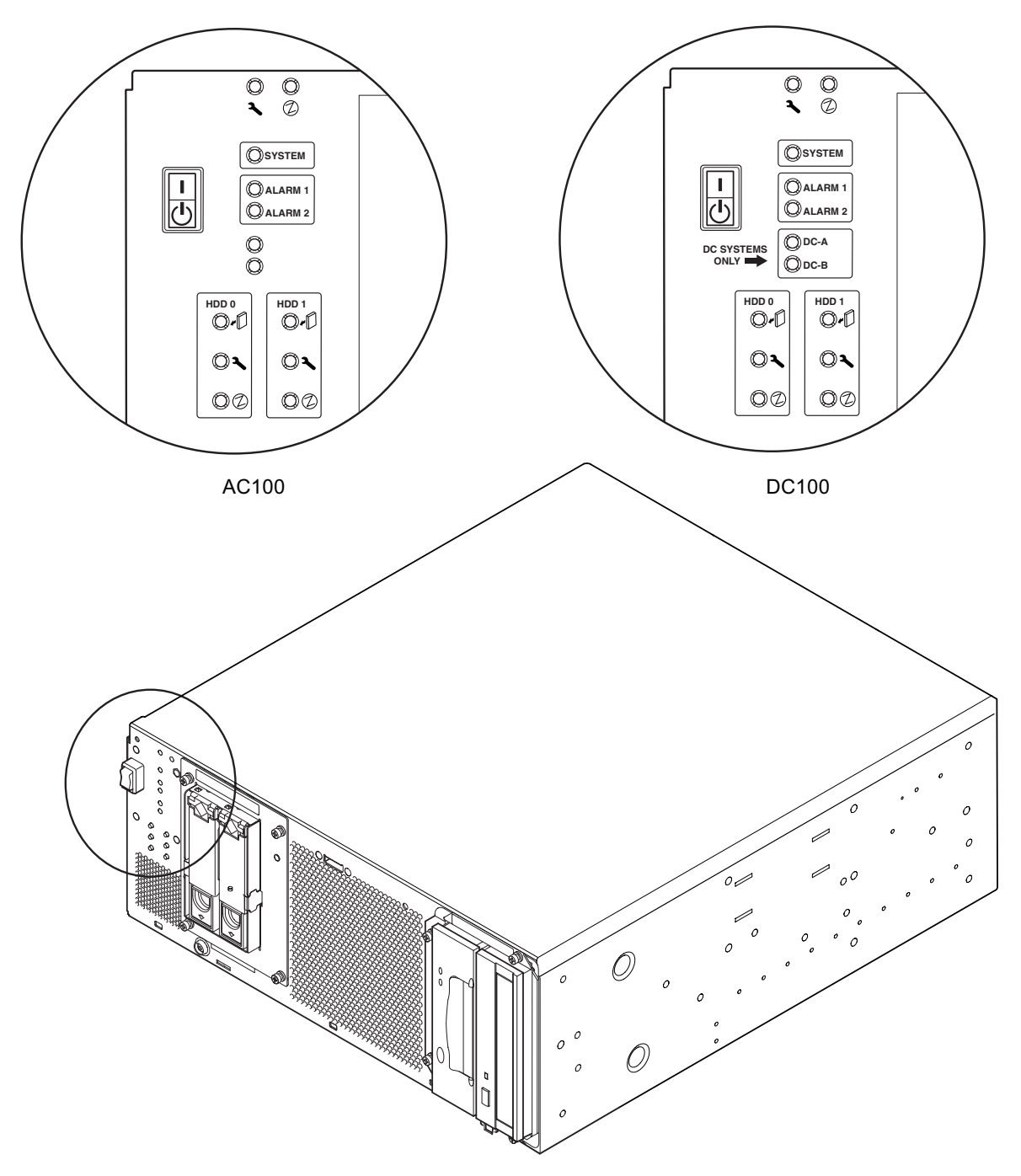

前面板 LED 指示燈 圖 6-1

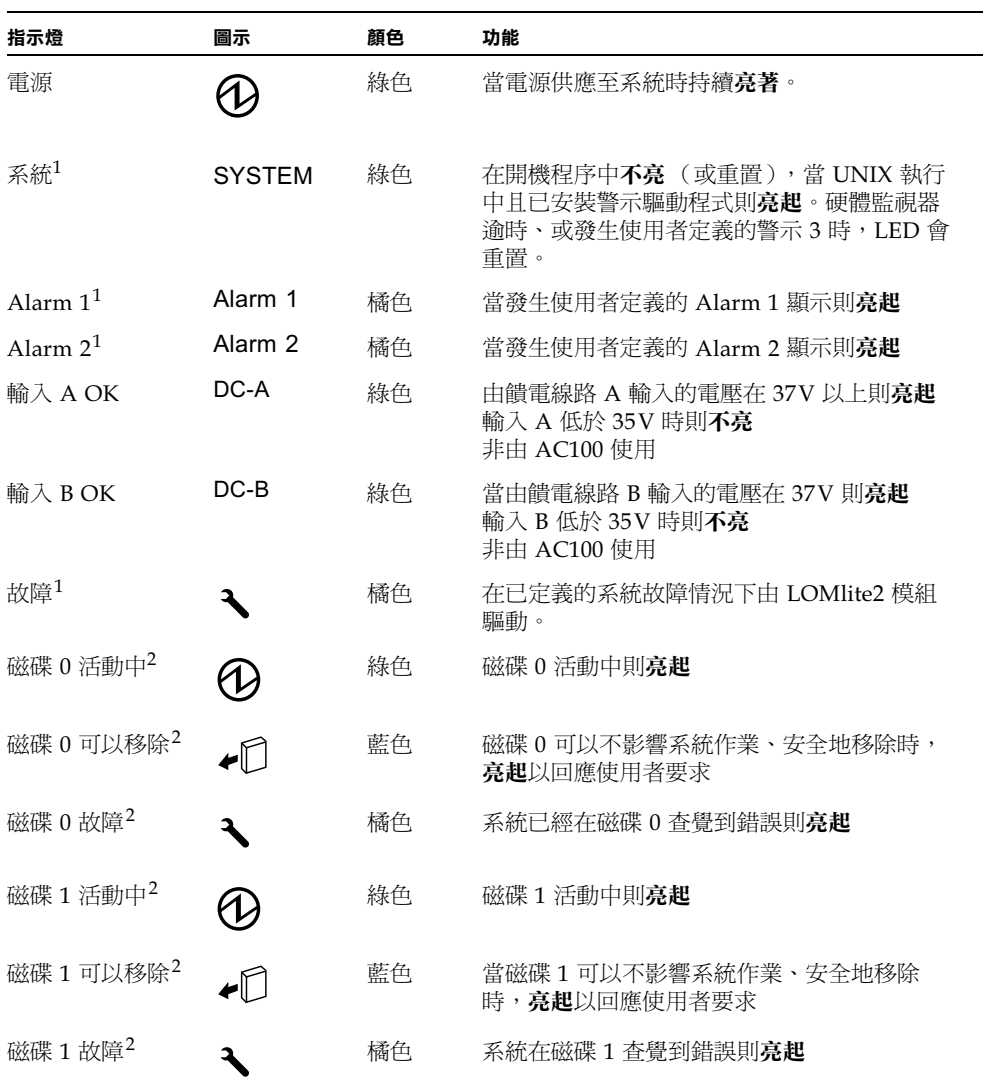

### 表 6-1 前面板系統 LED 功能

1. 這些 LED 與 LOMlite2 卡表面板上的燈號一致 (請參閱第74頁的「LOMlite 2 LED」)。

2. 降低前方面板以檢視這些 LED。

## **LOMlite 2 LED**

LOMlite2 狀態 LED, 監視警告狀況及前方板的電源 LED, 其位置在系統的背面, 如 圖 6-2 所示介於 LOMlite2 DB-15 警示回應埠與 RJ45 序列埠之間。

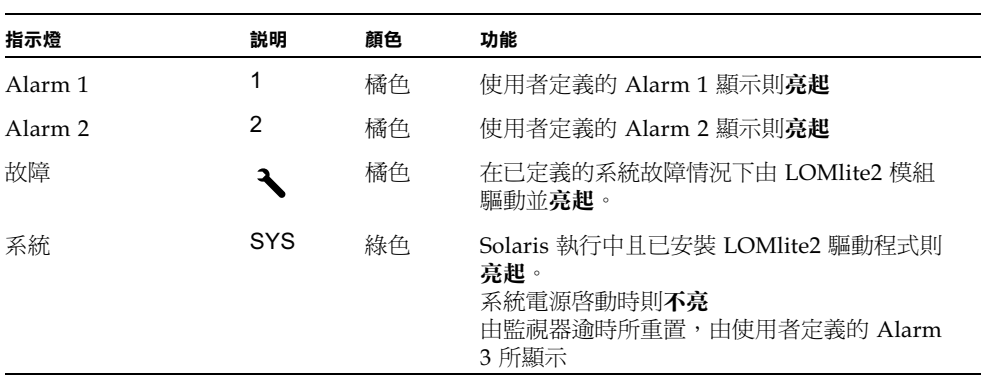

### 表 6-2 LOMlite2 狀態 LED 功能

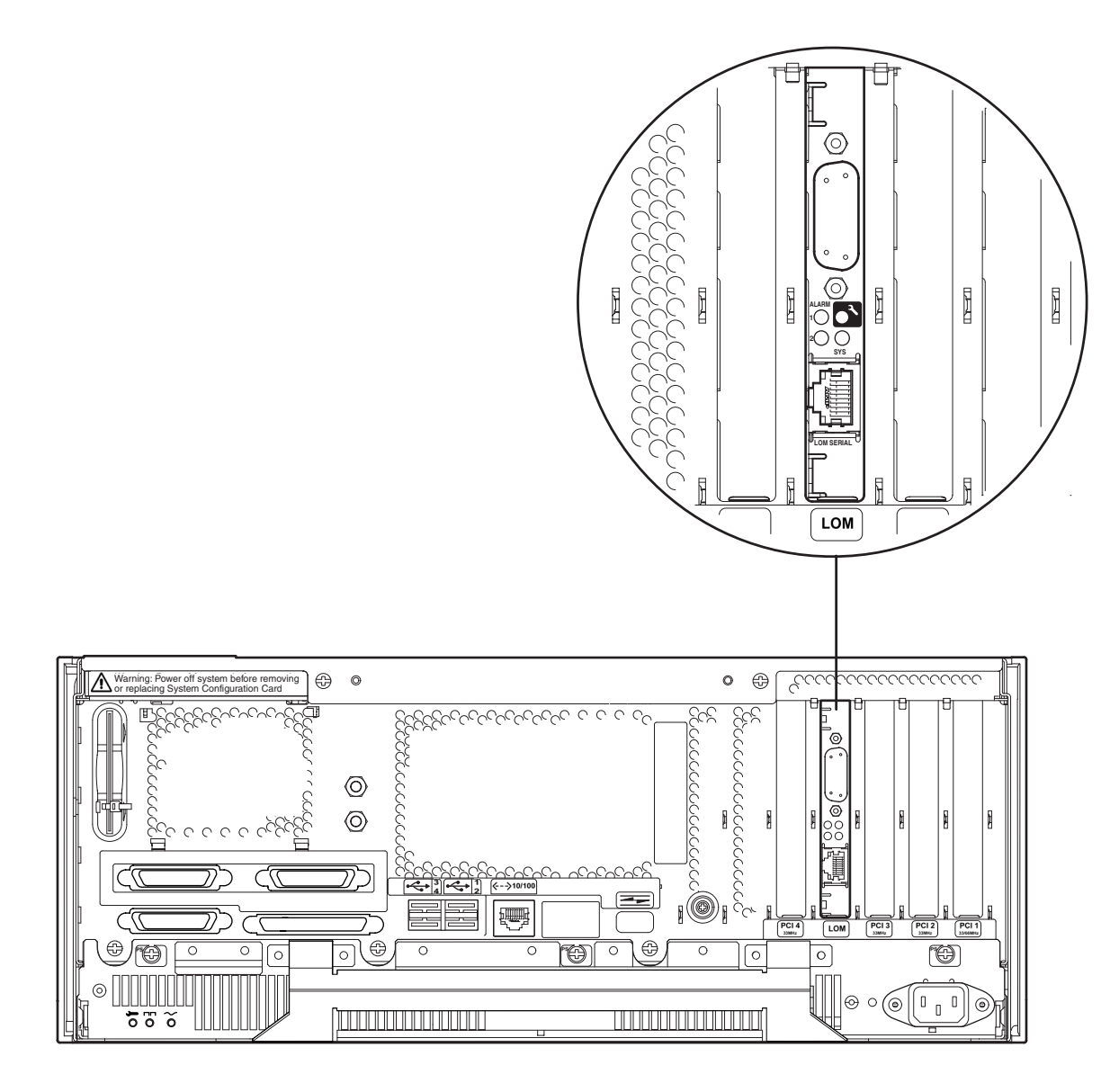

LOMLite2 狀態 LED 圖 6-2

## **PSU LED**

PSU 狀態 LED 位置在 PSU 左邊末端。

### Netra T4 AC100 系統

表 6-3 PSU 狀態 LED 功能 (Netra T4 AC100 系統)

| 指示燈         | 高示      | 顏色 | 功能                                                                                |
|-------------|---------|----|-----------------------------------------------------------------------------------|
| 交流電輸入 OK    |         | 綠色 | 交流電輸入且高於 85VAC 則 <b>亮起</b>                                                        |
| <b>PSOK</b> | 1. H. J | 綠色 | 輸出電壓在作業範圍內則 <b>亮起</b><br>PSU 在待機模式下時呈現 <b>閃爍</b>                                  |
| 故障          |         | 橘色 | PSU 處於故障的情況或是關機狀熊下則 <b>亮起</b><br>PSU 啓動 (OK) 時不亮<br>如果裝置在過熱關機的 10℃ 內會呈現 <b>閃爍</b> |

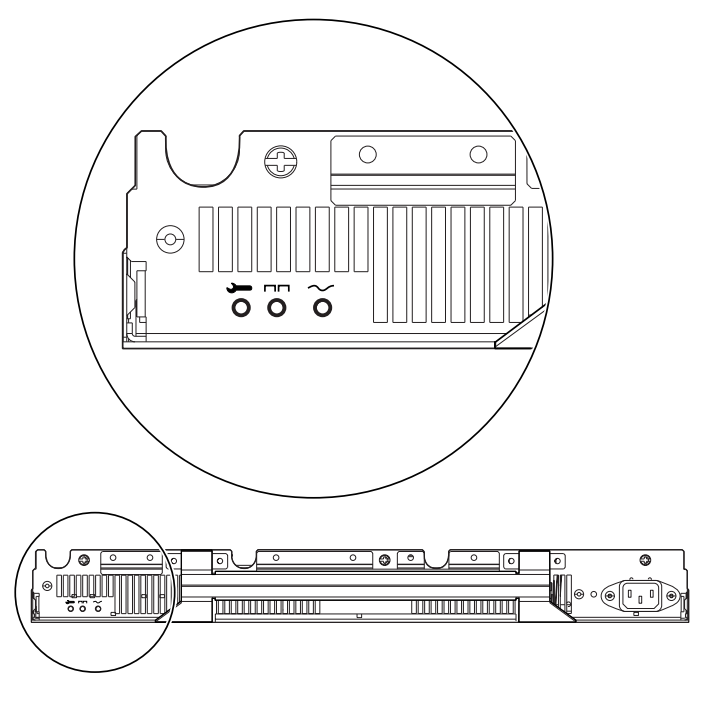

圖 6-3 PSU 狀態 LED (Netra T4 AC100 系統)

### Netra T4 DC100 系統

| 指示燈         | 圖示 | 顏色 | 功能                                                                            |
|-------------|----|----|-------------------------------------------------------------------------------|
| 故障          |    | 橘色 | PSU 處於故障的情況下則 <b>亮起</b><br>PSU 未啓動 (OK) 時不亮<br>如果裝置在過熱關機的 10℃ 內或已經關機會呈<br>現閃爍 |
| <b>PSOK</b> |    | 綠色 | 輸出電壓在作業範圍之內則 <b>亮起</b><br>PSU 在待機模式下時呈現 <b>閃爍</b>                             |
| 輸入 B OK     | В  | 綠色 | 由饋電線路 B 所輸入的電壓高於 37V 時則 <b>亮起</b><br>輸入 B 低於 35V 時則 <b>不亮</b>                 |
| 輸入 A OK     | A  | 綠色 | 由饋電線路 A 所輸入的電壓高於 37V 時則 <b>亮</b><br>起<br>輸入 A 低於 35V 時則 <b>不亮</b>             |

PSU 狀態 LED 功能 (Netra T4 DC100 系統) 表 6-4

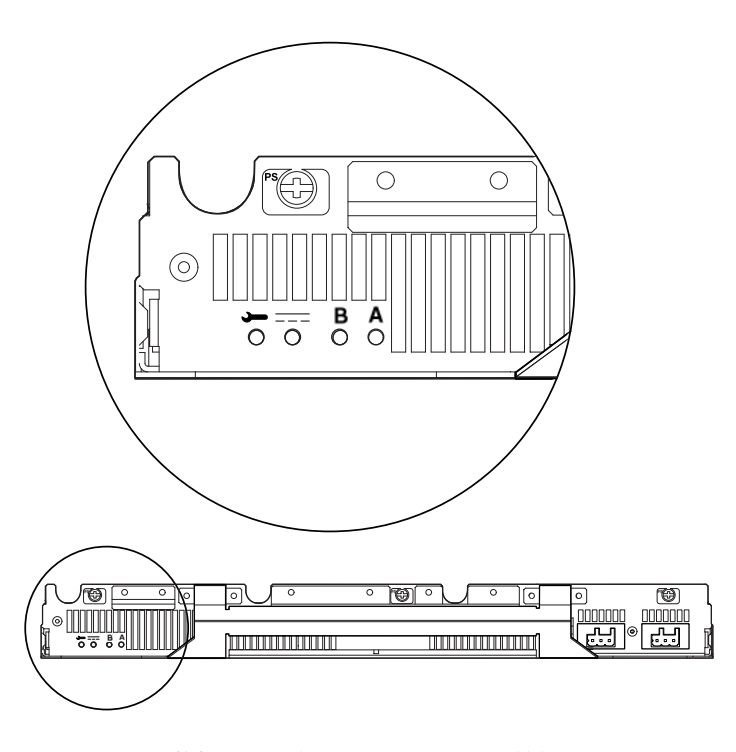

圖 6-4 PSU 狀態 LED (Netra T4 DC100 系統)

### 系統啓動及操作

本章說明系統啓動與開機程序。

本章包含下列章節:

- 第79頁的「啓動系統」
- 第80頁的「系統提示符號」

## 啓動系統

使用本程序來啓動電源已完全關閉的系統。

- 1. 連接所有周邊裝置、主控台或終端機,以及外部儲存裝置,並將電源開啟。
- 2. 按下前方面板的 ON 開關,直到系統電源開始啟動。
- 3. 待系統開機,並出現 ok 提示符號。

注意 – 如果 OBP auto-boot? 變數設定為 false,系統將只會開機到 ok 提示符號。 要完成開機程序,請在 ok 提示符號輸入 boot。

系統提示符號

下列的預設系統提示符號由 Netra T4 系統所使用:

- ok OpenBoot™ PROM (OBP) 提示符號
- lom> -Lights Out Management (LOMlite2) 提示符號
- # Solaris 超級使用者提示符號 (Bourne shell 及 Korn shell)

圖 7-1 顯示三個提示符號間的關係,以及如何從一個轉變成另一個。

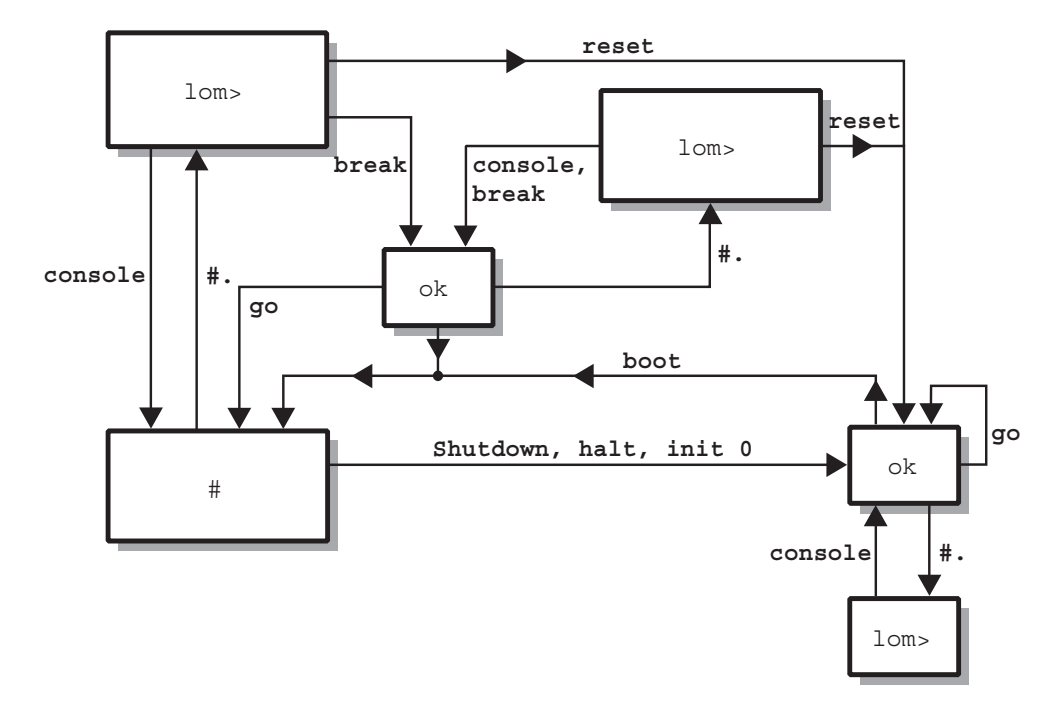

圖 7-1 系統提示符號流程圖解

## 關閉系統

本章說明作業環境關機、及關閉 Netra T4 伺服器電源的程序。

## 關閉系統電源

- 1. 請通知使用者系統即將關閉。
- 2. 視需要備份系統及檔案資料。
- 3. 暫停作業環境 (請參閱表 8-1)。
- 4. 待系統暫停訊息及 ok 提示符號出現在系統主控台上。
- 5. 關閉系統電源 (請參閱表 8-2)。

注意 - 取決於步驟 3 所用來暫停作業環境的指令, 步驟 4 及步驟 5 可能自動進行。

6. 切斷所有周邊設備、主控台、終端機與外部儲存裝置的電源。

### 關機程序

作業環境的關機程序會顯示於表 8-1。

表 8-1 作業環境關機程序

| 提示<br>符號       | 指令或動作                    | 結果                                              |
|----------------|--------------------------|-------------------------------------------------|
| <b>Solaris</b> | $\#$ shutdown -y -g0 -i0 | 作業環境會正常關機,讓系統進入 PROM 監控階<br>層(ok 提示符號)。         |
| Solaris        | $\#$ init 0              | 作業環境會正常關機,讓系統淮入 PROM 監控階<br>層(ok 提示符號)。         |
|                | 快速的按一下 STBY 開關。          | 作業環境立即關閉,接著系統電源關閉,但保留<br>5V 供電線路供 LOMlite2 卡運作。 |

### 關機程序

系統電源關閉程序如表 8-2 所示。

### 表 8-2 系統電源關閉程序

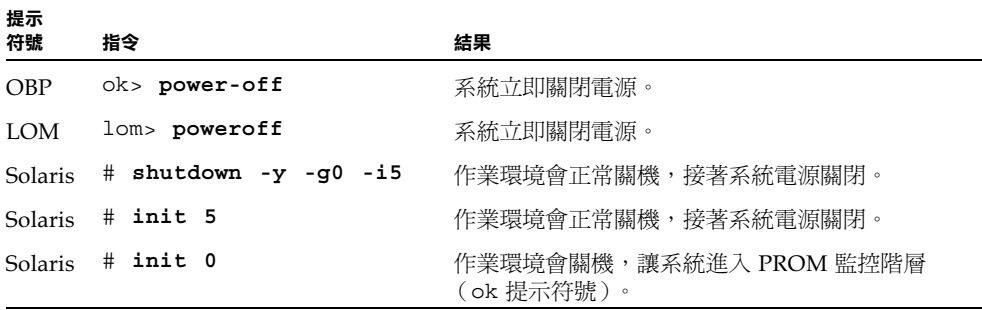

## **OpenBoot PROM**

本章說明系統組態卡 (SCC) 的功能,並列出支援 Netra T4 系統的 Solaris OpenBoot Command Reference 之要點。

本章包含下列章節:

- 第83頁的「系統組態卡」
- 第84頁的「OBP 組態參數」
- 第86頁的「執行診斷」

## 系統組態卡

系統組態卡讀取器 (SCCR) 伺服器為伺服器識別模組,提供可攜式主機 ID 及系統設定 組態機制。組態卡內含唯一網路識別資訊,包括了 MAC 位址及主機 ID (即為 idprom),與 OpenBoot PROM 組態設定(也就是 nvram)。

在開機程序進行間,OBP 會嘗試存取 SCCR。

- 如果在讀取器裡沒有格式正確的組態卡,系統將不會開機。
- 如果 nvram 區段內的資料無效,則系統將會以其預設的 nvram 組態設定進行初 始化。
- 如果 idprom 區段內的資料無效,OBP 會顯示警告訊息,且系將不會自動啓動 Solaris。然而,您可以在 ok 提示符號下以 boot 指令啓動系統。

因此,如果您有需要將組熊卡從系統上移除 (例如,要方便某個元件置換)、並在系統 重開時將它置放原處,則將組熊卡安全儲存是相當重要的。

請特別留意:

- 如果沒有系統組態卡,系統將無法開機。
- 如果您移除系統組熊卡,系統將會在 60 秒後關機。

# OBP 組態參數

表 9-1 列出 Netra T4 系統所支援的組態參數與預設值。

### 表 9-1 OBP 組態變數

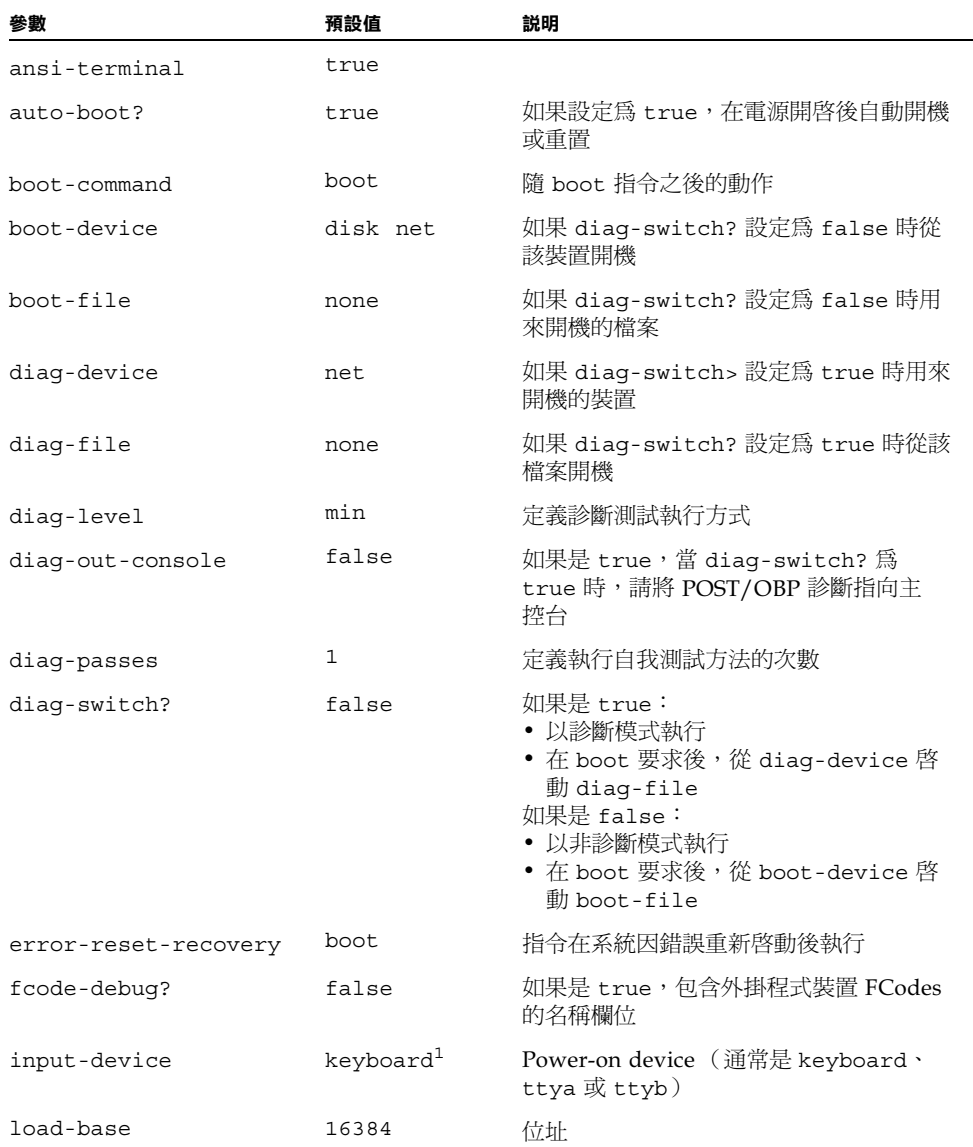

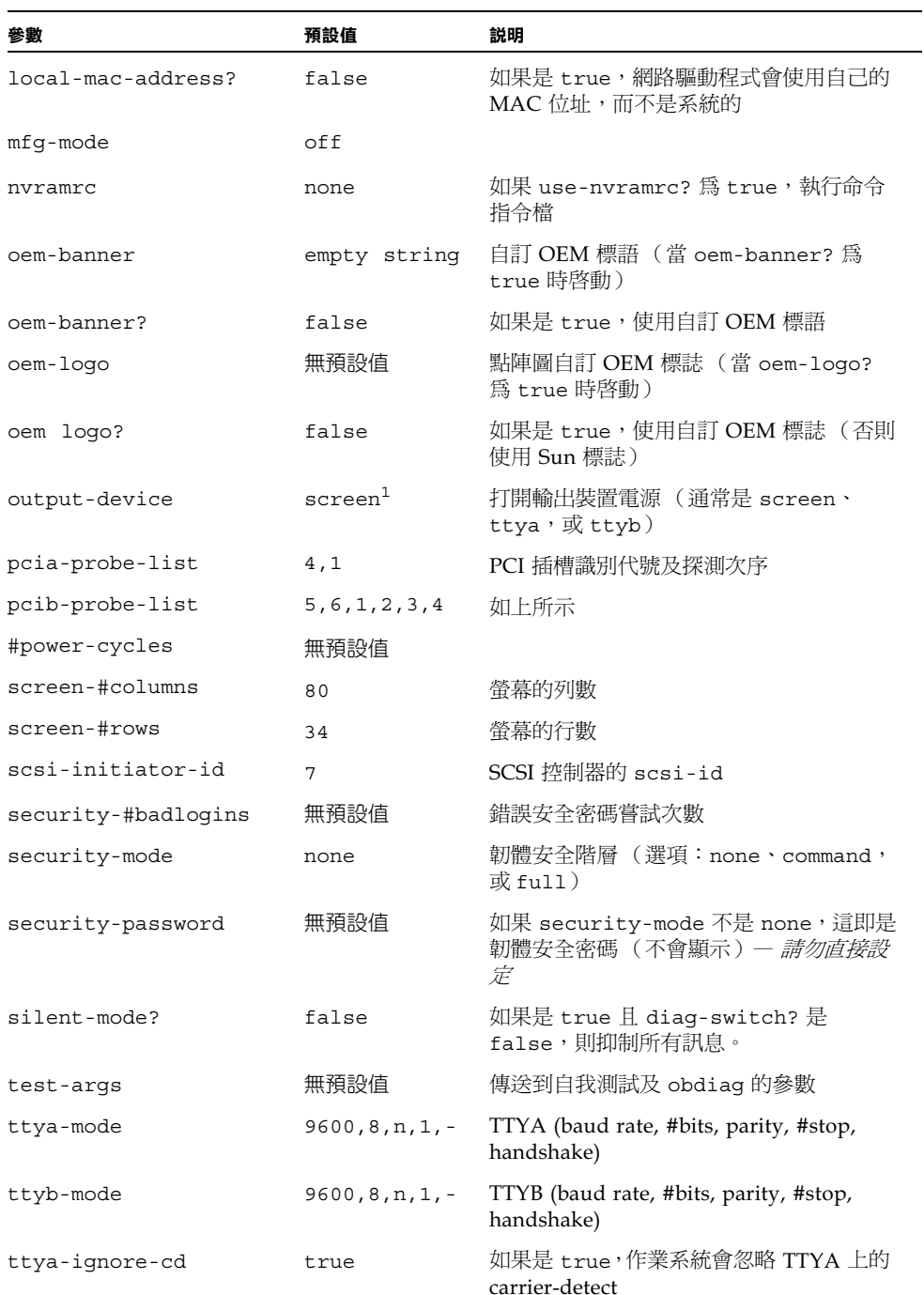

#### 表 9-1 OBP 組態變數 *(續)*

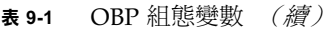

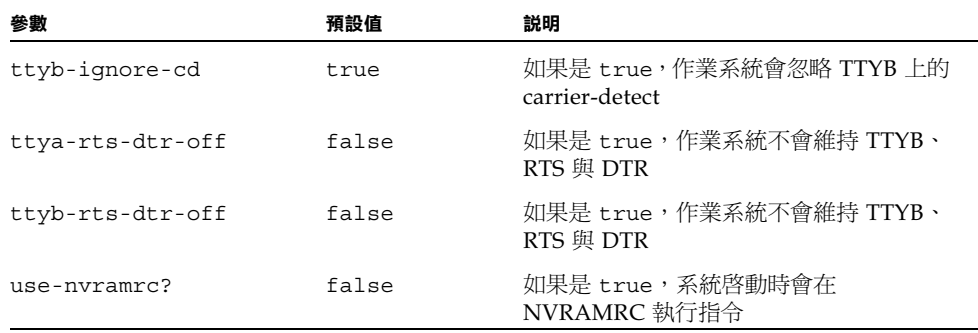

1. 在沒有鍵盤及螢幕的情況下, input-device 及 output-device 皆預設至 1om-console。

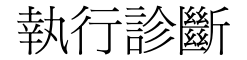

要取得執行診斷程序的相關資訊,請參閱 Netra T4 AC100/DC100 維修與系統參考手  $\overline{H}$
# LOMlite2 Lights Out Management

本章介紹可用於 Netra T4 伺服器的 LOMlite2 「Lights Out Management (無燈管 理)」工具,並指示您如何使用 /usr/sbin/1om 公用程式,以為該裝置提供使用者 介面。

#### 本章包含下列章節:

- 第87頁的「介紹 Lights Out Management」
- 第89頁的「從 LOMlite2 Shell 啓動或重置伺服器」
- 第92頁的「從 LOMlite2 Shell 監控伺服器」
- 第98頁的「爲命名使用者設定 LOMlite2 權限」
- 第102頁的「設定 LOMlite2 裝置驅動程式組態」
- 第104頁的「將 LOMlite2 從 LOM 主控台連接埠上的主控台分離」
- 第105頁的「檢視 syslogd 檔」
- 第106頁的「LOMlite2 Shell 指令清單」

# 介紹 Lights Out Management

由 LOMlite2 機板執行的管理功能,讓您可以偵測並快速的回應問題,它的位置如 圖 10-1 所顯示。這些功能不受 Solaris 所支配 ― 也就是說,即使系統呈待機狀態,這些 功能仍可以使用 - 這些工具對於管理部署在「無燈」環境中的伺服器特別有用。您也 可在本地連接的終端機上加以使用,以執行快速的現場管理作業。

透過遠端或從本地連線使用 LOMlite 工具,您可以:

- 啓動伺服器電源或關機到進入機模式
- 監視伺服器的溫度,以及其電源、風扇、供電線路、故障指示燈和警告的狀態,甚 至在伺服器已關閉時也可淮行。
- 打開或關掉故障 LED 指示燈
- 設定伺服器組熊,使其在出現鎖死狀況後自動重新啓動。
- 重置後設定系統行為 (開機)

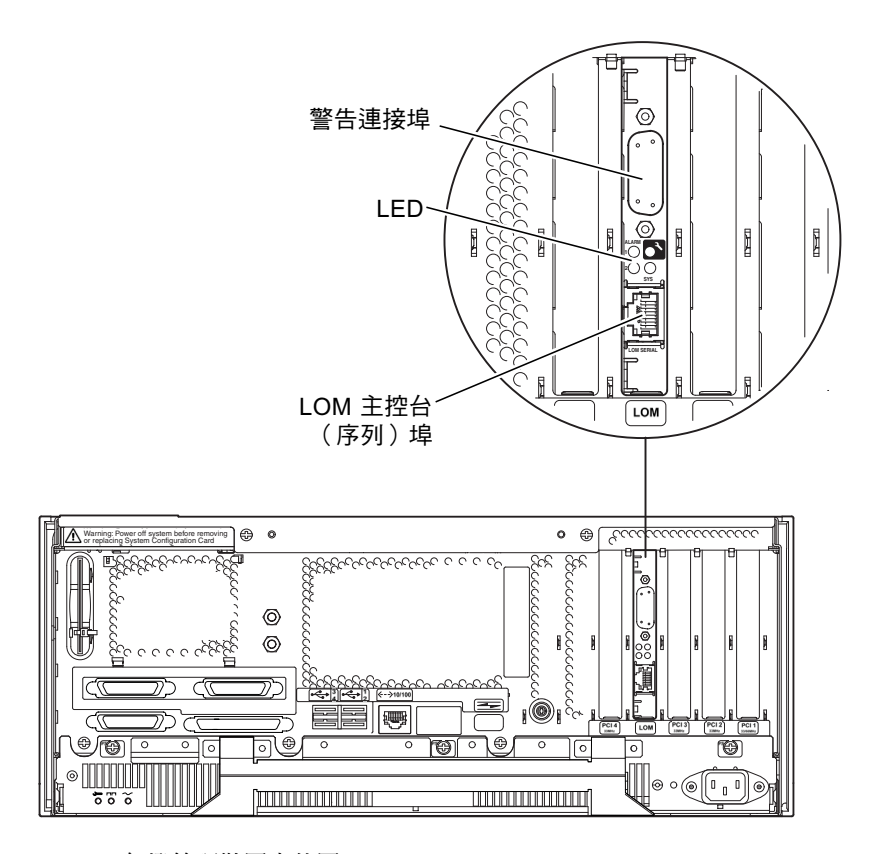

圖 10-1 無燈管理裝置之位置

### LOM 主控台連接埠

LOMlite2 事件報告於 LOM 主控台連接埠,由主控台預設用。LOM 主控台連接埠可以 設定為只顯示 LOMlite2 事件,以及在主控台活動指向 ttya 與 ttyb。詳細資訊,請參閱 第104 頁的「將 LOMlite2 從 LOM 主控台連接埠上的主控台分離」。

# 從 LOMlite2 Shell 啓動或重置伺服器

不論由遠端或本地使用 LOM 功能,您必須在 Netra T4 伺服器的 LOM 主控台連接埠 上建立一個終端機連線。

有兩種杳詢 LOMlite2 裝置或向其傳送要執行的指令的方法:

- 從 1om> shell 提示符號執行 LOMlite2 指令 本章接下來的部份將說明這個方法。
- 由主控台提示符號執行 LOMlite2 專屬 Solaris 指令。 這個功能將在第11 章中說明。

當 Netra T4 伺服器連接到供電中的電源時,它一定是處於完全啓動或待機模式。在系 統上的 lom> 提示符號下 poweron 及 poweroff 指令分別是啓動系統與讓系統進入 待機模式。要將伺服器電源完全移除,您必須斷開其電源線、或開放所有外部電路斷 路器。

**注意 –** 涉及啓動或關閉伺服器、重置或指定伺服器啓動模式的所有指令,都需要 r 級 LOMlite2 使用者權限。如果您還未設定 LOMlite2 裝置的任何命名使用者,預設情況 下您即擁有 r 級權限。如果您已設定一個或多個命名使用者,那麼您必須明確授予其 r 級權限後其才能執行這些指令。有關使用者權限的詳細資訊,請參閱第 98 頁的「 為命 名使用者設定 LOMlite2 權限」。

## 啓動伺服器或關閉到待機模式

當系統處於待機模式,1om>提示符號是可以存取的。請注意,LOMlite2 使用待機電 源並以此保持活動狀態,即使當未啓動 Netra T4 伺服器時也是如此。

● 要啟動伺服器,請輸入:

lom> poweron

▶ 要將伺服器關閉為待機模式,譜輪入:

lom> poweroff

#### 顯示 1om> 提示

當您將終端機連接到 LOM 主控台連接埠時,只有在伺服器已關閉您才能看到 1om> 提 示符號。如果已啓動伺服器,且還未置於 LOM 模式,其將顯示主控台指令提示。

#### ● 要顯示 1om> 提示符號, 請輸入如下 LOMlite2 逸出序列:

 $# #.$ 

在輸入 LOMlite2 逸出序列後,LOMlite2 裝置就控制了 LOM 主控台連接埠,並在終 端帶墓上出現 1om> 提示符號。您可以隨時輸入 LOMlite2 逸出序列。

注意 - 如果您在主控台上輸入 LOM 逸出序列的第一個字元 (預設為 #), 在螢幕顯示 該字元之前會有一秒鐘的延遲。這是因爲伺服器要等待檢視您下一步輸入的是否爲點 (.) 字元。如果是,系統會顯示出 1om> 提示符號。如果不是,則在螢幕上顯示 # 字元。

同時請參閱圖 7-1 以取得系統提示符號流程圖。

從 1om> 提示結束

● 要從 lom> 提示符號返回 Solaris 主控台提示符號, 請輸入:

lom> console

注意 – 如果您讓 LOMlite2 裝置獨佔 LOM 連接埠獨佔 ( 而非由 LOMlite2 和主控台共 用),則此指令無效:有關讓 LOMlite2 裝置獨佔 LOM 連接埠的相關資訊,請參閱第 104 頁的「將 LOMlite2 從 LOM 主控台連接埠上的主控台分離」。

注意 – 如果您已設定了 LOMlite2 裝置的命名使用者,他們需要有 c- 級權限才能執行 console 指令。如果沒有此權限,該指令將無法執行。有關設定使用者權限的資訊, 請參閱第98頁的「為命名使用者設定 LOMlite2 權限」。

### 重置伺服器

● 要重置伺服器,請輸入:

lom> reset

### 顯示 ok 或 kadb 提示

要顯示 ok 或 kadb 提示符號, 在 1om> 提示符號下輸入下列指令:

lom> break

注意 – 如果 LOM 主控台連接埠由 LOMlite2 裝置獨佔,則此指令無效。有關讓 LOMlite2 裝置獨佔 LOM 連接埠的相關資訊,請參閱第104頁的「將 LOMlite2 從 LOM 主控台連接埠上的主控台分離」。要使用 break 指令, 您必須擁有 c 級 LOMlite2 使用者權限。詳細資訊,請參閱第98頁的「為命名使用者設定 LOMlite2 權 限」。

## 控制伺服器的啓動行為

LOMlite2 shell 包含 bootmode 指令:

Bootmode [-u] [normal|forth|reset nvram|diaq|skip diaq]

該指令使您能指定重置後的伺服器行為。其功能等同於在 Sun 鍵盤上使用的 L1 組合 鍵。(由於 Netra T4 伺服器不能使用 L1 組合鍵,故系統提供了 bootmode 指令:您不 能從透過序列連結連接伺服器的鍵盤加以使用。)

您必須擁有 r 級 LOMlite2 權限才能使用 bootmode 指令。有關使用者權限的資訊, 請參閱第98頁的「為命名使用者設定 LOMlite2 權限」。

#### 啓動模式

如果使用不帶參數的 bootmode 指令,則 LOMlite2 裝置只會報告目前啓動模式。可用 

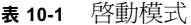

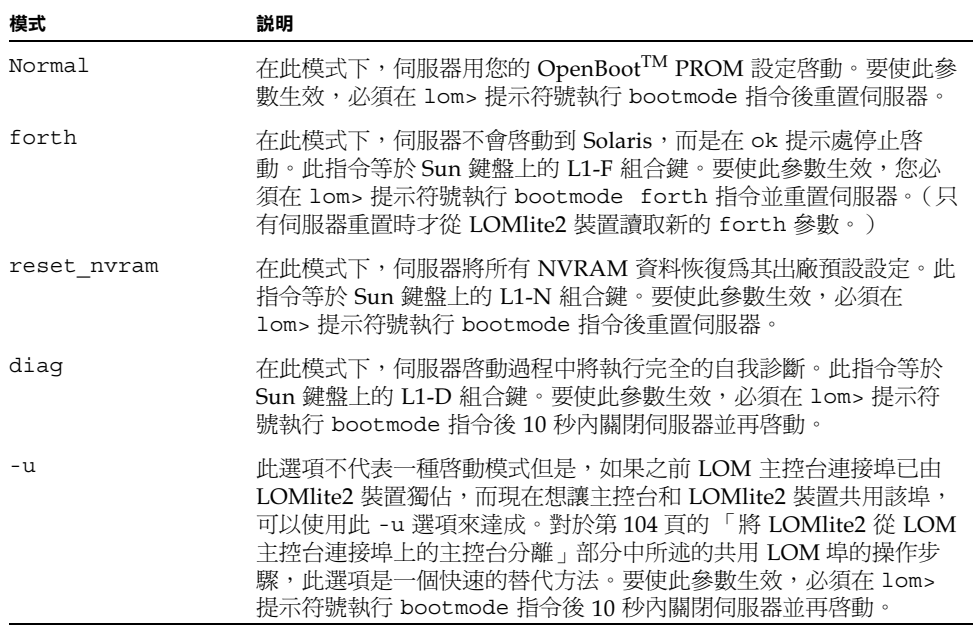

# 從 LOMlite2 Shell 監控伺服器

本部分介紹一些指令,這些指令使您能檢視由 LOMlite2 裝置監控到的元件狀態。它也 同時說明如何檢視儲存在 LOMlite2 裝置的事件記錄中的事件。

# 檢查所有元件的目前狀態

要檢視由 LOMlite2 裝置監控到的所有元件的目前狀態,請輸入:

#### lom> environment

Г

Fans:

3 CPU

Temperature sensors:

1 Ambient OK 22degC 2 CPU0 enclosure OK 22degC 3 CPU0 die OK 56degC

1 PSU1 2 PSU2

指令碼範例 10-1 顯示了從 environment 指令輸出的範例。在此範例中, 所有元件都正 常運作,沒有故障。

如果您的 Netra T4 伺服器上的風扇、PSU 輸出或供電線路出現故障, 您可能需要更換 相關元件。有關訂購和安裝可現場更換元件的相關資訊,請參閱附錄 A。

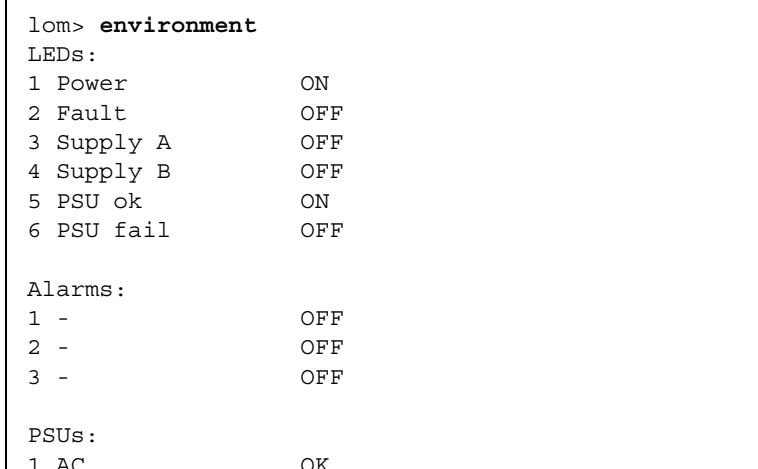

OK speed 88%

OK speed 84%

OK speed 83%

指令碼範例 10-1 environment 指令的輸出範例

指令碼範例 10-1 environment 指令的輸出範例 *(續)* 

4 CPU1 enclosure OK 22degC 5 CPU1 die OK 55degC Overheat sensors: 1 PSU OK Circuit breakers: 1 SCC OK 2 PSU OK  $lom$ 

#### 風扇識別

伺服器內風扇的相關事件報告,包含相關風扇的編號:

- 風扇1及風扇2是 PSU 風扇
- 風扇 3 是 CPU 風扇

## LOMlite2 事件記錄

檢視事件記錄中最近10個事件

輸入下列指令:

lom> show eventlog

是事件記錄顯示的範例。eventlog 指令會報告最近 10個事件。注意,第一個事件是 最早的事件,每個事件都帶有一個時間標記,指出自下列時間起的小時和分鐘數 (在 合適情況下,也可能包括天數):

- 最沂一次關閉 LOMlite2 裝置 (即上一次切斷伺服器所有電源、包括待機電源)
- 最近一次重新啓動,如果自上次切斷伺服器的所有電源以來已啓動了伺服器

指令碼範例 10-2 LOMlite2 事件記錄範例 (最早的事件最先報告)

```
lom>show eventlog
Eventlog:
  +0h0m30s host FAULT: unexpected power off
  +0h0m0s LOM booted
  +0h0m0s PSU 1 FAULT: state change - inaccessible
  +0h0m0s host power on
  +2d+16h48m15s host FAULT: unexpected power off
  +2d+16h48m15s Fault LED ON
  +2d+16h48m24s host power on
  +5d+19h44m51s host FAULT: unexpected power off
  +5d+19h44m59s host power on
  +5d+23h15m3s host FAULT: unexpected power off
lom
```
**注意 –** 如果您的 Netra T4 伺服器上的風扇、PSU 輸出或供電線路出現故障,您可能需 要更換相關元件。有關訂購和安裝可現場更換元件的相關資訊,請參閱附錄 A。

檢視整個事件記錄

● 輸入:

lom> loghistory [pause  $x$ ] [level  $y$ ]

其中 x 是讓螢幕暫停前要顯示的行數,y 是要檢視的事件的安全性等級。預設情況下, loghistory 指令會顯示記錄中的所有事件而不暫停。

如果您指定了一個安全性等級,將會顯示高於或等於所指定的安全等級的報告。例如, 如果指定安全等級 2,則可看到等級 2 和等級 1 事件的報告。例如,如果指定安全等級 3,則可看到等級 3、等級 2 和等級 1 事件的報告 (請參閱表 10-2)。

表 10-2 LOMlite2 安全性等級

| 等級            |       |
|---------------|-------|
| 1             | 致命事件  |
| $\mathcal{P}$ | 警告事件  |
| 3             | 資訊事件  |
|               | 使用者事件 |

預設的安全性等級為3。

有關安全性等級的詳細資訊,請參閱第 105 頁的「 檢視 syslogd 檔」。

事件記錄中的每個項目都包括:事件的時間,伺服器的主機名稱,事件的唯一辨認碼, 以及說明事件的使用者友好文字訊息。

注意 - LOMlite2 裝置的事件記錄不會清除,並可能包含數百個項目。事件會從伺服器 最初啓動時開始儲存。緩衝區最終將會用完,但當發生這種情況時,LOMlite2 裝置將 從緩衝區開頭重新儲存,因而會覆蓋掉最早的事件。

#### 檢視所有的事件

● 要檢視記錄的第1個到第 n 個事件,請輸入:

lom> loghistory index +n [pause  $x$ ] [level  $y$ ]

在這裡

- n 是要從目前記錄中檢視的已記錄的事件數,從第一個事件開始算起
- x 是要螢幕暫停顯示的行數
- y是要檢視的事件之安全性等級

預設情況下,loghistory 指令不會暫停顯示。

檢視最新及之前 n 筆記錄事件

● 檢視最新事件及之前 n 筆事件,請輸入:

lom> loghistory index - $n$  [pause  $x$ ] [level  $y$ ]

在這裡

- n 是要從目前記錄中,檢視最新一筆記錄之前的事件數
- x 是要螢幕暫停顯示的行數
- y 是要檢視的事件的安全性等級

預設情況下, loghistory 指令不會暫停顯示。

● 要檢視最新 5 筆事件, 請輸入:

```
lom> loghistory index -5
+0h39m34s Alarm 1 ON
+0h39m40s Alarm 3 ON
+0h39m54s Alarm 3 OFF
+0h40m0s Alarm 1 OFF
+0h40m58s Fault LED ON
```
## 檢查修復的元件

如果所監控的某個元件出現故障,LOMlite2 裝置就不再會繼續報告該故障。

● 要重新檢查該元件的狀態 (例如:在維修完成後),請輸入:

lom> check

這會使 LOMlite2 裝置更新其所監控的所有元件的狀態。

# 為命名使用者設定 LOMlite2 權限

在 Netra T4 伺服器上,可以最多指定 4 個 LOMlite2 裝置的命名使用者。系統預設不 會設定任何使用者,因此在使用 LOM 逸出序列時不會顯示使用者登入提示。

但如果您設定了一個或多個使用者,那麼,每次使用 LOM 逸出序列顯示 1om> 提示 時,都將提示您輸入使用者名稱和密碼。因此,您所設定的使用者帳號中,其中一個心 須是您自己。

命名使用者可以有四個權限範圍。預設爲對其開放所有權限範圍。然而如果您( 使用 lom> userperm 指令)指定了任何權限,使用者只會擁有在指定之列的權限。

### LOMlite2 使用者可擁有的權限

預設擁有的四個權限是:

- 主控台權限 (c 級) 此權限使命名使用者能從 1om> 提示符號結束到 Solaris 提示符號 (如果 LOM 埠由 LOMlite2 和主控台共用)。
- 使用者管理權限 (u級) 此權限使命名使用者可新增、刪除使用者和變更其權限。
- 管理權限 (a 級) 此選項使命名使用者能改變 LOMlite2 裝置的組態變數 (請參閱第87頁的「介紹 Lights Out Management  $\rightarrow$
- 重置權限 (r 級) 此權限使您指定的使用者能重置伺服器,並可用 LOMlite2 裝置啓動和關閉伺服器。

有關如何爲命名使用者指定一個或多個權限範圍的資訊,請參閱第101頁的「 指定命 名使用者的權限」。

## 建立 LOMlite2 使用者帳號

● 建立一個使用者帳號,請輸入:

lom> useradd user name

其中 user name 最多八個字元長,以字母字元開頭,並包含至少一個小寫字母。您可以 在使用者名稱中使用下列任何字元:

- 字母
- 數字
- 句點(.)
- 底線 (\_)
- 連字號(-)

注意 - 您必須擁有使用者管理 (u級)權限才能新增使用者 (請參閱第98頁的 「LOMlite2 使用者可擁有的權限」)。如果您沒有新增任何使用者,則您預設擁有 u 級 和所有其他等級的權限。

## 指定 LOMlite2 使用者帳號的密碼

● 要指定使用者帳號的密碼,請輸入:

lom> userpassword user name

其中 user name 是已存在的 LOMlite2 使用者帳號的名稱。

注意 - 您必須擁有使用者管理 (u級)權限才能設定使用者的密碼 (請參閱第98頁 的「LOMlite2 使用者可擁有的權限」)。

## 檢視 LOMlite2 使用者帳號的詳細資訊

#### ● 檢視某位使用者帳號的細節,請輸入:

lom> usershow user name

其中 user name 是現有 LOMlite2 使用者帳號的名稱。

注意 - 您必須擁有使用者管理(u級)權限才能檢視 LOMlite2 使用者帳號的詳細資 訊(請參閱第98頁的「LOMlite2 使用者可擁有的權限」)。

### 變更您自己的使用者密碼

1. 要變更您目前登入所用帳號的密碼,請輸入:

lom> password

- 2. 系統顯示提示符號後,輸入目前密碼。
- 3. 系統顯示提示符號後,輸入要指定使用的新密碼。
- 4. 再次輸入新密碼以便加以確認。

### 刪除 LOMlite2 使用者帳號

● 刪除某位使用者帳號

lom> userdel user name

其中 user name 是現有 LOMlite2 使用者帳號的名稱。

注意 - 您必須擁有使用者管理 (a級)權限才能刪除使用者帳號 (請參閱第98頁的 「LOMlite2 使用者可擁有的權限」)。

如果您刪除了已設定的所有使用者,那麼在切換到 1om> 提示符號時,將不會再看到登 入提示符號。

## 指定命名使用者的權限

預設情況下,您設定的每個使用者都擁有所有四種權限範圍。

● 要限制使用者權限在某些特定權限範圍內,請輸入:

lom> userperm *username* [c] [u] [a] [r]

您可以指定:

- 所有四個參數 (例如, userperm cuar) 這也將使所有四種權限都適用於該命名使用者。
- 一、二或三個參數 這使得只有所指定的參數權限適用於使用者。

**注意 –** 如果沒有指定參數,那麼就會出現指令用法錯誤的說明。

這些參數是:

 $\blacksquare$   $\blacksquare$ 

這代表「主控台權限」使命名使用者能從 1om> 提示符號結束到 Solaris 提示符號 (只要 LOMlite2 和主控台共用 LOM 連接埠)。

 $\blacksquare$ 

這代表 「使用者管理權限」它使命名使用者能新增、刪除使用者和用 userperm 指 令變更權限範圍。

 $\blacksquare$  a

這代表「管理權限」其使命名使用者能變更 LOMlite2 裝置的組態變數 (請參閱第 102 頁的「設定 LOMlite2 裝置驅動程式組態」)。

 $\mathbf{r}$ 

這代表「重置權限」此權限使您指定的使用者能重置伺服器,並可用 LOMlite2 裝 置啓動和關閉伺服器。

## 結束 LOMlite2 命名使用者工作階段

● 要結束命名使用者工作階段,請輸入:

lom> logout

這會使您返回 LOMlite2 登入提示符號。

# 設定 LOMlite2 裝置驅動程式組態

LOMlite2 的 set 指令可以搭配下列參數:

- **Faulton**
- **Faultoff**
- alarmon
- alarmoff
- event reporting

前4個參數的功能同名指令相同。最後一個指令用來停止 LOMlite2 裝置送出事件報告 到 LOM 主控台連接埠。

**注意 –** 要執行本部分介紹的指令,命名使用者必須擁有 a 級權限。詳細資訊,請參閱 第98頁的「為命名使用者設定 LOMlite2 權限」。

### 開啓故障指示燈

● 要透過設定 faulton 變數開啟故障 LED 指示燈,請輸入:

lom> faulton

關閉故障指示燈

● 要透過設定 faultoff 變數關閉故障 LED 指示燈,請輸入:

lom> faultoff

#### 設定 alarmon 軟體旗標

● 要設定 alarmon  $n$ 變數,請輸入:

 $lom$  alarmon  $n$ 

其中 n 是要開啓的警告, 等於 1、2 或 3。

#### 設定 alarmoff 軟體旗標

● 要設定 alarmoff 組態變數,請輸入:

 $lom$  alarmoff  $n$ 

其中 n 是要關閉的警告: 1、2 或 3。

停止 LOMlite2 傳送事件報告到 LOM 主控台連 接埠

● 設定 event-reporting 變數 on, 請輸入:

lom> set event-reporting on

注意 – 這等於從 Solaris shell 使用 1om -E on 指令。

● 設定 event-reporting 變數 off, 請輸入:

lom> set event-reporting off

注意 – 這等於從 Solaris shell 使用 1om -E off 指令。

# 將 LOMlite2 從 LOM 主控台連接埠上的 主控台分離

預設設定下,LOMlite2 裝置與主控台共用 LOM 連接埠,且當其要傳送事件報告時會 獨佔 LOM 連接埠,從而將中斷您正在執行的主控台活動。要防止 LOMlite2 裝置中斷 主控台,您可以關閉序列事件報告功能,或者可將 LOM 埠由 LOMlite2 裝置獨佔,並 將一個連接埠用於主控台活動(請參閱下文)。

LOM 埠由 LOMlite2 裝置獨佔及使用序列埠做為主控台連接埠的優點包括:

- 即使由於因某種原因您不能在主控台連接埠( ttva 或 ttvb )存取 Solaris,您仍可保 留啓動或重置伺服器的能力 (從 LOM 主控台上的 lom> 提示符號)。
- 藉由連接到獨佔 LOM 主控台連接埠的終端機、被動捕捉所有 LOMlite2 事件。

但是您必須注意,如果您將 LOM 埠由 LOMlite2 裝置獨佔,您將不能用 console 指令結束 LOMlite2 shell。此時如果要存取 Solaris,您必須使用序列埠來連接 Netra T4 伺服器。

■ 防止可存取主控台的使用者用 LOMlite2 逸出序列結束 Solaris 並存取 LOMlite2 shell ·

如果您將序列埠用主控台獨佔,則使用者將不能開啓 LOMlite2 shell,這表示他將 不能杳詢或重新設定 LOMlite2 裝置的組熊。

■ 執行二進位資料傳輸 要傳輸非 ASCII 資料,您必須使用序列連接埠。

#### 讓 LOMlite2 獨佔 LOM 主控台

- 1. 設定主控台連接到 LOM 連接埠和序列 A 連接埠。
- 2. 在 Solaris 提示符號中,請輸入:

```
# eeprom input-device=ttya
# eeprom output-device=ttya
# reboot
```
現在序列 A 連接埠 (ttya) 就是您的主控台連接埠了。LOM 主控台連接埠仍由 LOMlite2 裝置控制。

**注意 –** 您也可以讓 ttyb 取代上面的 ttya 來設定序列 B 連接埠做爲主控台。

## 讓 LOMlite2 與主控台共用 LOM 主控台連接埠

在預設設定下,LOM 主控台連接埠由 LOMlite2 裝置和主控台共用。因此,如果您已 參照前述部分 (第104 頁的「讓 LOMlite2 獨佔 LOM 主控台」)中的說明設定了 Netra T4 伺服器組熊,並且您現在想讓 LOMlite2 裝置和主控台共用 LOM 埠,請遵循 本部分中的操作說明。

要讓 LOMlite2 裝置和主控台共用連接埠:

- 1. 設定主控台連接到 LOM 主控台連接埠和序列埠。
- 2. 在 Solaris 提示符號中,請輸入:

```
# eeprom input-device=keyboard
```

```
# eeprom output-device=screen
```
# reboot

在沒有螢幕與鍵盤的情況下, input-device 及 output-device 預設為 1om-console,現在由 LOMlite2 裝置及主控台共用。

# 檢視 syslogd 檔

LOMlite2 裝置可監控風扇、供電線路、溫度和電源的狀態,即使在伺服器已關閉時也 可達成( LOMlite2 裝置用備用電源工作 )。如果偵測到一個故障,其將開啓伺服器 前、後面板上的故障 LED 指示燈,並在事件記錄中儲存一項報告。該記錄會儲存於 LOMlite2 裝置的記憶體內。當 Solaris 執行時,LOMlite2 裝置同時也會送出事件報告 到 sysloqd,按照預定的處理方式處理這些事件報告。這表示在預設設定下,其將事 件報告傳送到主控台,並儲存在下面的檔案中:

/var/adm/messages

在該檔案中,所顯示的報告用標籤識別為 1om 報告,並指出其嚴重性。不同的嚴重性 等級,依遞減次序表示:

1. Fatal (致命)

這些事件可能涉及諸如超過溫度限制或供電線路故障等。致命事件可能會造成伺服器自 行關閉。

2. Warning (警告)

這些事件可能涉及到的有:風扇轉速太慢,已開啓故障指示燈,或已取下系統組熊卡 等。它們不是導致關閉伺服器的事件,但需要立即加以注意。

#### 3. Info (資訊)

這些事件有可能是告知您:有些問題現在已消失了。例如,如果您重新插入了系統組態 卡,LOMlite2 裝置將產生一個事件,說明系統組態卡已被恢復。

#### 4. User (使用者)

使用者層級事件涉及您已授權存取 LOMlite2 裝置的命名使用者的活動。例如,當使用 者登入或結束時,就會產生事件。

# LOMlite2 Shell 指令清單

表 10-3 中列出可以從 1om> 提示符號執行的指令。

#### 表 10-3 LOM 指令

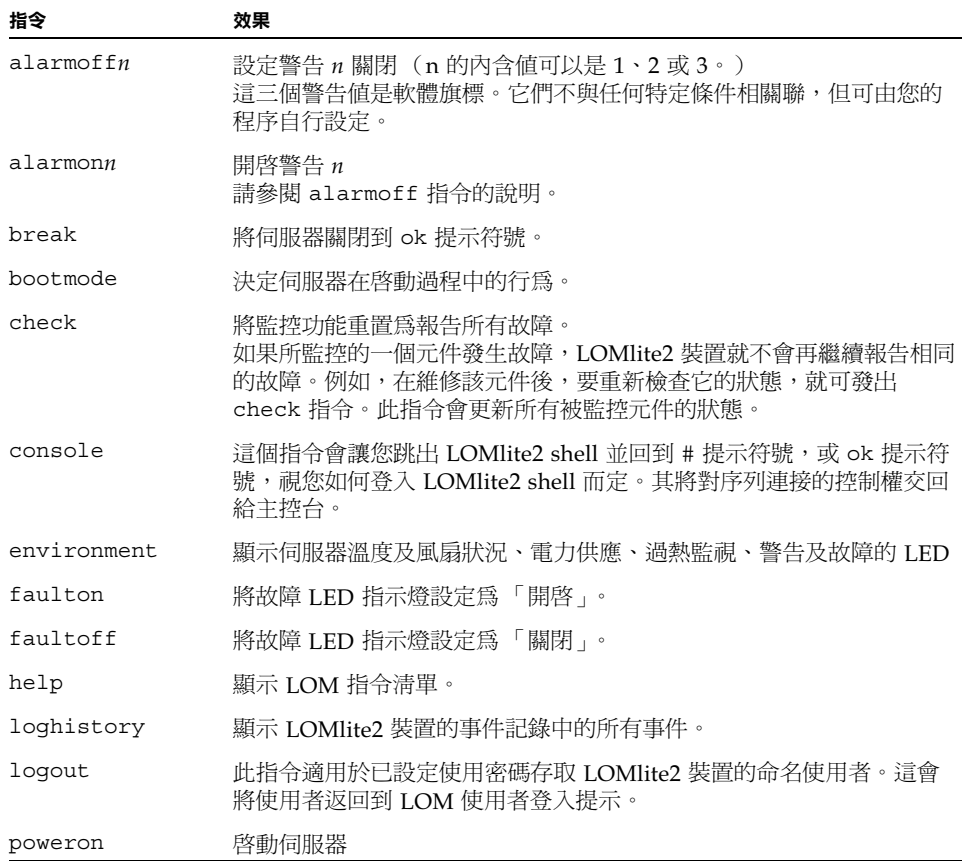

表 10-3 LOM 指令 *(續)* 

| 指令            | 效果                                                                       |
|---------------|--------------------------------------------------------------------------|
| poweroff      | 將伺服器關閉進入待機模式                                                             |
| reset         | 重新啓動 Netra T4 伺服器                                                        |
| show model    | 顯示伺服器型號                                                                  |
| show hostname | 顯示伺服器名稱 (此指令等於 Solaris uname –n 指令)。                                     |
| show eventlog | 顯示 LOMlite2 裝置的事件記錄<br>事件記錄是 LOMlite2 裝置儲存的最近 10 個事件的清單。最新的事件位<br>於淸單底部。 |
| show escape   | 顯示目前的 LOMlite2 逸出序列                                                      |
| show          | 顯示可用 show 指令顯示的所有資訊。                                                     |
| useradd       | 將一個使用者新增到 LOMlite2 裝置的授權使用者淸單中                                           |
| userdel       | 從 LOMlite2 裝置的授權使用者清單中刪除一個使用者                                            |
| usershow      | 顯示一個命名使用者的 LOMlite2 帳號的詳細資訊                                              |
| userpassword  | 設定或變更一個使用者的密碼                                                            |
| userperm      | 設定一個命名使用者的權限等級                                                           |
| version       | 顯示 LOMlite2 裝置的版本號碼                                                      |

#### 11 第 章

# 從 Solaris 操作 LOMlite

本章解釋如何在 Solaris 8 使用 LOMlite2 相關指令來監視及管理 Netra T4 伺服器。 有關 LOMlite2 裝置的介紹、及其另一個使用者介面的說明,請參閱第10章。 本章包含下列章節:

- 第109 頁的「從 Solaris 監控系統」
- 第115 頁的「設定 LOMlite2 組態以在發生鎖死狀況後自動重新啓動伺服器」
- 第117 頁的「其他由 Solaris 執行的 LOM 作業」

# 從 Solaris 監控系統

要在本地或遠端使用 LOM 工具,您需要一個連接到 Netra T4 伺服器上 LOM 主控台 連接埠的終端機。

有兩種查詢 LOMlite2 裝置或向其傳送要執行的指令的方法。

- 從 1om> shell 提示符號執行 LOMlite2 指令。 關於如何使用這種方法的資訊,請參閱第10章。
- 從 UNIX 提示符號 # 執行 LOMlite2 相關指令。 本章將介紹這些指令。

這個部分介紹的 Solaris 指令都可從 UNIX 提示符號 # 使用,執行 /usr/sbin/1om 功能。

本節也將在適當之處提供命令列的典型指令輸出。

### 檢視 LOMlite2 線上文件

● 要檢視 LOMlite2 公用程式手冊的説明頁面,請鍵入:

```
# man 1om
```
# 檢查電源供應單位 (lom -p)

● 要檢查電源供應單元的輸入和輸出線路是否工作正常,請鍵入:

```
# lom -p
PSUs:
1 OK
#
```
注意 – 如果 PSU 有影響輸入和輸出線路的任何故障,Solaris 將不會執行。但如果有備 用電源,則您仍可使用第 10 章中介紹的 LOMlite2 shell 指令。

檢查風扇 (1om -f)

● 要檢查風扇的狀態,請輸入:

```
# lom -fFans:
1 OK speed 99%
2 OK speed 95%
3 OK speed 100%
#
```
要識別各個風扇,請參閱第 94 頁的 「風扇識別」。如果您需要更換風扇,請與您當 地的 Sun 銷售代表聯繫,並提供所需元件的零件編號。相關資訊,請參閱附錄 A 與 Netra T4 AC100/DC100 維修與系統參考手冊。

# 檢查內部電路斷路器 (lom -v)

-v 選項也可以顯示 Netra T4 伺服器的內部電路斷路器狀態。如果任何斷路器發生錯 誤,則所讀出的狀態爲有故障 (faulty)。系統有兩個電路斷路器:PSU 與系統組態 卡讀取器各有一個。如果電路斷路器有任何問題,請取下與相關連接埠連結的裝置。當 您完成該操作後,電路斷路器將自動重新啓動。如果系統組熊卡的電路斷路器有問題, 則表示沒有插入有效的系統組態卡。請插入有效的組態卡。

● 要檢查供電線路和內部電路斷路器的狀態,請鍵入:

```
# lom -vSupply voltages:
System status flags (circuit breakers):
\mathbf{1}SCC status=ok
                  PSII status=ok
\overline{2}#
```
檢查內部溫度 (lom -t)

● 要檢查系統內部溫度以及系統的警告和關閉門檻值溫度,請輸入:

```
# lom -tSystem Over-temperature Sensors:
                     status=System Temperature Sensors:
\mathbf{1}Ambient 23 degC : warning 67 degC : shutdown 72 degC
\mathbf{1}2 CPU0 enclosure 23 degC : warning 59 degC : shutdown 61 degC
           CPU0 die 56 degC : warning 90 degC : shutdown 95 degC
3<sup>7</sup>4 CPU1 enclosure 22 degC : warning 59 degC : shutdown 61 degC
           CPU1 die 56 degC : warning 90 degC : shutdown 95 degC
5
System Over-temperature Sensors:
\mathbf{1}status=ok
#
```
### 檢查故障指示燈和警告狀態 (lom -l)

● 要檢查故障指示燈和警告是開啟還是關閉,請鍵入:

```
# lom -1LOMlite alarm states:
Alarm1=off
\text{Alarm2=off}Alarm3=off
Fault LED=off
```
警告 1、2 和 3 是軟體旗標。它們不會與特定的條件相關聯,但可由您的程序或從命令 列進行設定 (請參閱第117頁的「開啓和關閉警告(1om -A)」)。

### 變更 LOMlite2 裝置的監視器組態 (1om -w)

有關啓用和使用 LOMlite2 的監視器程序的完整資訊,請參閱第 115 頁的 「設定 LOMlite2 組態以在發生鎖死狀況後自動重新啓動伺服器」。

● 要找出 LOMlite2 的監視器的目前組態設定,請鍵入:

```
# lom -wLOMlite watchdog (ASR) settings:
Watchdog=off
Hardware reset=off
Timeout=40 s
```
LOMlite2 的監視器預設在 Solaris 啓動時啓用。這就表示,如果監視器 40 毫秒內沒有 收到 「pat(正常運作訊號)」,它將會點亮系統前、後面板上的故障指示燈 (Fault LED),產生一個 LOM 事件報告,且如果組熊已設定為自動重新啓動伺服器,則會重 新啓動。然而,雖然監視器預設會在 Solaris 啓動時被啓用,硬體重置選項預設並不會 啓用。這就表示預設情況下,在伺服器出現鎖死時,LOMlite2 裝置並不會自動重新啓 動伺服器。

● 要讓 LOMlite2 裝置在發生鎖死狀況後進行 『自動伺服器重新啟動 (ASR)』,您必須啟 用 Hardware reset (硬體重置)選項和 Watchdog (監視器) 選項 o 詳細資訊,請 參閱第 115 頁的 「設定 LOMlite2 組態以在發生鎖死狀況後自動重新啟動伺服器」。

檢視 LOMlite 2 設定組態 (1om -c)

● 要檢視 LOMlite2 裝置的所有可組態變數,請鍵入:

```
# lom -cLOMlite configuration settings:
serial escape character=#
serial event reporting=default
Event reporting level=fatal, warning & information
Serial security=enabled
Disable watchdog on break=enabled
Automatic return to console=disabled
alarm3 mode=user controlled
firmware version=4.0
firmware checksum=f92e
product revision=1.4
product ID=Netra T4
#
```
檢視所有元件狀態資料與 LOMlite2 裝置的組態設 定資料 (1om -a)

● 要檢視由 LOMlite2 儲存的所有狀態資料與 LOMlite2 裝置本身的詳細組態資訊,請 鍵入:

 $#$  lom  $-a$ 

#### 檢視事件記錄 (lom -e)

● 要檢視事件記錄,請鍵入:

#  $1$ om -e  $n$ , [x]

其中 n 是要檢視的報告的數目 ( 最大 128 ), x 指定所感興趣的報告的等級。事件等級 分為四種:

- 1. Fatal (致命) 事件
- 2. Warning (警告) 事件
- 3. Information (資訊) 事件
- 4. User (使用者) 事件

如果指定了某個等級,您將看到該等級及以上的報告。例如,如果指定安全等級 2,則 可看到等級 2 和等級 1 事件的報告。例如,如果指定安全等級 3,則可看到等級 3、等 級 2 和等級 1 事件的報告。

如果沒有指定等級,則將可看到等級 3、等級 2 和等級 1 事件的報告。

指令碼範例11-1 是事件記錄顯示的範例。注意,第一個事件是最早的事件,每個事件都 帶有一個時間標記,指出自上次系統啓動以來的天數、小時數和分鐘數。

指令碼範例 11-1 LOMlite2 裝置事件範例 (最早的事件最先報告)

```
# lom -e 10
LOMlite Event Log:
+0h0m21s host reset
2001/6/15 17:35:28 GMT LOM time reference
+0h3m20s fault led state - ON
+0h3m24s fault led state - OFF
+0h39m34s Alarm 1 ON
+0h39m40s Alarm 3 ON
+0h39m54s Alarm 3 OFF
+0h40m0s Alarm 1 OFF
+0h48m52s fault led state - OFF
+0h49m39s Fan 1 FATAL FAULT: failed
+0h50m58s fault led state - ON
#
```
# 設定 LOMlite2 組態以在發生鎖死狀況後 自動重新啓動伺服器

您可以設定 LOMlite2 組熊在發生鎖死狀況後自動重新啓動伺服器 LOMlite2 裝置含有 一個監視器程序,預設情況下其應每 10000 毫秒、也就是每 10 秒發出一次訊號。如果 經過 40000 毫秒、也就是每 40 秒後沒有接收到該訊號,LOMlite2 裝置將點亮前、後面 板上的故障指示燈,並產生一個 LOM 事件報告。但它不會自動重新啓動系統,除非您 已預設要它這樣做。

## 設定 LOMlite2 監視器的組態, 使其在出現鎖死後 重新啓動系統

● 從指令碼 /etc/rc2.d/S251om 内的下列幾行中移除井字號 (『#』),啟動 LOMlite2 監視器程序:

priocntl -e -c RT lom -W on, 40000, 10000 -R on

宗成此操作後,LOMlite2 裝置將在監視器逾時後重新啓動伺服器。

您可以從 UNIX # 提示符號開啓和關閉該選項。詳細資訊,請參閱第 117 頁的「 透過 指令擋或指令設定硬體重置選項(lom -R on)」。

但是,一旦在 /etc/rc2.d/S251om 中設定 -R on 選項後,則當您啓動系統時就將 永遠啓用硬體重置選項。

## 透過指令碼或指令 (1om -W on) 啓用 LOMlite2 監 視器程序

注意 - 涌常您不需要執行該指令。如果您想設定 LOMlite2 裝置的組態,使其在系統鎖 死後自動重新啓動伺服器,請參閱第 119 頁的 「讓 LOMlite2 停止傳送報告到 lom 主 控台連接埠 (lom -E off) e只有在因某些原因刪除了 /etc/rc2.d/S251om 指令 擋的情況下,才應使用命令列或其他指令擋中的 lom -W on 選項。

LOMlite2 監視器程序預設是關閉的。要啓動監視器程序請輸入:

# priocntl -e -c RT lom -W on, 40000, 10000

此命令列中的 40000 表示監視器的逾時時段的毫秒數,您可以指定一個不同的數值。數 字 10000 表示其訊號時間間隔的毫秒數,也可以指定一個不同的數字。

注意 – 請勿指定小於 5000 毫秒的監視器逾時時間。否則,您將會發現儘管伺服器未鎖 死,監視器也經常逾時。這樣就會使伺服器造成不必要的恐慌狀態。

如果監視器程序逾時(也即其未收到預期的訊號),LOMlite2 裝置將開啓伺服器的 前、後面板上的故障指示燈,並產生一個 LOM 事件報告。但它將不會自動重置系統。 要讓它進行系統重置,您必須使用 -R 選項。

● 如果您還未執行 LOMlite2 監視器程序,並想要加以執行,您可以鍵入下列指令、或將 其新增到另一個指令碼中:

 $#$  lom  $-W$  on, 40000, 10000

● 如果您想讓 LOMlite2 裝置在系統鎖死後自動重新啟動伺服器,您必須按下列方式加上 -R on 撰項:

 $#$  lom  $-W$  on, 40000, 10000 -R on

注意 – 除非您在指令碼中加上 1om -W on 和 -R on 選項,否則每次您重新啓 動系統時都需要執行 1 om 指令。否則監視器將不會執行,且伺服器在銷死後不會重新 啓動。

# 透過指令擋或指令設定硬體重置選項 (1om -R on)

要強制 LOMlite2 裝置的監視器在系統鎖死後觸發自動伺服器重新啓動 (ASR),請在您 的/etc/rc2.d/S251om指令檔中對該指令加上-Ron選項。這正是執行監視器的 指令碼。有關此操作步驟的完全說明,請參閱第115頁的「設定 LOMlite2 監視器的組 熊,使其在出現鎖死後重新啓動系統」。

● 但是,如果出於某個原因,您不使用系統提供的指令擋 (/etc/rc2.d/S251om),而是 從命今列或從其他指今檔啟用監視器,那麼您可诱過在命今列鍵入下列指今來啟用硬體 重置選項:

 $#$  1 $\alpha$ m - R  $\alpha$ n

● 要從命令列關閉硬體重置選項, 請鍵入:

```
# lom -R off
```
# 其他由 Solaris 執行的 LOM 作業

本部分說明了如何使用 1om 指令開啓和關閉警告和故障指示燈。它同時也解釋如何:

- 變更 lom 逸出序列的第一個字元。
- 使 LOMlite2 裝置停止傳送報告到 LOM 主控台連接埠
- 由裝置驅動程式移除驅動程式保護。
- 讓 LOMlite2 介面回溯相容。
- 昇級 LOMlite2 裝置中的韌體

### 開啓和關閉警告 (1om -A)

與 LOMlite2 裝置相關聯的警告有三個。它們不會與特定的條件相關聯,而是一些軟體 旗標,可由您的程序或從命令列進行設定。

● 要從命令列開啟一個警告,請鍵入:

#  $lom - A$  on,  $n$ 

其中 n 是要設定的警告編號:1、2 或 3。

● 要再次關閉警告,請鍵入:

#  $lom - A$  off.n

其中 n 是要關閉的警告: 1、2 或 3。

開啓和關閉故障指示燈 (lom -F)

● 要開啟故障 LED 指示燈,請鍵入:

 $#$  lom -F on

● 要再次關閉故障指示燈,請鍵入:

 $#$  lom  $-F$  off

變更 1om> 提示符號逸出序列(1om -X)

字元序列 #. (井號,點)讓您從 Solaris 切換到 1om> 提示。

● 要變更此預設 1om 逸出序列,請鍵入:

#  $1$ om -X  $x$ 

其中 x 是您想用來替代 # 字元的英數字元。

注意 - 如果您在控制台上鍵入 LOM 逸出序列的第一個字元 (預設為 #), 在螢幕顯示 該字元之前會有一秒鐘的延遲。這是因爲伺服器等著檢視您下一步鍵入的是否爲點 (.) 字元。如果是,系統會顯示 1om> 提示。如果不是,系統會顯示 # 字元。如果您想變更 LOM 逸出字元,請使用一個控制台指令中不包含的字元。否則,您擊鍵和字元顯示在 螢幕上之間的延遲,會影響您在控制台上鍵入內容。

# 讓 LOMlite2 停止傳送報告到 lom 主控台連接埠  $(lom - E of f)$

LOMlite2 事件報告可能會干擾您正嘗試在 LOM 主控台連接埠上傳送或接收的資訊。

● 要讓 LOMlite2 裝置停止傳送報告到 LOM 主控台連接埠,請鍵入:

```
# lom -E off
```
預設情況下,LOM 連接埠將由控制台和 LOMlite2 裝置共用。一旦 LOMlite2 需要傳 送事件報告時,它就會中斷控制台。要防止 LOMlite2 中斷 Serial A/LOM 上的控制 台,請禁用序列事件報告功能。

● 要再次啟用序列事件報告功能,請鍵入:

 $#$  lom -E on

如果您想讓 LOMlite2 裝置獨佔 LOM 埠,並用 Serial B 埠作為控制台埠連接埠,請參 閱第104頁的「將 LOMlite2 從 LOM 主控台連接埠上的主控台分離」。

# 從 LOMlite2 驅動程式移除驅動程式保護 (1om -U)

在預設設定下,LOMlite2驅動程式不能被卸載。這是因為驅動程式是監視器程序及事 件報告所必須的。如果您移除安裝了驅動程式,並且已設定了監視器在逾時時自動重新 啓動系統的組熊,監視器將會渝時而導致系統重置。有關設定系統在鎖死後自動重新啓 動的組態資訊,請參閱第 115 頁的 「設定 LOMlite2 組態以在發生鎖死狀況後自動重新 啓動伺服器」。

要從 LOMlite2 驅動程式卸載驅動程式保護, 以使您能卸載驅動程式:

1. 請鍵入下列指令以關閉監視器程序:

# lom -W off

2. 鍵入下列指令以卸載驅動程式:

 $#$  lom  $-U$ 

# 使 LOMlite2 介面回溯相容 (1om -B)

如果您有為 Netra T1 100/105 型伺服器或 Netra T 1400/1405 伺服器的 LOMlite 介面 撰寫的指令碼,並想在 Netra T4 伺服器上加以使用,您可以新增檔案系統連結以達成 此目的。要進行此項操作,只要鍵入:

 $#$  lom  $-B$ 

執行此指令後,您就能在新系統上使用原來的指令碼了。

# 昇級 LOMlite2 韌體 (1om -G filename)

如要昇級 LOMlite2 裝置中的韌體, 您可以由 SunSolve<sup>SM</sup> 或您當地的 Sun 銷售代表處 獲得新韌體套件,並鍵入下列指令:

# 1om -G filename

其中 filename 是包含新韌體的檔案名稱。

注意 - LOMlite2 韌體昇級會以修正程式的型態發佈,並包含詳細的安裝說明。

# 存取系統

本章說明在操作 Netra T4 系統前所必需採取的靜電預防措施。

本章包含下列章節:

- 第121 頁的「工具」
- 第122 頁的「維修能力」
- 第122頁的「靜電預防措施」
- 第125 頁的「前方面板」
- 第127 頁的「空氣過濾器」

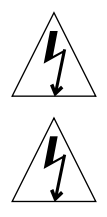

警告 - 在交流電源線末端的插頭是 Netra T4 AC100 系統斷電的主要方法。

**警告 –** 要將 Netra T4 DC100 系統斷電,請將所有外部斷路器打開。

工具

要進行手冊這部份說明的調整及安裝程序,您需要下列工具:

- 接地手環
- 防靜電襯墊

維修能力

下列的元件可以在系統位於機架上時取用:

- 前方面板
- 空氣過濾器
- 硬碟單元

取用其他元件則需要移除頂蓋。這是維修操作,並涵蓋在 Netra T4 AC100/DC100 維修 與系統參考手冊中

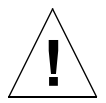

**警告 –** 由於裝置很重,從機架中取出或放回裝置需要兩個人。

# 靜電預防措施

**警告 –** 觸摸元件時,請穿戴防靜電手環,並使用靜電襯墊。維修或移除系統單位元件 時,請使用有10公釐扣具連結的防靜電手環,並在移除頂部維修蓋時、將防靜電手環 繫在機殼前後的扣具上。
連結防靜電手環

● 要連結防靜電手環至機殼,如圖 12-1 或圖 12-2 所示將手環連結。

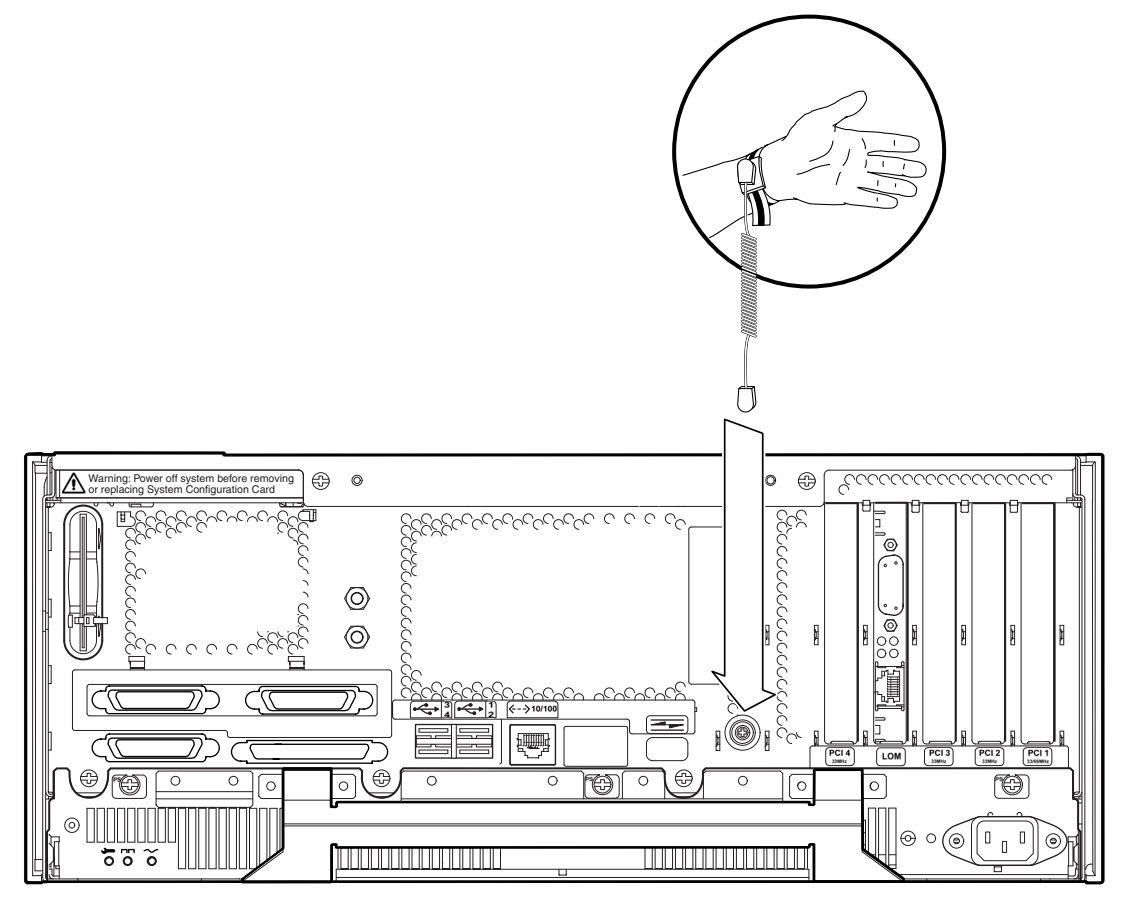

圖 12-1 將防靜電手環連結到機殼背面

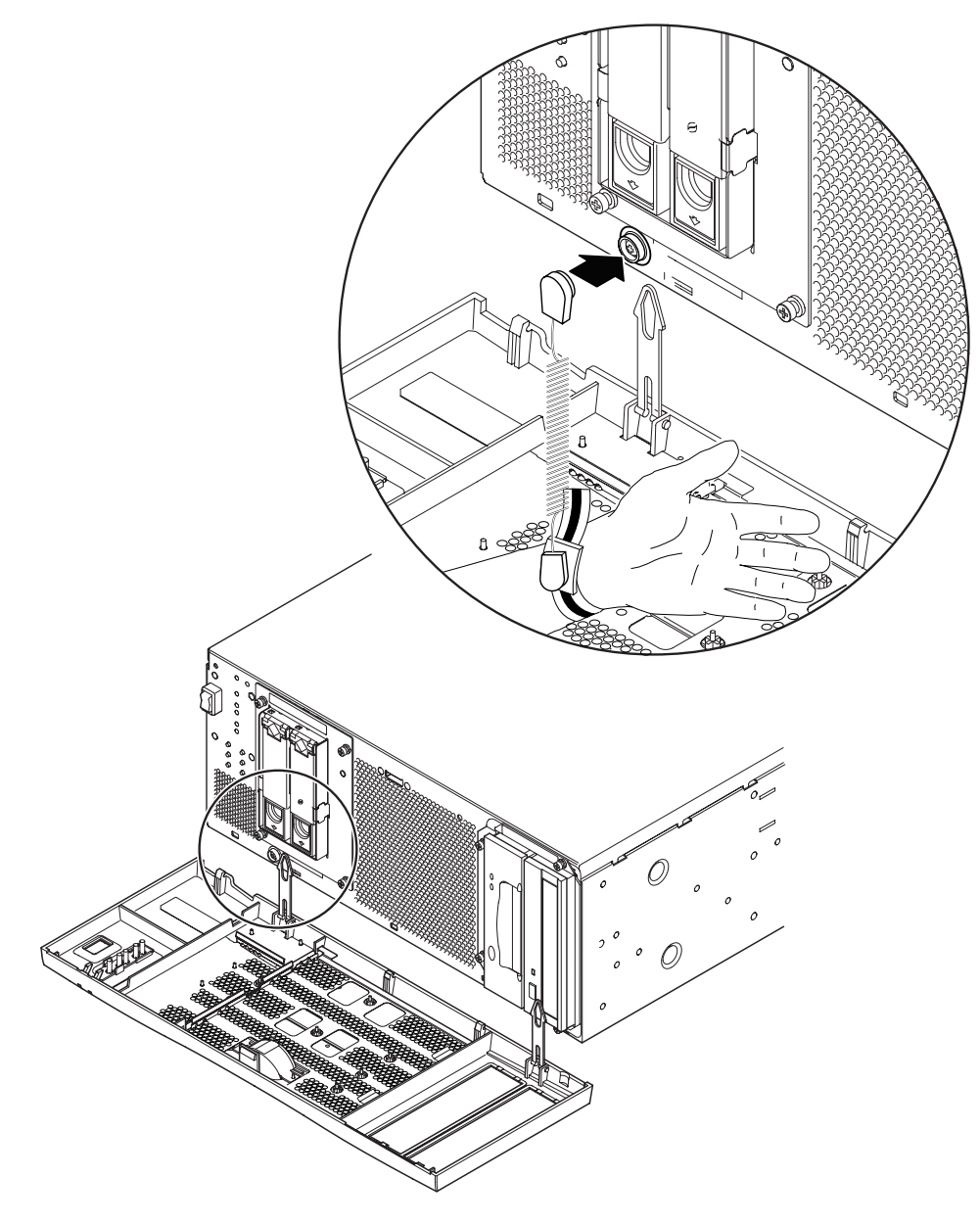

圖 12-2 將防靜電手環連結到機殼正面

# 前方面板

可拆卸的前方面板覆蓋選用空氣過濾器,且由兩個塑膠栓固定在系統機殼上。您需要完 全拆卸面板才能置換過濾器 (以避免過濾器將灰塵吸入系統內);您可以藉由放低面板 並保持固定栓連繫,以進行其他所有的程序。

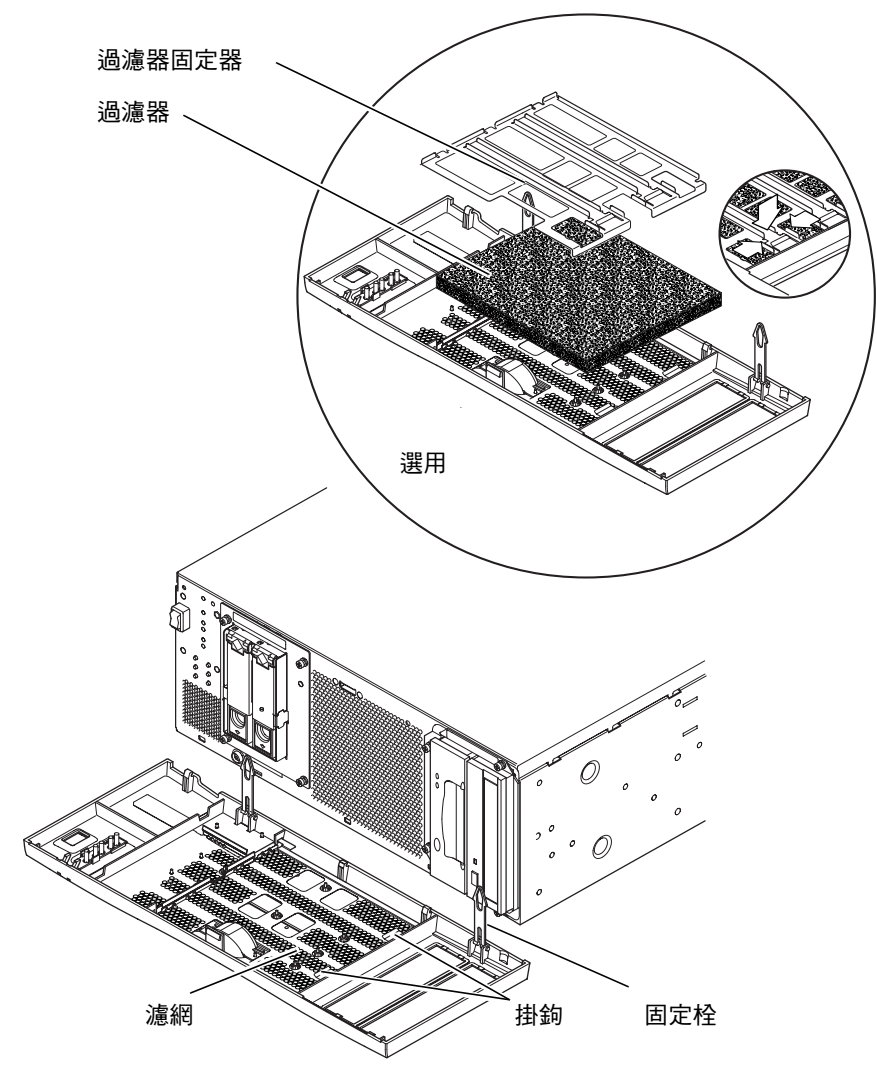

圖 12-3 前方面板與過濾器

## 移除前方面板

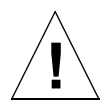

**警告 –** 打開面板時請多加注意。在拉低面板前,您必需拆卸底部邊緣的塑膠定位栓。

- 1. 將面板從機殼的頂部拉出來、但距離不要超過2.5公分 (1英吋),用手指夾住面板 中間。
- 2. 舉起面板,並移除面板底部邊緣的定位栓。
- 3. 上下擺動面板,以便讓它掛在兩個塑膠固定栓上。

卸下面板固定栓

- 4. 用力擠壓每個塑膠固定栓的邊緣,並將其自系統機殼上拉出。
- 5. 同樣地,擠壓固定栓的邊緣以依序分離每個面板上固定器的定位針。

## 安裝前方面板

要重新將固定栓安裝面板上,請進行步驟 1 到步驟 5 的程序,否則請從步驟 6 開始。

- 1. 在面板上的固定器一邊, 將定位針插入固定栓中。
- 2. 擠壓固定栓邊緣以插入其他的定位針。
- 3. 重複步驟1及步驟2以安裝其他的固定栓。
- 4. 將其中一固定栓的另一端插入系統機殼對應的插槽中。 如果固定栓很緊,請同時擠壓固定栓的兩邊。
- 5. 重複步驟 4 以安裝其他的固定栓。
- 6. 舉起面板直到近乎垂直,並將定位針插入在系統機殼插槽中的面板底部。

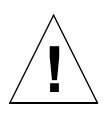

警告 - 將定位針安裝上去後,請不要將面板舉起,以澼免捐壞。

7. 按下面板頂部,直到面板固定進系統機殼,並發出喀嚓聲響。

空氣過濾器

如有需要,您可以利用系統提供的選用泡沫狀空氣過濾器及金屬固定器來置換位在前方 面板後方的黑色濾網 (參閱圖12-3)。定期清理或替換過濾器以維持系統內空氣流通。

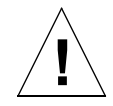

**警告 –** 置換過濾器時,為了確保灰塵不會被吸入系統中,請在進行置換前將面板從系 統上完全移除。

移除及安裝濾網

- 1. 拆卸前方面板並將其放置在遠離系統的工作平臺上。 請參閱第126頁的「移除前方面板」。
- 2. 按下在濾網上的兩個扣鉤,並拉起遠離面板的那一面。
- 3. 小心解開在面板對面那一邊的兩個固定片,並將它從濾網上拿掉。 拆卸濾網時,請留意不要損壞塑膠定位柄。
- 4. 如有需要,請繼續步驟 a 或步驟 b。
	- a. 如在第128 頁的 「置換過濾器」中步驟 4 到步驟 6 所説明的,以泡沫狀空氣過濾器 及固定器加以置換。
	- b. 繼續下列的步驟以置換濾網。
- 5. 將濾網一邊的定位片插入面板上對應的插槽中。
- 6. 小心地將一邊放下,直到濾網邊緣與面板固定住。
- 7. 將而板重新裝置到系統機殼上。

請參閱第126頁的「安裝前方面板」。

## 置換過濾器

- 1. 如果您尚未移除前方面板,請將它拆卸下來,並放置在遠離系統的工作平臺上。 請參閱第126頁的「移除前方面板」。
- 2. 鬆開兩個夾住過濾器固定器的固定夾,並將它從面板上拿起。
- 3. 移除過濾器並小心加以處理。
- 4. 清除面板以移除殘留的灰塵。
- 5. 置入新的過濾器並將它以固定器固定住。
- 6. 將面板重新裝置到系統機殼上。 請參閱第126頁的「安裝前方面板」。

# 移除磁碟機

本章內容包含移除及安裝 FC-AL 硬碟機的程序。

本章包含下列章節:

- 第129 頁的「概觀」
- 第131頁的「熱抽換磁碟機」
- 第134頁的「抽換磁碟機 (非熱抽換)」

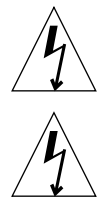

**警告 –** 交流電源線末端的插頭爲與 Netra T4 AC100 系統斷電的主要方法。

警告 – 要隔離 Netra T4 DC100 系統,請將所有外部電路斷路器打開。

## 概觀

下列的程序是關於可移除與置換的硬碟機中

- 非熱抽換裝置
- 抽換裝置

從操作的觀點上看來,磁碟是否可被視為熱抽換裝置、且可以在不需關閉 Solaris 的情 況下移除,必須視磁碟是如何被安裝於作業環境中。

如果:

■ 磁碟不是根磁碟,該磁碟為熱抽換裝置。

或是:

- 該磁碟是根磁碟。
- 這個磁碟是映射磁碟、或受 RAID-5 保護。

換句話說,如果磁碟是根磁碟,且不是映射磁碟,您必需將它視為非熱抽換裝置。

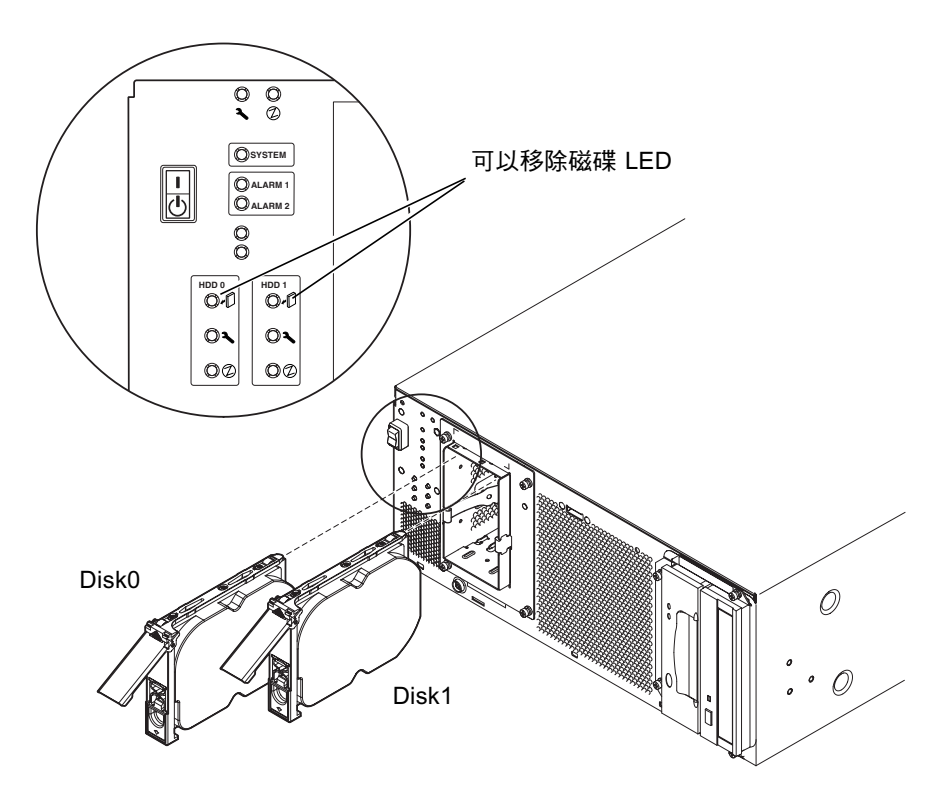

圖 13-1 FC-AL 磁碟機

## 埶抽換莜碟機

## 進備

存淮行移除硬碟機,請先淮行下列事項:

1. 放低前方面板。

請參閱第126頁的「移除前方面板」。

2. 使用全球編號 (WWN) 或目標 ID 來識別磁碟。

```
# 1s -als /dev/rdsk/*
2 lrwxrwxrws 1 root root 74 May 10 11:16 /dev/rdsk/c0t1d0s0 ->
\ldots/../devices/pci@8,600000/SUNW,qlc@4/fp@0,0/ssd@w2100002307652252,0:a,raw
[truncated for clarity]
2 lrwxrwxrws 1 root root 74 May 10 11:16 /dev/rdsk/c0t2d0s1 ->
\ldots/../devices/pci@8,600000/SUNW,qlc@4/fp@0,0/ssd@w2100002307653317,0:a,raw
[truncated for clarity]
```
■ 內接式 FC-AL 磁碟:

日標 ID 編號 = 磁碟槽編號

- 外接式 FC-AL 磁碟: 目標 ID = (Multipack ID × 8) + 磁碟機槽編號
- 3. 識別要移除的磁碟與該磁碟安裝所在的機槽。
- 4. 確別所有使用此磁碟機的磁碟區或應用程式。
	- 如果磁碟區是映射的或受 RAID-5 保護,您可以不需要取下磁碟區進行置換磁碟機。
	- 否則使用特殊應用程式適當的指令來停止所有磁碟機 I/O 活動。

## 移除磁碟機

- 1. 進行第131 頁的「準備」所列的步驟。
- 2. 從正在運作中的環境裡隔離磁碟機。

**警告 –** 請在進行操作前,確認裝置上沒有安裝檔案系統,並備份所有資料。

輸入下列指令,將磁碟機從 FC-AL 匯流排上邏輯移除。

```
# luxadm remove_device /dev/rdsk/c1t1d0s2
The list of devices which will be removed is:
1: Device /dev/rdsk/c1t1d0s2
Please enter q to Quit or <Return> to Continue:
Stopping: /dev/rdsk/c1t1d0s2....Done
Offlining: /dev/rdsk/c1t1d0s2....Done
Hit <Return> after removing the device(s)
```
- 3. 請確認 「可以移除磁碟」 LED 燈號亮起,接著將磁碟機門閂推下,以鬆開磁碟機 据柄。
- 4. 使用磁碟機握柄,將磁碟機槽將磁碟機移出,直到您感覺磁碟機接頭從 FC-AL 背板接 頭上鬆開。
- 5. 由握柄握住磁碟,將磁碟機從磁碟機槽滑出。 用另一隻手托住磁碟以減少磁碟機握柄上的不必要壓力。
- 6. 將磁碟放置在防靜電襯墊上。

## 安裝硬碟機

1. 輸入下列指令, 將磁碟邏輯加入 FC-AL 匯流排:

```
# luxadm insert device
The list of devices which will be inserted is:
1: Device /dev/rdsk/c1t2d0s2
Please enter q to Quit or <Return> to Continue:
Stopping: /dev/rdsk/c1t1dos2....Done
Offlining: /dev/rdsk/ccc11t1dos2....Done
Hit <Return> after insertion of the device(s)
```
2. 如果有需要, 將前方面板放低。

請參閱第126頁的「移除前方面板」。

- 3. 將碟機與磁碟機槽中的插槽對齊。
- 4. 將磁碟滑入磁碟機槽, 直到與 FC-AL 背板接頭接觸。 請勿強制置入。
- 5. 壓下磁碟機握柄, 直到門閂關上, 以將磁碟鎖在機槽上。 這個動作使磁碟與 FC-AL 背板接頭接合。
- 6. 重新裝上前方面板。 請參閱第126頁的「安裝前方面板」。
- 7. 按下<Return>以回應步驟1的最後一行。

# 抽換磁碟機 (非熱抽換)

這個部分說明如何抽換一個未映射根磁碟機。

## 進備

存淮行移除硬碟機前,請先淮行下列操作:

1. 使用全球編號 (WWN) 或目標 ID 來識別磁碟。

#### # 1s -als /dev/rdsk/\*

```
2 lrwxrwxrws 1 root root 74 May 10 11:16 /dev/rdsk/c0t1d0s0 ->
\ldots/../devices/pci@8,600000/SUNW,qlc@4/fp@0,0/ssd@w2100002307652252,0:a,raw
[truncated for clarity]
2 lrwxrwxrws 1 root root 74 May 10 11:16 /dev/rdsk/c0t2d0s1 ->
\ldots / \ldots /devices/pci@8,600000/SUNW,qlc@4/fp@0,0/ssd@w2100002307653317,0:a,raw
[truncated for clarity]
```
- 內接式 FC-AL 磁碟: 日標 ID 編號 = 磁碟機槽編號
- 外接式 FC-AL 磁碟: 目標 ID = (Multipack ID × 8) + 磁碟機槽編號
- 2. 放低前方面板。

請參閱第126頁的「移除前方面板」。

- 3. 識別要移除的磁碟與該磁碟安裝所在的機槽。
- 4. 如果系統正在運作中,請關閉系統及電源。
- 5. 啟動防靜電預防措施。 請參閱第122頁的「靜電預防措施」。

## 移除未映射根磁碟機

- 1. 執行列於第134 頁的「準備」中的步驟。
- 2. 將磁碟機門閂推下以鬆開磁碟機握柄。
- 3. 使用磁碟機握柄, 將磁碟機槽將磁碟機移出, 直到您感覺磁碟機接頭從 FC-AL 背板接 **頭ト鬆開。**
- 4. 由握柄握住磁碟, 將磁碟機從磁碟機槽滑出。 用另一隻手托住磁碟以減少磁碟機握柄上不必要的壓力。
- 5. 將磁碟放置在防靜電襯墊上。

安裝未映射根磁碟

- 1. 依需求執行列於第134 頁的「準備」裡的步驟。
- 2. 將碟機與磁碟機槽中的插槽對齊。
- 3. 將磁碟滑入磁碟機槽, 直到與 FC-AL 背板接頭接觸。 請勿強制置入。
- 4. 壓下磁碟機握柄,直到門閂關上,以將磁碟鎖在機槽上。 這個動作使磁碟與 FC-AL 背板接頭接合。
- 5. 重新裝上前方面板。 請參閱第126頁的「安裝前方面板」。
- 6. 開啟系統電源,並輸入下列指令以進行系統組態重設啟動:

ok boot -r

# 圖解零件表單

本附錄列出了 Netra T4 系統元件授權可置換的零件。圖 A-1 是以數值參考值表示的系統 零件分解圖,與列在表 A-1 與表 A-2 中的元件有密切的相關。每個被列出的元件都有一 段簡短的說明,並提供了本手冊相關置換程序所在章節的參照。

表 A-1 及表 A-2 中列出零件編號,在手冊發行的當時是正確的,但若有變更,恕不另行 通知。請項授權 Sun 業務代表或服務供應商洽詢,以在訂購置換零件前確認零件編號。

注意 - 系統機殼內沒有可由使用者維修的零件。除了前方面板、空氣過濾器,與不需 要移除機殼蓋就可以取出的硬碟機,只有合格的 Sun 維修人員可以裝置、移除或變更 列在表 A-1 及表 A-2 中的元件。

A

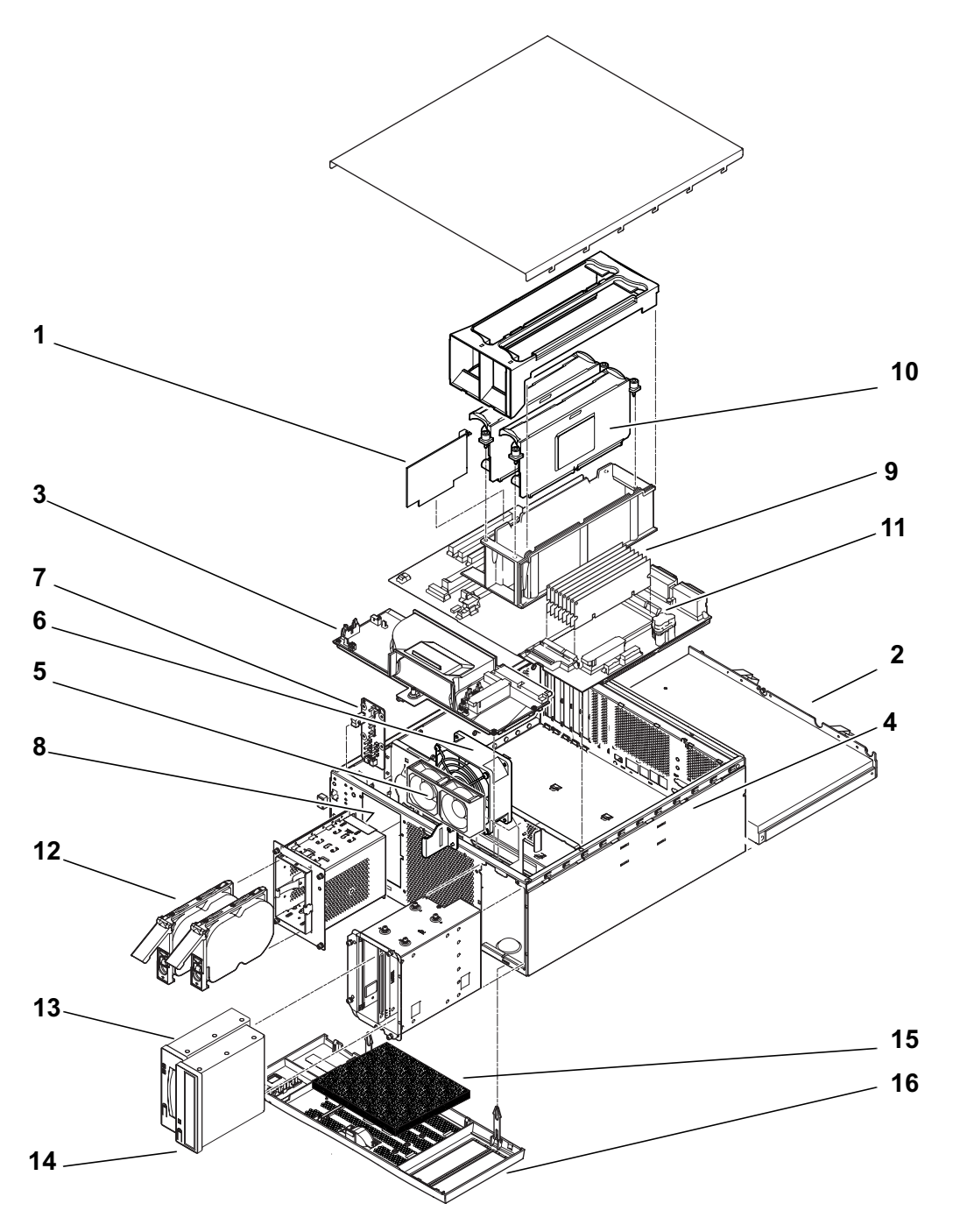

圖 A-1 Netra T4 系統零件透視圖

表 A-1 Netra T4 可現場置換零件

| 參照          | FRU 編號                     | 説明                                              |  |
|-------------|----------------------------|-------------------------------------------------|--|
| 1           | #501-5893                  | LOMlite2 模組                                     |  |
| $\mathbf 2$ | #300-1496                  | AC PSU (AC100)                                  |  |
| 2           | #300-1497                  | DC PSU (DC100)                                  |  |
| 3           | #540-4795                  | 分電板 (PDB)                                       |  |
| 4           | #501-5965                  | 系統組態卡讀取器 (SCCR)                                 |  |
| 5           | #540-5023                  | 風扇組件,80 公釐 (PSU)                                |  |
| 6           | #370-4360                  | 風扇組件, 127 公釐 (CPU)                              |  |
| 7           | #501-5915                  | LED 卡及開關組件                                      |  |
| 8           | #540-4794                  | FC-AL 背板                                        |  |
| 9           | #501-5938                  | 主機板                                             |  |
| 10          | #501-5675 <sup>1</sup>     | 處理器, 750MHz (AC100)                             |  |
| 10          | #501-6248 <sup>1</sup>     | 處理器, 750MHz (DC100)                             |  |
| 11          | #501-4489 <sup>1</sup>     | 記憶體模組,128MByte                                  |  |
| 11          | #501-5401 <sup>1</sup>     | 記憶體模組,256MByte                                  |  |
| 11          | #501-50301                 | 記憶體模組,512MByte                                  |  |
| 11          | $#501 - 5031$ <sup>1</sup> | 記憶體模組,1GByte                                    |  |
| 12          | #540-45251                 | FC-AL 磁碟機,36GByte                               |  |
| 13          | #390-00281                 | DDS-4 DAT 磁碟機                                   |  |
| 14          | #390-00251                 | DVD 光碟機                                         |  |
| 未顯示         | #501-56561                 | PCI $\dagger$ , 10/100BaseT Fast/Wide UltraSCSI |  |
| 未顯示         | #501-50191                 | PCI 卡, 10BaseT FastEthernet                     |  |
| 未顯示         | #375-00061                 | PCI 卡,雙通道差分 SCSI                                |  |
| 未顯示         | #370-2728 <sup>1</sup>     | PCI $\dagger$ , HSI/P 2.0                       |  |
| 未顯示         | #375-01001                 | $PCI \nightharpoonup$ , SAI/P 3.0               |  |
| 未顯示         | #501-30281                 | PCI $\dagger$ , ATM-155MMF P/4.0                |  |
| 未顯示         | #501-30271                 | PCI $\dagger$ , ATM-155-UTP P/4.0               |  |
| 未顯示         | #501-5406 <sup>1</sup>     | PCI $\dagger$ , Quad Fast Ethernet II           |  |
| 未顯示         | #501-53731                 | PCI 卡, Gigabit 乙太網路 P/2.0                       |  |

表 A-1 Netra T4 可現場置換零件 (續)

| 參照  | FRU 編號                     | 説明                                                 |
|-----|----------------------------|----------------------------------------------------|
| 未顯示 | $#501 - 59011$             | PCI 卡,Gigabit 乙太網路 MMF P/3.0                       |
| 未顯示 | $#501 - 59021$             | PCI 卡, Gigabit 乙太網路 UTP P/3.0                      |
| 未顯示 | $#501 - 5426$ <sup>1</sup> | PCI 卡,整合式 FC-AL 與 Gigabit 乙太網路                     |
| 未顯示 | $#375 - 01301$             | PCI 卡,SSL 編碼加速器                                    |
| 未顯示 | #375-30191                 | PCI 卡,單FC網路轉接器                                     |
| 未顯示 | #370-38681                 | $PCI \nightharpoonup$ , Cluster SCI PCI-64 Adaptor |
| 未顯示 | #375-00781                 | PCI 卡,H/W磁碟陣列控制器                                   |
| 未顯示 | $#375 - 00051$             | PCI 卡,雙頻 SE UltraSCSI                              |
| 未顯示 | $#540-43721$               | 備援 FC 8 埠開關                                        |
| 未顯示 | #560-2631                  | 纜線套件,電源                                            |
| 未顯示 | #560-2632                  | 纜線套件,資料                                            |
| 未顯示 | #530-3032                  | 電源纜線                                               |

1. 也是選用元件

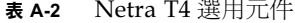

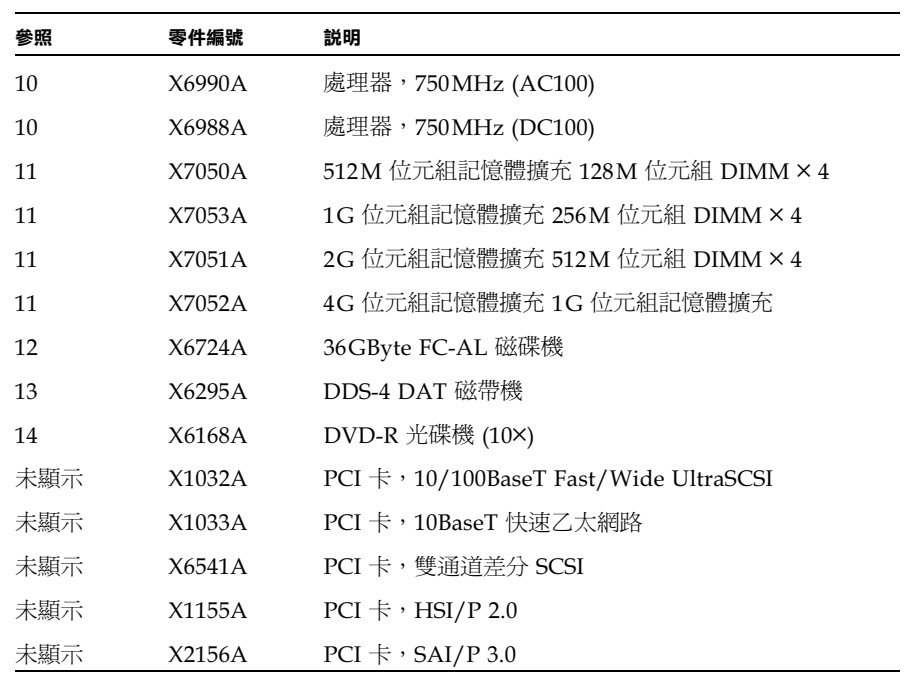

表 A-2 Netra T4 選用元件 (續)

| 參照  | 零件編號   | 説明                               |
|-----|--------|----------------------------------|
| 未顯示 | X1157A | PCI $\dagger$ , ATM-155MMF P/4.0 |
| 未顯示 | X1158A | PCI $\dagger$ , ATM-155UTP P/4.0 |
| 未顯示 | X1034A | PCI 卡,四埠快速乙太網路                   |
| 未顯示 | X1141A | PCI 卡,Gigabit 乙太網路 P/2.0         |
| 未顯示 | X1150A | PCI 卡, Gigabit 乙太網路 UTP P/3.0    |
| 未顯示 | X1151A | PCI 卡,Gigabit 乙太網路 MMF P/3.0     |
| 未顯示 | X6799A | PCI 卡,單 FC 網路配接卡                 |
| 未顯示 | X1133A | PCI 卡,SSL 編碼加速器                  |
| 未顯示 | X2069A | PCI 卡,結合 FC-AL 及 GBE             |
| 未顯示 | X1074A | PCI 卡,叢集 SCI PCI-64 轉接器          |
| 未顯示 | X6542A | PCI 卡,硬體磁碟陣列控制器                  |
| 未顯示 | X6540A | PCI 卡,雙通道 SE UltraSCSI           |
| 未顯示 | X6746A | 備援 FC 8 埠交換器                     |
| 15  | X7216A | 過濾器組 (10)                        |
| 16  | X7217A | 前機蓋                              |

# 記憶體組態設定

本附錄說明 Netra T4 系統可利用的記憶體組態設定

注意 - 此資料在印刷的當時是正確的,但您應該聯絡 Sun 業務代表以取得最新的 資訊。

本系統支援最多 8 個下一代雙軸記憶體模組 (NG-DIMM), 提供了下列幾種大小:

- $\blacksquare$  128 MByte
- $\blacksquare$  256MByte
- $\blacksquare$  512MByte
- $\blacksquare$  1.0 GByte

記憶體群組分為兩種,各包含了四個插槽( 在主機板上標示為 0 與 1 )。要使組態設定 有效,至少一個記憶體群組的所有四個插槽必需以相同大小的 DIMM 填滿。您可以使 用任一群組,只要填滿單一群組即可,且不同大小的 DIMM 可以在任意群組中使用, 只要單一群組中所有 DIMM 大小皆相同即可。

因此系統支援從 512MByte 至 8.0Gbyte 的組態設定, 如表 B-1 所示。

要取得更詳盡的移除及安裝記憶體模組程序,請參閱 Netra T4 AC100/DC100 維修與系 統參考手冊。

附錄

B

#### 表 B-1 有效記憶體組態

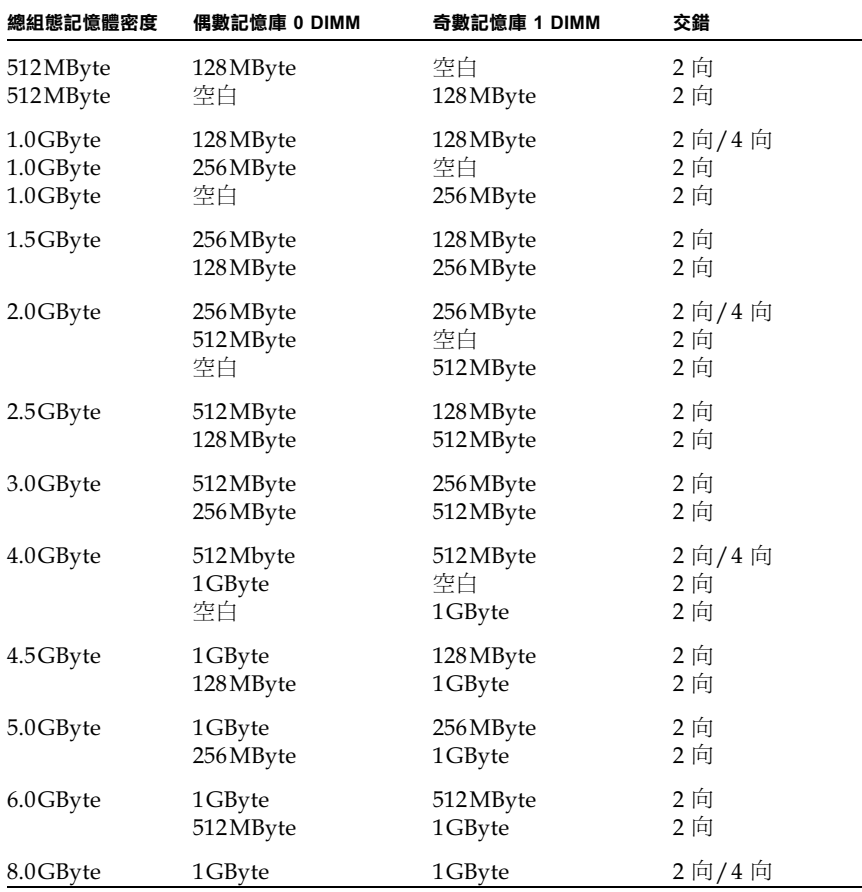

C.

# 連接 Netra T4 伺服器

本附錄說明如何連接終端機與其他裝置到 Netra T4 伺服器的外部埠。

本附錄包括如下各部分:

- 第145 頁的「連接 LOM 序列埠」
- 第146頁的「連接序列埠」
- 第147 頁的「POST 輸出」

## 連接 LOM 序列埠

LOM 序列埠是預設的主控台連接埠。要將終端機連接到 LOM 序列 (RJ45) 埠, 您需要 下列之一:

- RJ-45 (公)轉 DB-25 (公)纜線,依照表 C-1 所示
- CAT5 乙太極纜線 RJ45 (公)轉 RJ45 (公),零件編號 530-2961,及一個 RJ45 (母)轉 DB-25(公)轉接器,零件編號 530-2889,如表 C-1 所示

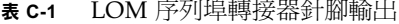

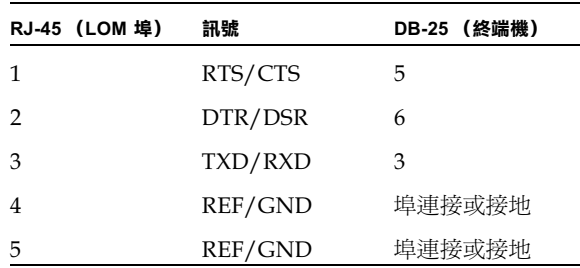

表 C-1 LOM 序列埠轉接器針腳輸出 *(續)* 

| RJ-45 (LOM 埠) | 訊號      | DB-25 (終端機) |
|---------------|---------|-------------|
|               | RXD/TXD |             |
|               | DSR/DTR | 20          |
|               | CTS/RTS |             |

要與 Netra T4 伺服器淮行涌訊,請以纜線連接終端機上的序列埠 A 到 Netra T4 伺服 器上的 LOM 序列埠。

#### 1. 打開終端機電源並開啟一個視窗。

2. 連接 Netra T4 伺服器至主電源供應器。

1om>提示符號會顯示在終端機上。

3. 按下 ON 開關以打開伺服器電源,並等待 ok 提示符號出現在終端機上。

## 連接序列埠

您也可以使用 Netra T4 序列埠 A 與 B (ttya 與 ttyb) 做爲主控台連接埠。您需要下列 之一:

- DB-25 (公)轉 DB-25 (公)跨接電纜, 跳線如表 C-2 所示
- DB-25 (公)轉 DB-25 (公)直連電纜加裝跨接轉接器,跳線如表 C-2 所示

| DB-25 (Netra T4) | 訊號      | <b>DB-25 (終端機)</b> |
|------------------|---------|--------------------|
| 1                |         | 1                  |
| 2                | RXD/TXD | 3                  |
| 3                | TXD/RXD | 2                  |
| 4                | RTS/CTS | 5                  |
| 5                | CTS/RTS | 4                  |
| 6                | DSR/DTR | 20                 |
| 7                | GND/GND | 7                  |
| 8                | DCD/DTR | 20                 |
| 20               | DTR/DSR | 6                  |
| 20               | DTR/DCD | 8                  |

表 C-2 Netra T4 序列埠跨接轉接器針腳輸出

您也需要設定 Netra T4 序列埠用來當做輸入輸出裝置:

```
ok setenv input-device ttya
ok setenv output-device ttya
```
注意 – 提示:硬體通常預設爲序列埠 B (ttyb)。

# POST 輸出

要取得 POST 輸出,您必需設定組態變數 diaq-switch? 為 true,您可以由 ok 提示 符號設定:

ok setenv diag-switch? true

或由 shell 提示符號設定:

```
# eeprom diag-switch?=true
```
您也需要設定 auto-boot? 爲 false,因為當使用預設值: diag-switch? 爲 true 時,系統會嘗試從網路啓動。

要執行 POST,您必須關閉並重新開啓系統;進行系統重置是不夠的。

根據預設,POST 輸出會直接導向到 LOM 主控連接埠,與正常的主控台活動共用 LOM 事件報告。要將 POST 輸出導向到 ttya,請如上所述,由 shell 或 ok 提示,將組 態變數 diag-out-console 設定為 true。

詞彙表

- 100BASE-T 也就是所謂的「快速乙太網路」,一種透過特殊等級的遮蔽式雙絞線、支援每秒 100 megabit 資料傳輸率的乙太網路技術。100BASE-T 使用與 10BASE-T 相同的 通訊協定。100BASE-T技術有三種子組:100BASE-TX 定義透過兩對雙絞線的數 位傳輸。100BASE-T4 定義透過四對非遮蔽式雙絞線的數位傳輸。100BASE-FX 定義透過光纖纜線的數位傳輸。
- 10BASE-T 乙太網路技術的進展成功地使得 10BASE5 及 10BASE2 成為最通用的實體網路實 作。10BASE-T 網路可以每秒傳輸 10 megabit 的資料,並採用 RJ-45 模組的電話 插頭及插座的雙絞線。
	- ASIC 專屬應用積體電路
	- DAT 數位錄音帶
	- DIMM 雙同軸記憶體模組。一張包含了動熊隨機存取記憶體晶片的小印刷電路卡。
	- DMA 直接記憶體定址
	- DRAM 動熊隨機存取記憶體。動熊讀寫動熊記憶體,讀取或寫入其中任何記憶體位置所 需的時間差不多。
	- DTAG 雙標籤或資料標籤
		- DVD 數位影音光碟
- EEPROM 雷子式可抹唯讀記憶體
	- EMI 電磁干擾電氣特性直接或間接使電子系統執行效能降低。
	- ESD 靜電釋放
	- FC-AL 光纖頻道仲裁迴路
	- FIFO 先進先出
	- FRU 可現場更換零件
	- Gbyte Gigabyte, 10<sup>9</sup>位元組
		- HSI 高速序列介面
		- I/O 輸入/輸出
- Kbyte Kilobyte、 $10^3$ 位元組
	- LED 發光二極體
- LOMlite2 Lights Out Managementt (無燈管理)
	- **MBps** 每秒百萬位元組
	- Mbps 每秒百萬位元組
	- Mbyte Megabyte,一百萬位元組
	- MHz 百萬赫茲 (Megahertz)
- NG-DIMM 下一代雙軸記憶體模組
	- ns 十億分之一秒, 10<sup>-9</sup> 秒
	- NVRAM 非易失性隨機存取記憶體。RAM 的一種,在沒有系統電源時依然會保留資訊。 在 Sun 系統中,這裡面包含了系統 ID 號碼及乙太網路位址。在 Netra T4 系統 裡,這項資訊儲存在系統組態卡中。
		- OBP OpenBoot PROM。測試網路控制器、磁碟機系統、記憶體、快取、系統時脈、 網路監控、以及控制暫存器的常式。
- PCI 匯流排 周邊元件互連匯流排具多路傳輸位址及資料線的高效能 32 或 64 位元寬的匯流 排。
	- **PCIO** PCI 轉 EBus/乙太網路控制器。一種 ASIC,可以將 PCI 匯流排橋接到 EBus,以 便與 PCI 匯流排進行通訊並使用各種 I/O 功能,並可以連接到較慢的內建功能。
		- **PID** 程序 ID
		- POR 開機重置
	- POST 開機自我測試一系列的測試,以確認系統機板元件正常運作。在系統電源開啓或 重新開機時啓始
	- 可程式化唯讀記憶體。一種唯讀記憶體 (ROM),允許使用「PROM 程式化裝置」 **PROM** 的硬體裝置將資料寫入裝置。在 PROM 被程式化後,資料即已固定,無法重新加 以程式化。
		- **OFE** 四埠 FastEthernet
	- RAID 低價備援陣列
	- SAI 序列非同步介面
	- SBus 序列埠
	- SCC 系統組熊卡
	- SCCR 系統組熊卡讀取器
	- SCSI 小型電腦系統介面
	- **SLVM** Sun Logical Volume Manager
	- SRAM 靜態隨機存取記憶體
- STP 遮蔽式雙絞線
- SunVTS Validation Test Suite,設計用來診斷硬體的應用程式。
	- 連結啓動遠端 shell 視窗當作終端機,以顯示來自系統的測試資料。 **TIP**
	- TPE 雙絞乙太網路
	- **UTP** 非遮蔽雙絞線
- 區域網路的一種,讓網路裝置間可以直接透過纜線連接,進行即時通訊。這是一 乙太網路 種廣泛建置的網路類型、也是 IEEE 802.3 競爭網路的發展基礎。乙太網路使用匯 流排拓樸(組態設定)、並使用稱為 CSMA/CD 的存取方式, 在主要的通訊線路 上調節網路流量。網路節點是由同軸電纜 (分為兩類) 或雙絞線所連結。請同時 參考 10BASE-T 及 100BASE-T。
	- 同步 強迫讓兩個或以上非同步程序的執行序列的特定時點能夠同時發生。
	- 位址 (1) 由系統軟體用來識別儲存位置的號碼。(2) 在網路上,用來識別網路節點的唯 一代碼。
- 可程式化唯讀記憶體 (PROM),可由電壓脈衝重新程式化。請同時參考 PROM。 快閃 PROM
	- 周邊組件 抽換式媒體組件。可能包含介面卡讀取器、CD-ROM、DVD-ROM、4 公釐磁帶 機、磁碟機、以及任何 3.5 英吋裝置。
		- 與系統其他部分不同步進行的操作。 非同步
		- 啟動 戴入系統軟體至記憶體並啓動其運作。
- 啟動 PROM 在 Sun 工作站裡,啓動 PROM 包含了一個 PROM 監視程式,及一個用來啓動、 重置、低階組態及簡單測試的指令解譯器。
	- 節點 網路上的可定址點在 Sun 網路下的節點皆有不同的名稱。節點可以將運算系統、 終端機,或將各種周邊裝置連上網路。
	- 網路 音料處理裝置與軟體互相連接淮行資訊交換的一種組態。

# 索引

### 符號

#提示,80

## A

**AC PSU**  $LED 76$ 直流輸出, 18  $auto-book?$ , 79,84

### B

bootmode 命令, 91

### D

DC PSU  $LED 78$ diag-level, 84 diag-out-console, 147 diag-switch? , 84, 147

### F

FC-AL 接頭, 43

### $\mathbf{I}$

idprom , 83 input-device, 84

### J

JumpStart 安裝, 62

## L.

**LED** LOMlite2, 74 PSU  $AC100:76$  $DC100 \cdot 78$ 系統, 71 故障, 102, 105, 118 磁碟機, 73, 130 警告, 103 Lights Out Management. 請參閱 LOMlite2  $lom -A \cdot 117$  $1$ om -B,  $120$  $1$ om -E, 119  $lom - F$ , 118  $1$ om  $-f$ ,  $110$  $1$ om -G,  $120$  $1$ om  $-1$ ,  $112$ 

 $1$ om -p,  $110$  $lom - R$ ,  $117$  $lom -t$ , 111  $lom -U$ , 119  $lom -v$ , 111  $1$ om -w, 112  $lom -x$ ,  $118$  $lom$  $alarmoff, 103$ alarmon, 103  $break 91$  $check, 97$ console,  $90$ environment, 93 faultoff, 102 faulton, 102 loghistory, 95  $1$ oqout,  $101$ password, 100 poweroff, 89 poweron, 89 prompt, 90 reset, 91 show eventlog, 94 useradd, 99 userdel, 100 userpassword, 99 userperm, 101 usershow, 100 lom> 提示, 80 lom-console 接頭, 45 LOMlite $2 \cdot 57$ PSU, 110 回溯相容性, 120 序列埠, 119 停止事件報告, 103, 119 將 LOMlite2 從主控台分離, 104 連接, 145 與主控台共用, 105 讓 LOMlite2 裝置獨佔, 104 事件報告, 88, 103

使用者帳號 安全, 98-101 删除, 100 建立, 99 密碼, 99,100 登出, 101 檢視, 100 權限, 101 命令, 106 命名使用者, 98-101 昇級韌體, 120 故障 LED, 105 啓動, 89 移除驅動程式保護, 119 設定組態, 102 設定警告, 117 逸出序列, 90 變更, 118 監控系統, 109-114 範例事件記錄, 95,114 線上文件, 110 檢視事件記錄, 94 鎖死後重新啓動伺服器, 115 警告, 103 顯示版號, 107 LOMlite2 LED, 74

### M

MAC 位址, 83

### $\mathbf N$

 $NG-DIMM$ , 143 nvram, 83

## $\mathbf{o}$

OBP 診斷,84 ok 提示, 80 ON/STBY 開關, 30 OpenBoot PROM. 請參閱 OBP output-device, 84

### P

POST, 147 priocntl , 115 PSU 監控, 110 監控 PSU 與風扇, 93 **PSU LED**  $AC100$ , 76 DC100, 78

## $\mathsf{R}$

RAID-5, 129

### S

**SCSI** SCSI-2 裝置, 41 內接式, 40 外接式, 40 外部裝置, 41 佈線程序, 41 限制, 41 組態, 41 匯流排長度, 41 實作, 40 續線, 41 SCSI 接頭, 39 Solaris 安裝, 49 SunVTS 安裝, 61

### T.

tip 工作階段, 105

#### 一劃

乙太網路 TPE 連結, 43 纜線, 43 乙太網路接頭, 42

#### 三劃

工具, 121

### 四劃

內部溫度 檢查, 111 內部電路斷路器, 111 尺寸, 3,8 手環, 121, 123

### 五劃

主機 ID, 83 外部纜線 長度, 43 平行埠接頭, 36 未映射根磁碟, 134

### 六劃

交流電 電源需求, 16 電路斷路器, 16, 17 導線, 15 瀘波, 17 交流輸出  $AC$  PSU  $\cdot$  18 安裝, 57 LOMlite2 軟體, 57 Solaris<sup>, 49</sup> SunVTS 軟體, 61 凸緣, 12

電源供應器, 15 需求,7 環境,8 安裝軟體 JumpStart , 62 由 CD-ROM 光碟機, 48 自動伺服器重新啓動, 112, 115-117

### 七劃

冷卻, 10 序列埠 連接, 146 序列埠接頭, 38 快速 rules 檔案, $65$ sysidcfg 檔案, 65 完成指令碼,66 設定檔,66 系統 安裝,7 啓動, 30,79 組態卡,83 提示, 80 關閉, 32 關機,81 系統 LED, 71 系統重新啓動, 115 防靜電襯墊, 121

### 八劃

事件記錄,檢視,94 事件報告,88,103,119 直流 PSU 直流電力輸出, 23 直流電力 電源需求, 19 直流電力輸出 直流 PSU, 23 直流電源

接地導線, 22 機殼接地, 21 直流電源與接地接頭, 25 直流電源需求, 19 直流電源輸入接頭, 19 組件,23 空氣過濾器, 10 置換,127

## 九劃

前方面板, 125 安裝,126 移除, 126 濾網,127 故障 LED 開啓,102,118 檢查狀態 (遠端), 112 關閉,102,118 映射根磁碟, 129 重量,3 風扇, 94 檢杳狀態, 110

### 十劃

氣流需求, 10, 11 站台問題, 15 站台需求 交流電, 16 記憶體組態, 143 記錄,檢視,94 針腳輸出 FC-AL 接頭, 43 lom-console, 45 SCSI 接頭, 39 USB 接頭, 44 乙太網路接頭, 42 平行埠接頭, 36 序列埠接頭,38

警告 序列埠, 45 警告服務連接埠, 44 高度, 8

### 十一劃

強迫空氣冷卻, 10 從遠端重置, 91 接地 交流電源需求, 17 直流連結, 23 直流電源需求, 22 直流電源機殼, 21 直流導線, 22 接頭  $FC-AL$ , 43 lom-console, 45  $SCSI$ , 39 乙太網路, 42 平行埠, 36 序列埠,38 警告 序列埠,45 服務連接埠, 44 啓動 AC100 系統, 30, 32 DC100 系統, 30, 33 啓動模式, 92 貨運盤,13 軟體安裝 概要,48 連結  $TPE$ , 43

### 十二劃

開啓電源, 79

十三劃

溼度, 8

溫度,8 過電流保護, 20 電源 交流電源供應器與接地, 17 直流電源供應器與接地, 22 直流雷源需求, 19 開關, 89 電源供應器安裝, 15 電源開關, 30 雷源線, 15 電源輸入接頭 (直流), 23 零件清單,137

### 十四劃

磁碟機, 129 LED , 73, 130 安裝, 133, 135 非熱抽換, 134 移除,132,135 熱抽換, 129, 131 識別, 130 遠端重置, 91

## 十六劃

選用元件, 140 靜電預防警告, 122

### 十七劃

環境,8 冷卻,10

### 十八劃

斷電 AC100 系統,15 DC100 系統, 20 鎖死後重新啓動, 115

### 十九劃

關閉電源, 81

### 二十劃

警告, 103 檢查狀態, 112 警告 LED, 103 警告, 設定, 117 警告序列埠 接頭, 45 警告服務連接埠 接頭, 44

### 二十五劃以上

纜線  $SCSI$ , 41 交流電源線,15 纜線長度  $STP-5$ , 43